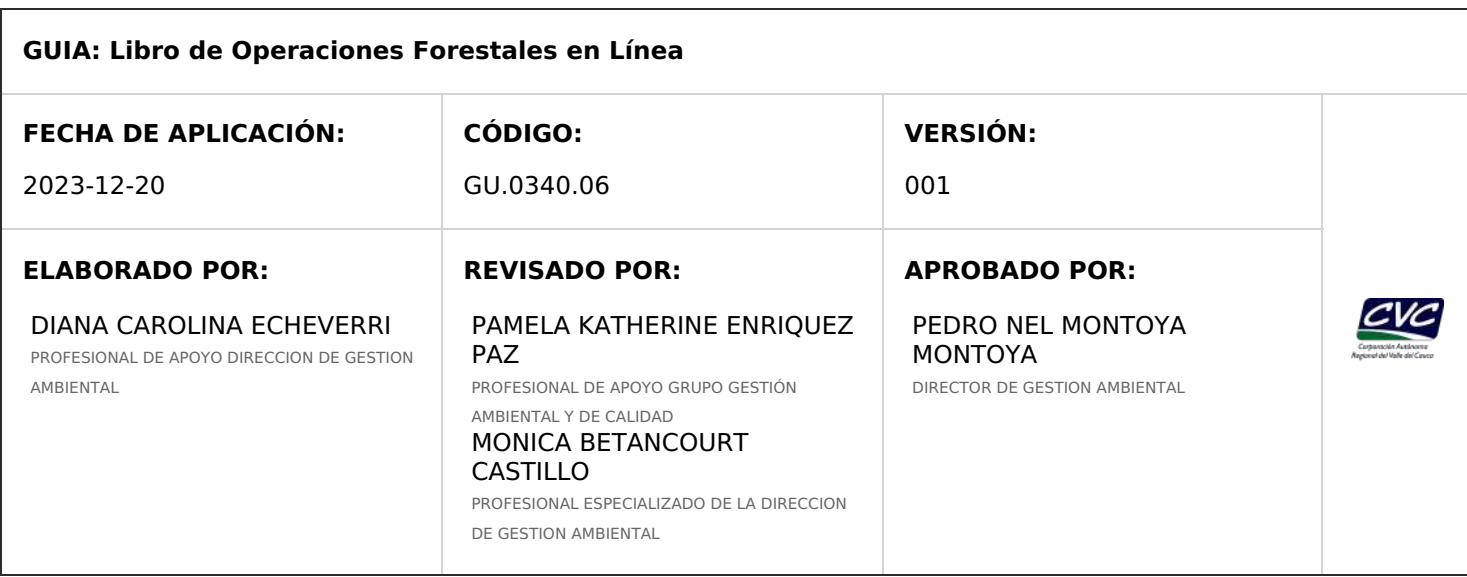

# **1. OBJETIVO**

Establecer y describir los pasos a seguir para registrar y consolidar el libro de operaciones forestales en línea de la plataforma VITAL, de acuerdo con las disposiciones dadas mediante la resolución 1971 del 5 de diciembre de 2019 expedida por el Ministerio de Ambiente y Desarrollo Sostenible.

# **2. DEFINICIONES**

**Empresas o industrias forestales:** Son empresas o industrias forestales que realizan actividades de plantación, manejo, aprovechamiento, transformación o producción de productos primarios o secundarios provenientes del aprovechamiento de bosque natural y de plantaciones forestales, cultivos forestales o sistemas agroforestales con fines comerciales, arreglos silvícolas de carácter protector y protector - productor, árboles aislados y arbolado urbano.

**Libro de Operaciones Forestales en Línea (LOFL):** Registro en línea que ampara el inventario de productos forestales en las empresas o industrias forestales en el territorio nacional, autorizado por la autoridad ambiental competente, a través del VITAL.

**Menú Coordinador Autoridad Ambiental:** Este menú es para uso de los coordinadores de las autoridades ambientales tales como CAR, Departamentos administrativos y otras instituciones. El coordinador tiene funcionalidades para realizar solicitudes, aprobar visitas a empresas, aprobar los libros y generar reportes.

**Menú industria:** Este menú es de uso para las empresas industriales y/o aprovechamientos y mediante las funcionalidades que tiene puede realizar solicitudes, manejar el libro de operaciones y sucursales, generar reportes, gestionar remisiones y certificaciones.

**Menú Técnico**: Este menú lo deben usar los técnicos de la Autoridad Ambiental para realizar solicitudes, manejar el Libro de operaciones, gestionar las visitas a las empresas, generar reportes y la gestión de reconocimiento forestal.

**Producto Forestal:** Es el bien obtenido de la transformación de especímenes de la flora, o derivado de los productos forestales primarios maderables y no maderables provenientes del aprovechamiento del bosque natural y de plantaciones forestales, cultivos forestales o sistemas agroforestales con finos comerciales, arreglos silvícolas de carácter protector y protector-productor, árboles aislados y arbolado urbano.

**Remisión de Empresa Forestal (REF):** documento que ampara el transporte de especímenes de flora, emitido por las empresas forestales, con soporte en el inventario de productos forestales soportados en el Libro de Operaciones Forestales en Línea (LOFL), registrado a través de VITAL.

**VITAL:** Ventanilla Integral de Trámites Ambientales en Línea

# **3. DESARROLLO**

### **3.1. Ingreso a la plataforma:**

El Libro de Operaciones Forestales en Línea (LOFL) se encuentra en la Ventanilla Integral del Trámite Ambiental (VITAL), para realizar el ingreso a la ventanilla debe dirigirse a la página web del Ministerio de Ambiente y Desarrollo Sostenible por medio de los siguientes pasos:

1. Ingrese al siguiente link: <http://www.minambiente.gov.co/>

- 2. Atención y servicios a la ciudadanía
- 3. Tramites y servicios
- 4. VITAL
- 5. Ingreso al sistema

De igual manera se puede ingresar directamente al siguiente URL:

<http://vital.minambiente.gov.co/silpa/testsilpa/security/login.aspx>

Se visualizará el siguiente formulario donde se dará clic en el módulo LOFL:

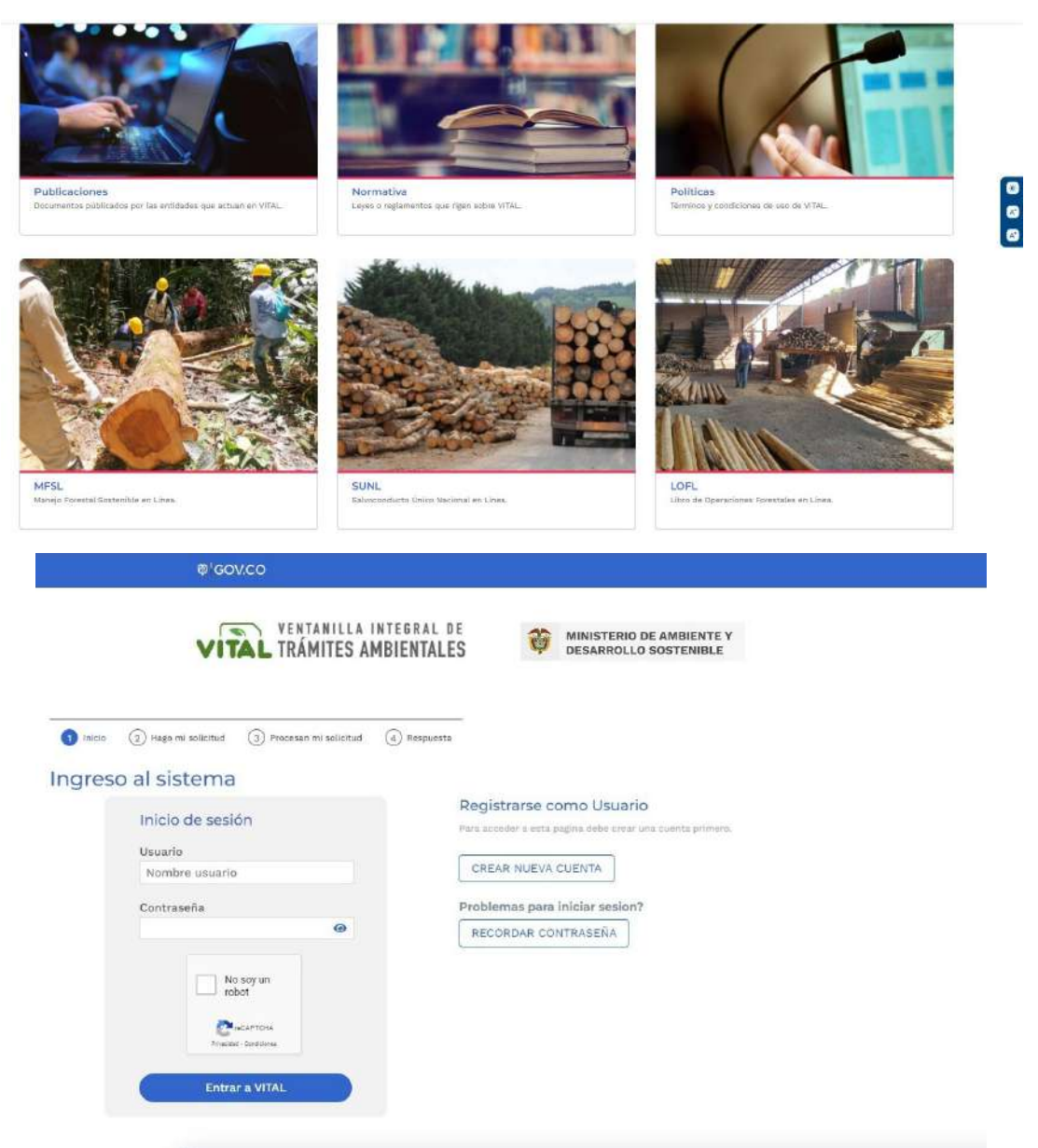

Se deberán ingresar las credenciales de acceso usuario (C.C./Nit), contraseña asignada y en caso de que haya un captcha también llenarlo. Al ingresar a vital nos vamos al menú Iniciar trámite- Libro de operaciones forestales: **O'GOV.CO** 

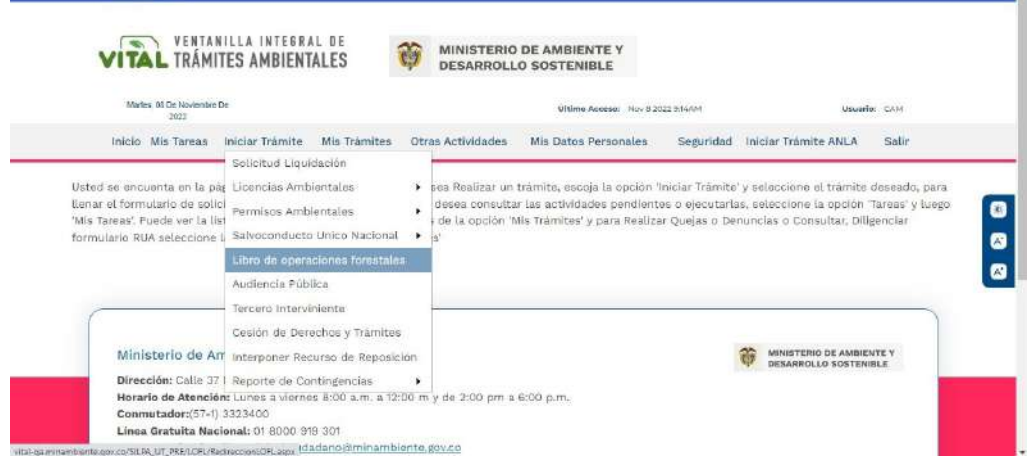

De acuerdo con el Rol de Usuario asignado se activarán los módulos a los cuales cada rol tiene acceso. Al ingresar se observará la siguiente información:

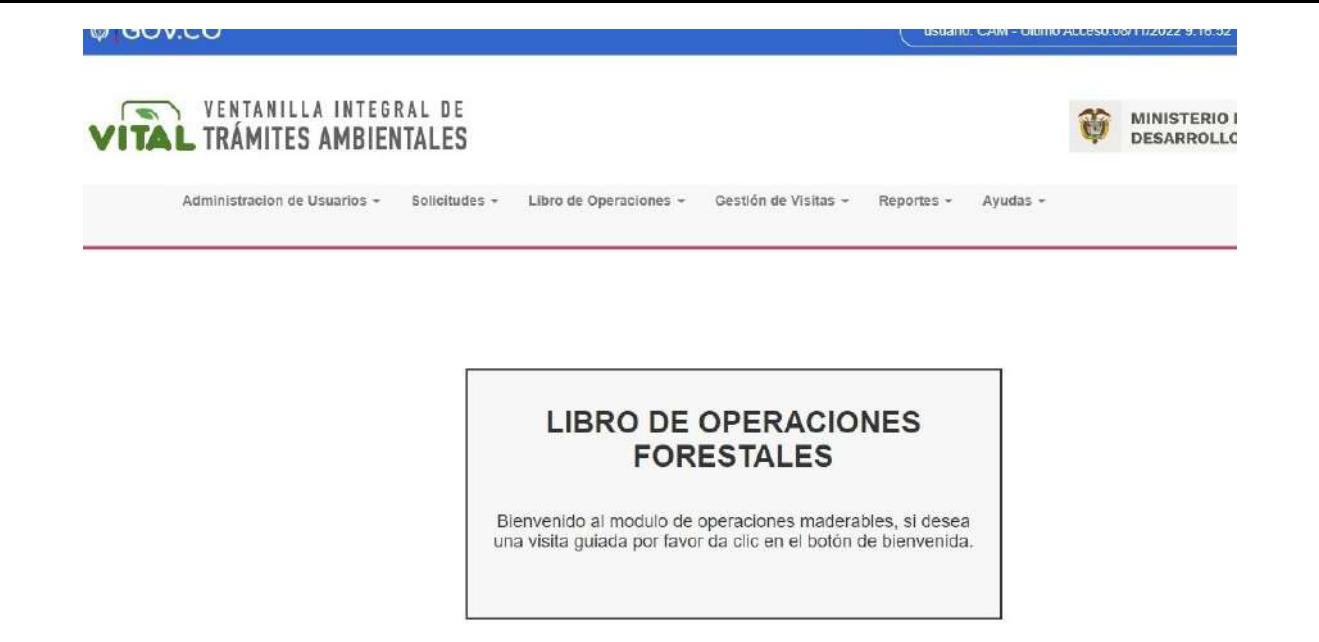

### **3.2. Creación y registro de roles:**

Una vez adelantado el registro, le llegará un correo electrónico de confirmación con el objetivo de validar que el registro de usuario se haya creado correctamente. Para esto debe dar clic en el enlace enviado. Posterior a la confirmación, al correo electrónico, le será enviado el usuario y la contraseña para ingreso a VITAL.

VITAL habilita la creación del usuario aplicando las políticas de seguridad de creación de la nueva contraseña la cual debe tener mínimo 8 caracteres, esta debe tener combinación de letras minúsculas, mayúsculas, números y caracteres especiales.

El acceso a LOFL se realiza por el aplicativo VITAL y posteriormente aquí mismo se gestiona el Rol que tendrá el usuario. El administrador del aplicativo, el cual es el Ministerio de Ambiente**, revisa y aprueba únicamente el registro del ROL COORDINADOR en LOFL**, los otros roles; técnico y usuario (empresas y aprovechamientos) los **revisa y aprueba el ROL COORDINADOR**.

Aparecerá la ventana indicando el tipo de usuario que desea registrarse (Técnico, Ciudadano – empresa, Coordinador):

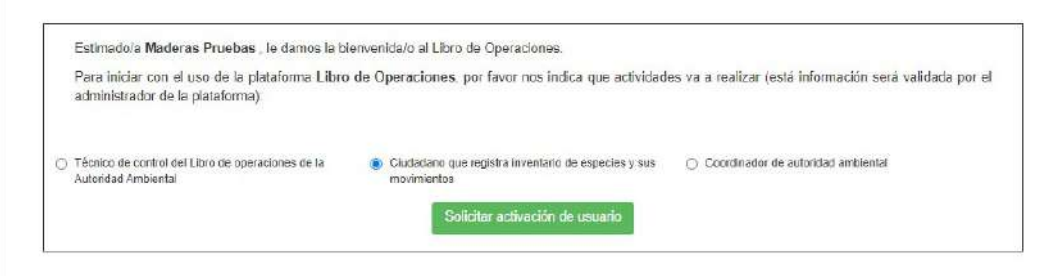

El sistema redireccionará a la siguiente ventana, donde se deberá a escoger a "CVC" como autoridad ambiental a la cual se asignará el usuario:

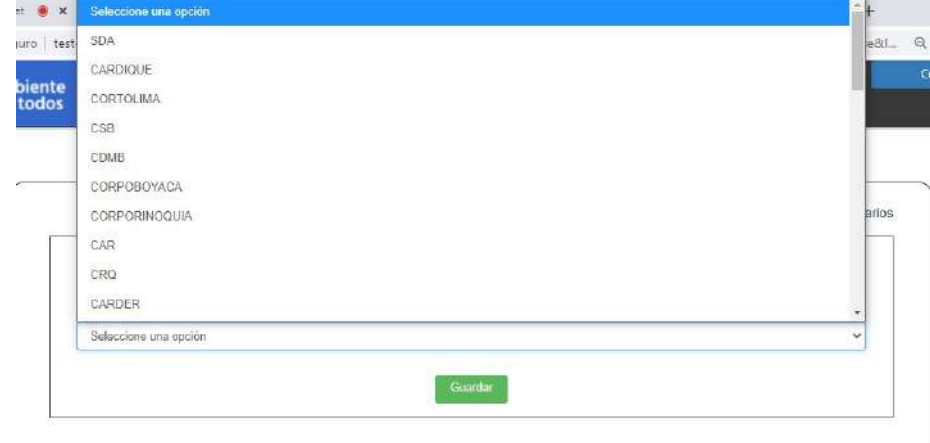

El sistema enviará la solicitud al encargado para su activación, el administrador del aplicativo, el cual es el Ministerio de Ambiente, revisa y aprueba únicamente el registro del rol coordinador en LOFL, los otros roles; técnico y usuario los revisa y aprueba el rol coordinador.

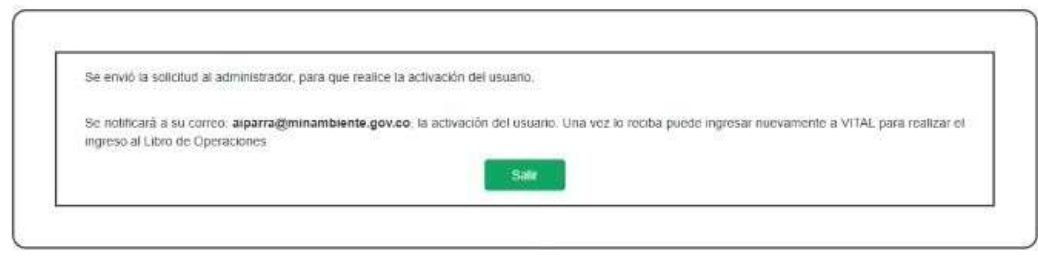

# **3.2.1. Rol Coordinador**

Este rol tiene funcionalidades para realizar solicitudes, aprobar visitas a empresas, aprobar los libros y generar reportes.

Después de haber realizado el registro de usuario en VITAL, y haber seleccionar la opción de Coordinador de autoridad ambiental, y una vez aceptado por **Ministerio de Ambiente,** se desplegará el menú con los siguientes módulos: administración de usuarios, solicitudes, libro de operaciones, gestión de visitas, reportes y ayudas.

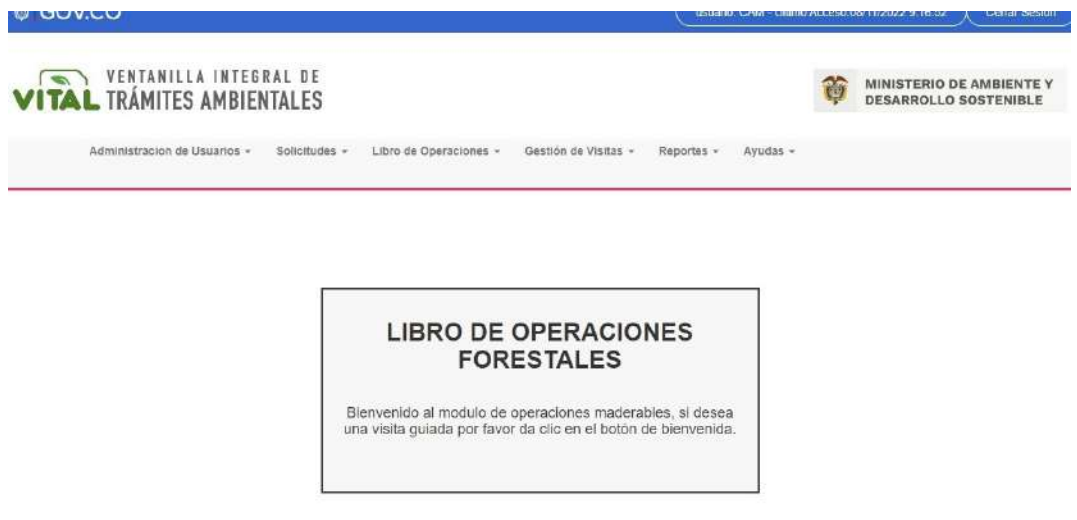

## **a. Administración de usuarios:**

Desde esta opción el coordinador podrá: editar, desactivar y/o activar los respectivos usuarios (técnicos y empresas) en el sistema.

Para **Editar** un usuario, seleccionar la opción Editar y allí podrá cambiar y revisar la información que sea pertinente.

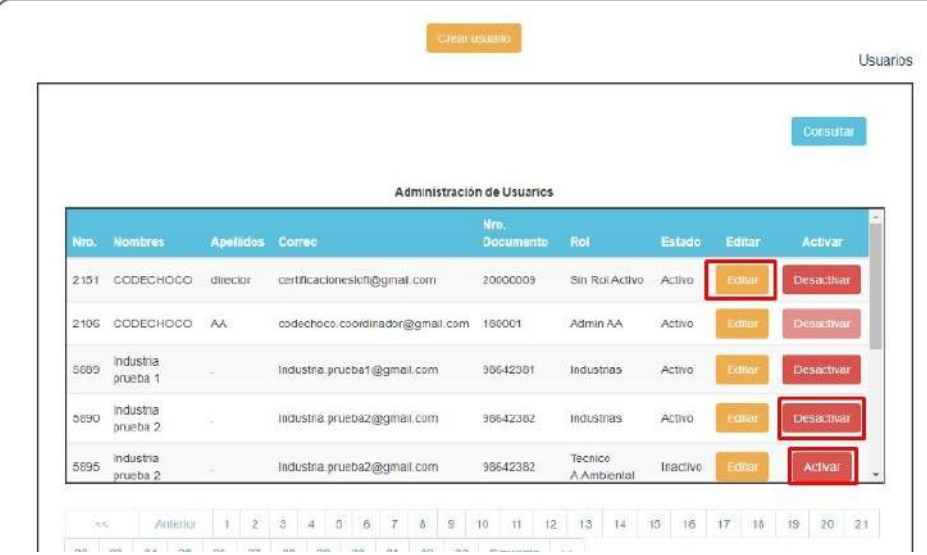

### **b. Solicitudes:**

Este módulo permite al coordinador recibir las solicitudes de las empresas y sus sucursales (en caso de haberlas), asignar técnicos para las visitas, aprobar fecha de visita y aprobar o rechazar las solicitudes de las empresas.

Ingrese al Menú y haga clic en Solicitudes: Aprobación de Registro:

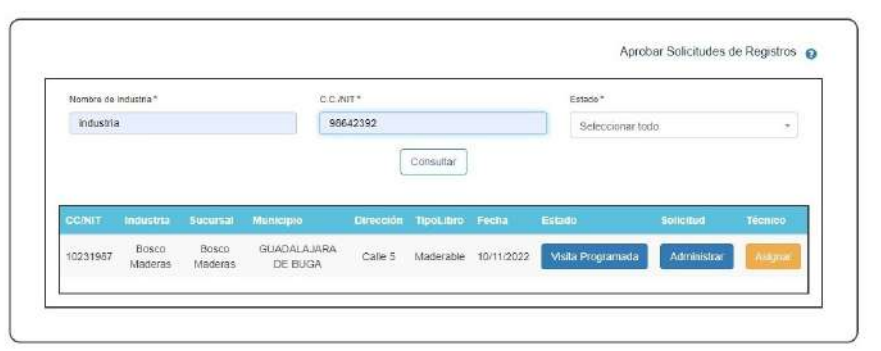

Aparecerá el formulario "Aprobar Solicitudes de Registros".

En la parte central del formulario se encuentra la tabla de registros cuyos estados podrían ser: Pendiente de aprobación, Aprobado, Rechazado informe, técnico asignado, visita programada, requiere segunda visita, bloqueado, informe cargado, visita programada, solicitud rechazada, informe rechazado, rechazado libro.

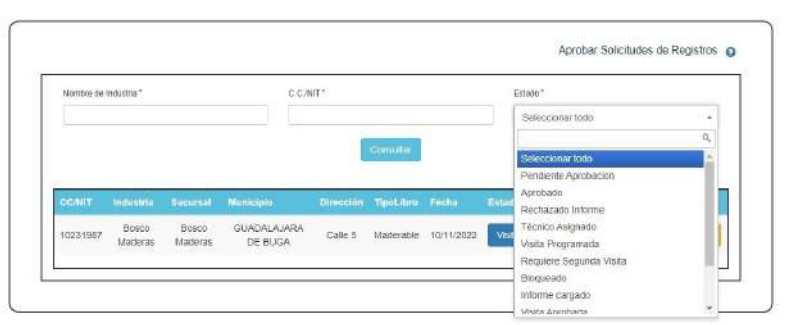

Si se requiere consultar un registro especifico se debe ingresar el Nombre de Industria, el C.C./NIT, el estado de interés y luego hacer clic en el botón "Consultar".

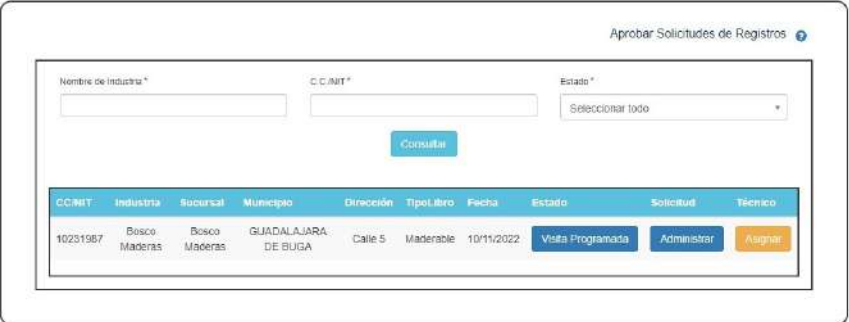

Si se hace clic sobre alguna de las opciones:

"Estado": se podrá visualizar y editar las observaciones que se sugieren al técnico.

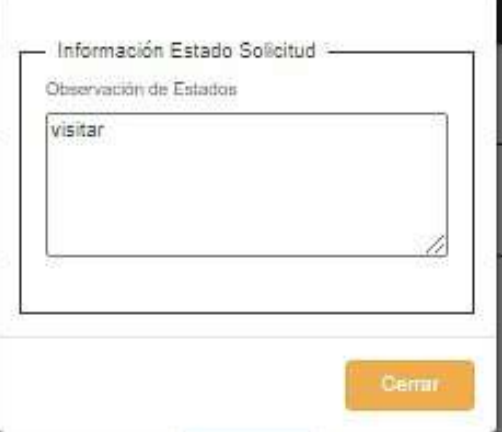

"Solicitud": donde podrá visualizar la observación de ese estado: libro aprobado, informe rechazado y libro rechazado. Esta ventana emergente se muestra en la imagen siguiente:

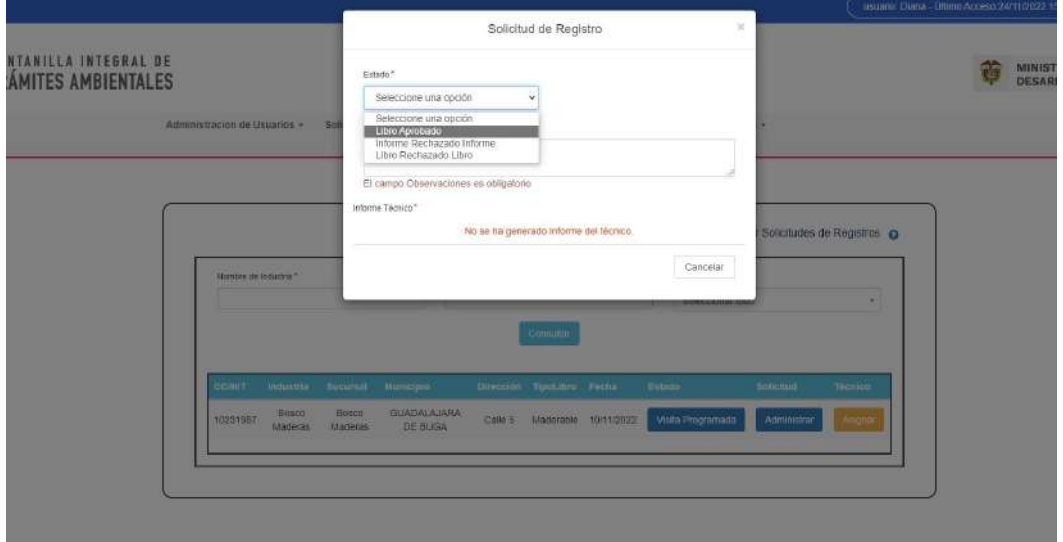

Si se hace clic en el botón "Asignar" se mostrará la ventana emergente de título "Asignar Técnico" el cual le permitirá al coordinador asignar un Técnico quien hará la visita a la empresa y/o aprovechamiento y además podrá agregar una observación en el campo de "Observaciones". El hacer clic sobre el botón "Asignar" hará que el estado cambie de Pendiente de Aprobación a Técnico Asignado. La ventana emergente se muestra a continuación:

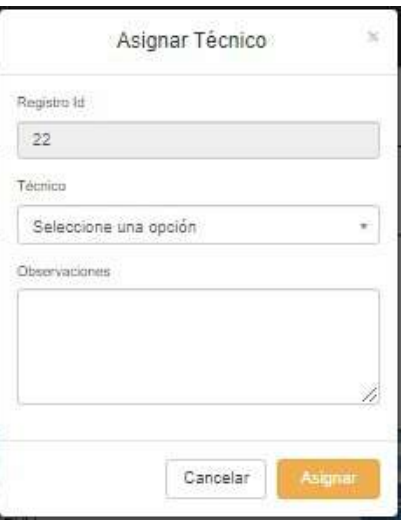

Si el estado del registro de la solicitud de la empresa y/o aprovechamiento es Informe Cargado y se requiere aprobar o rechazar este registro, se debe hacer clic en el botón "Administrar" para tal fin. Una vez se dé clic sobre el botón "Administrar" se mostrará una ventana emergente de título Solicitud de Registro donde podrá como coordinador "Aprobar" o "Rechazar Libro" o "Rechazar Informe" seleccionado uno de estos estados de la lista Estado y agregando una observación en el campo "Observaciones", esta ventana emergente se muestra en la siguiente imagen.

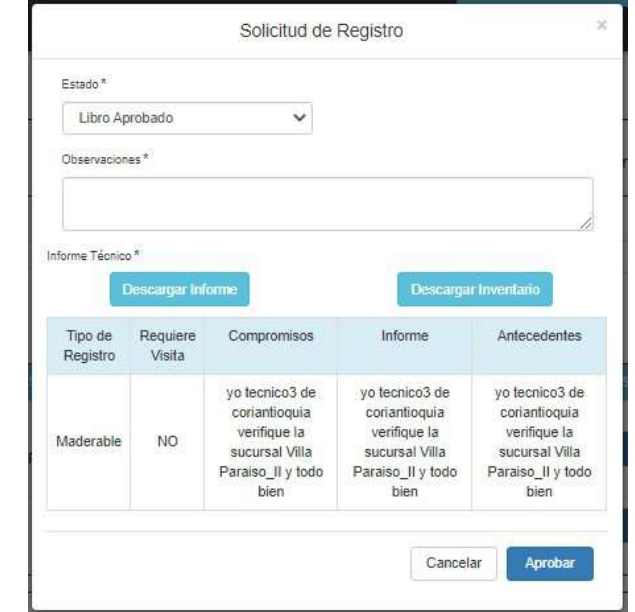

Al seleccionar el estado de la lista Estado (por ejemplo, Libro Aprobado), agregar las Observaciones y hacer clic en el botón "Aprobar" se nos muestra la siguiente ventana emergente:

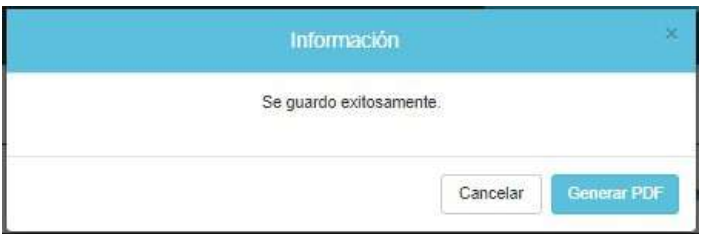

Seguido a esto, se da la opción de generar la información en formato **PDF** como se muestra en la siguiente imagen:

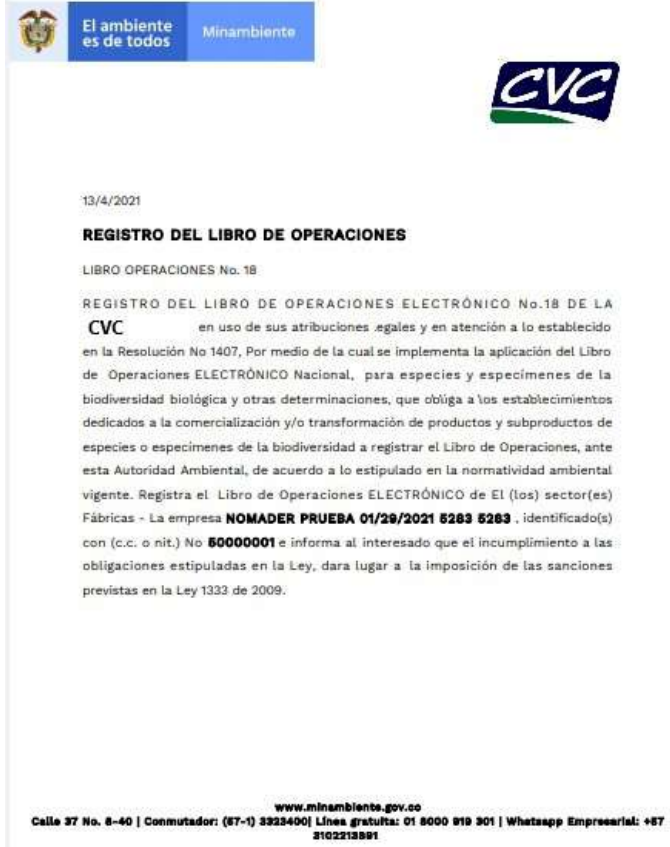

Nota: Solo se podrá aprobar o rechazar el registro de la solicitud de la sucursal mediante el botón Administrar si hay un Informe Técnico Cargado. Si no hay Informe Técnico Cargado y se hace clic en el botón Administrar se mostrará una imagen como la siguiente indicando que No se ha generado Informe del técnico por parte del Técnico previamente asignado por la Autoridad Ambiental.

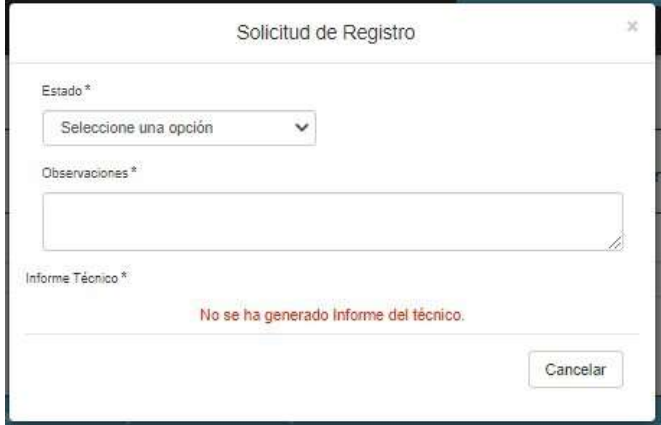

Si el registro se encuentra en estado Aprobado y se hace clic sobre el botón Administrar aparecerá una ventana emergente de título Solicitud de Registro útil solo para proporcionar información sobre el Tipo de Registro, si Requiere Visita, Compromisos, Informe y Antecedentes, adicionalmente al hacer clic sobre el botón Descargar Informe podrá descargar en formato PDF el informe técnico elaborado por el técnico en su visita a la sucursal y al hacer clic sobre el botón Descargar Inventario podrá descargar en formato Excel el inventario de la sucursal.

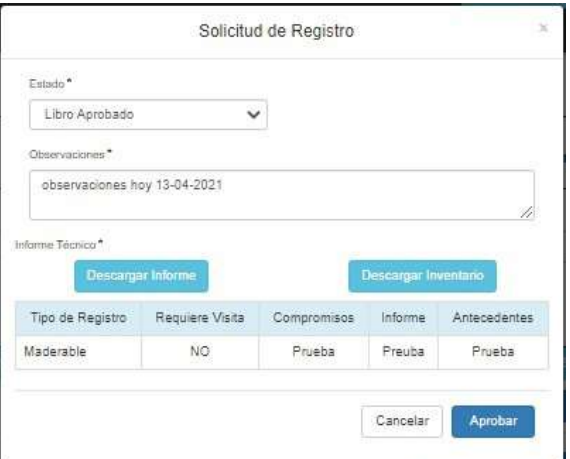

Ejemplo de Informe técnico descargado (en formato PDF) de la pantalla emergente anterior Solicitud de Registro:

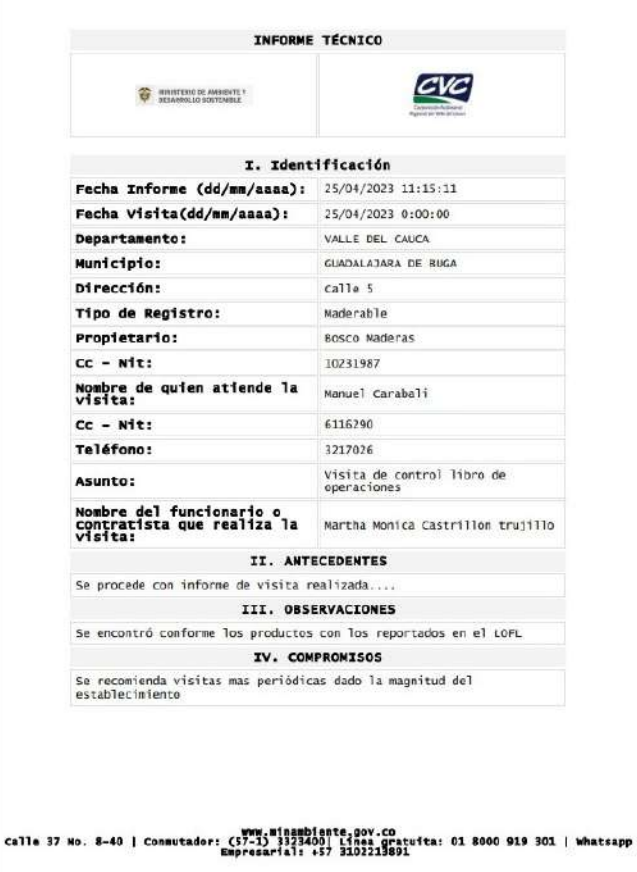

Ejemplo de Inventario de la sucursal descargado (en formato Excel) de la pantalla emergente anterior Solicitud de Registro:

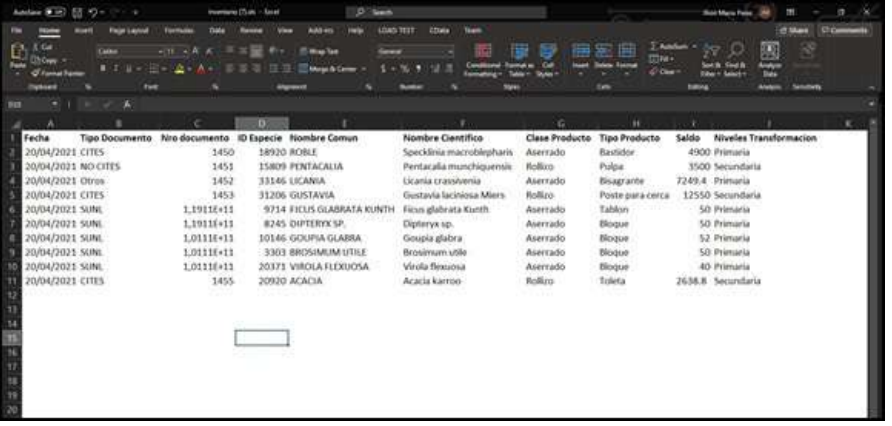

## **c). Gestión de visitas**

Este módulo permite al usuario autoridad ambiental administrar las visitas ya sea para Aprobar, Rechazar o Reprogramar la visita de un técnico a una sucursal.

Ingrese al Menú y haga clic en Gestión de Visitas:

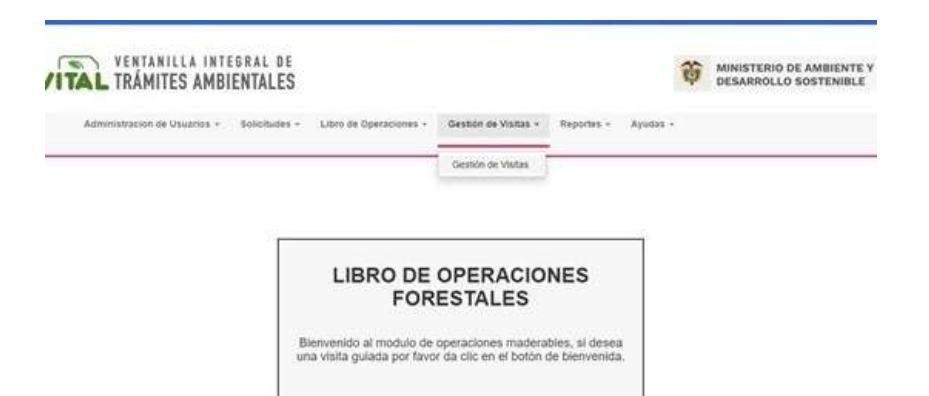

Aparecerá el formulario Gestión de Visitas.

En la parte central del formulario de nombre Gestión de Visitas se encuentran de registros de las visitas.

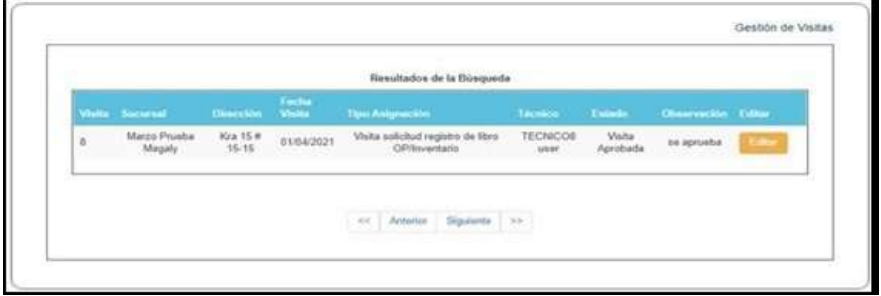

Al hacer clic sobre el botón Editar se mostrará la ventana emergente Aprobar Visitas a través de la cual se podrá Aprobar Visita, Rechazar Visita o Reprogramar Visita, se podrá cambiar de estado de la visita en la sección Estado. Adicionalmente deberá ingresar una Fecha de Visita (aplica únicamente para la opción "Reprogramar visita"), seleccionar el Técnico que hará la visita a la sucursal e ingresar una Observación, luego deberá hacer clic sobre el botón Aceptar. La ventana emergente Aprobar Visitas se muestra en la imagen siguiente:

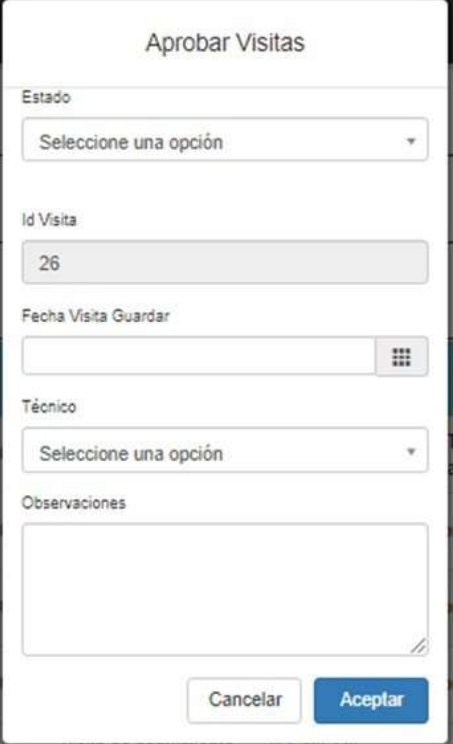

Al hacer la aprobación de la visita se muestra la ventana emergente con la información de visita Aprobada como se muestra en la imagen siguiente.

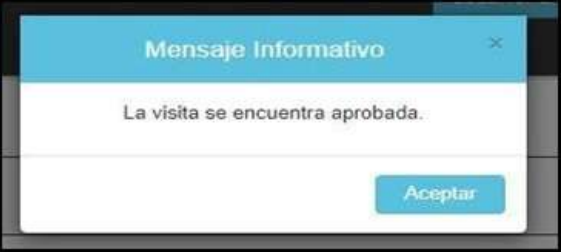

### **d). Reportes**

 $\overline{a}$ 

Ingrese al Menú y haga clic en Reportes: Reportes LOFL. Aparecerá el Formulario de Reportes LOFL.

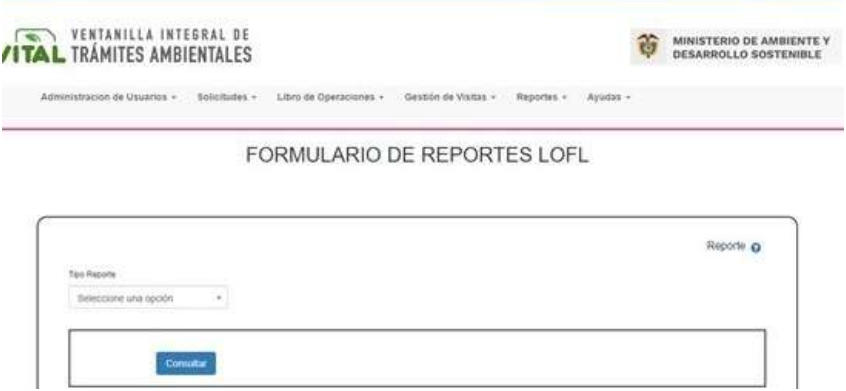

Seleccione de la lista Tipo Reporte el reporte de interés, luego haga clic en el botón Consultar con lo cual se le mostrara la pantalla de filtros asociado con el reporte seleccionado como se muestra en la siguiente imagen si tomamos como ejemplo al reporte "Reporte Solicitud".

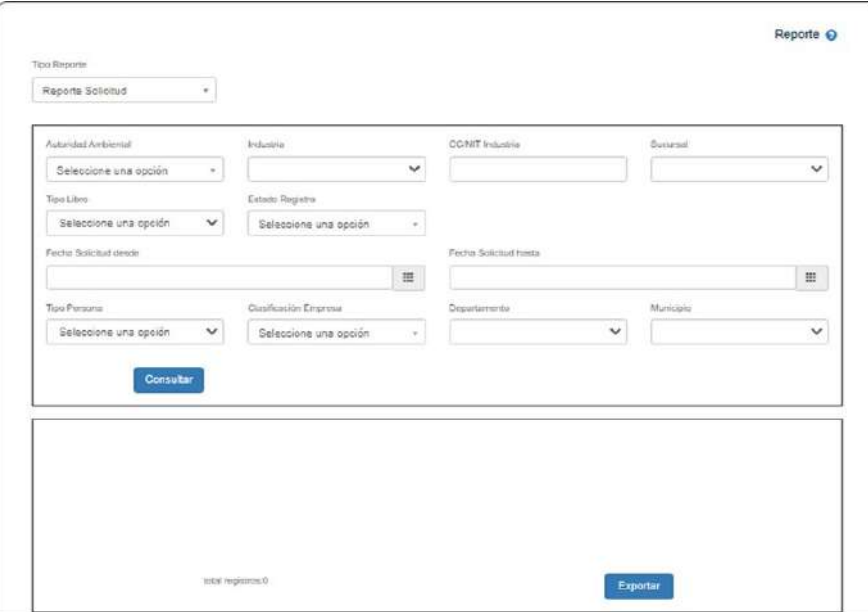

Luego al hacer clic en el botón "Consultar" se mostrarán los registros según los filtros seleccionados como se muestra en la imagen siguiente.

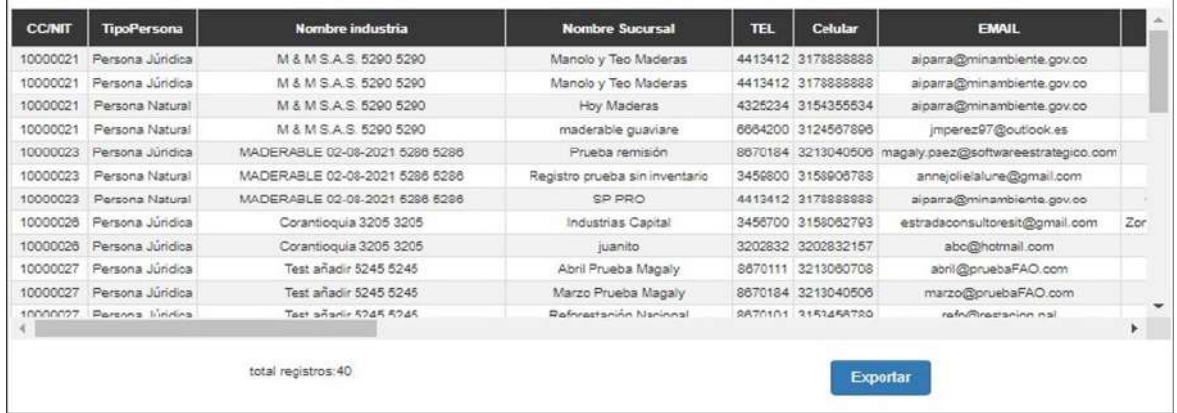

Si deseamos obtener los registros en formato Excel hacemos clic en el botón Exportar con lo cual se generará la hoja en Excel que se muestra en la imagen siguiente

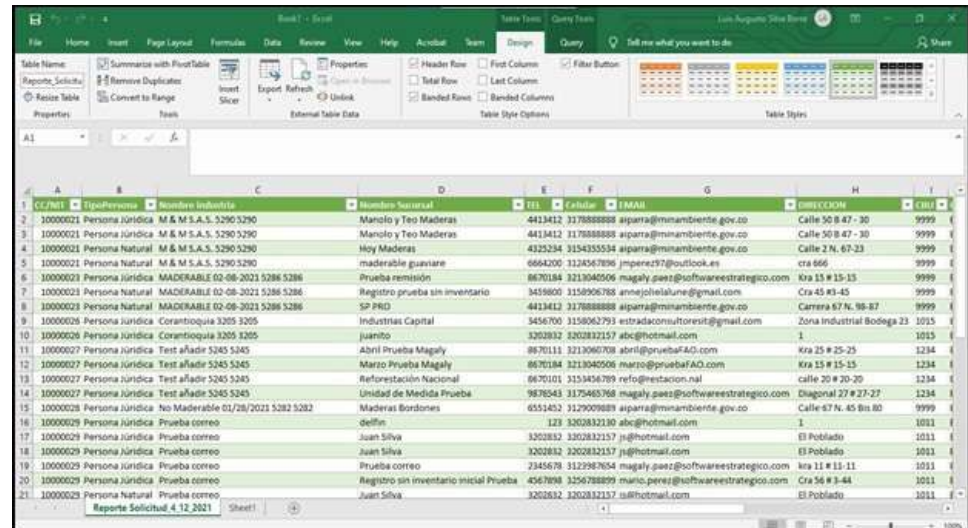

## **e). Ayudas**

Ingrese al Menú y haga clic en Ayudas: Inicio.

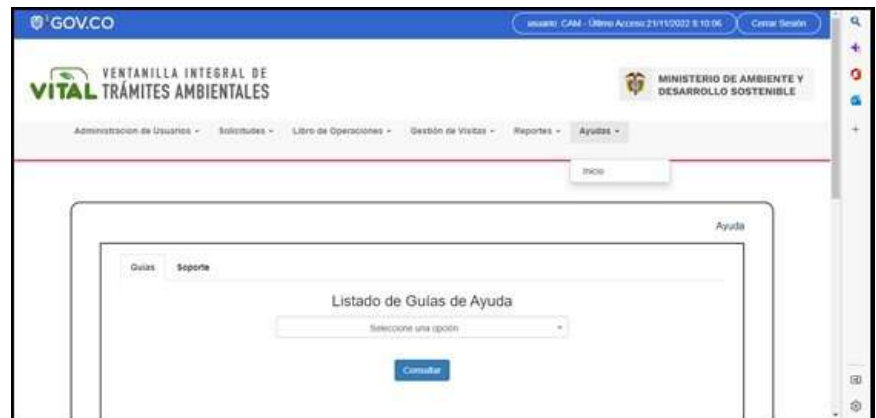

Aparecerá el Formulario mostrado en la imagen siguiente donde podrá encontrar el Listado de Guías de Ayuda. Al seleccionar de la lista un manual de ayuda de interés se debe hacer clic en el botón Consultar lo cual mostrara el manual de ayuda en formato PDF.

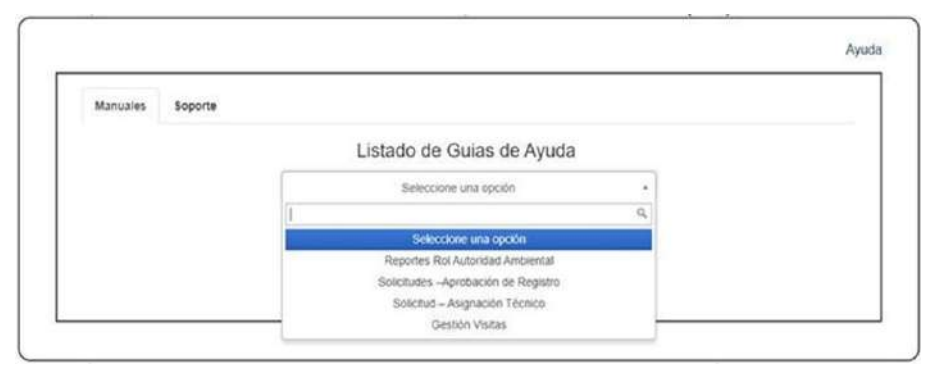

En el Listado de Guías de Ayuda para el Rol Autoridad Ambiental se conseguirán los siguientes reportes:

Reportes Rol Autoridad ambiental

- Solicitudes Aprobación de Registro
- Solicitudes Asignación Técnico
- Gestión Visitas

## **3.2.2. Rol industria**

Este rol se encarga de gestionar la administración de las sucursales y la información de estas. **a) Solicitudes: Registro de LOFL**

Este módulo de Registro de LOFL se especializa en permitir la generación de sucursales, por lo cual, como usuario Industria, podrás crear una sucursal con todos los preceptos que acompañan la misma. Ingrese al Menú y haga clic en Solicitudes - Registro LOFL.

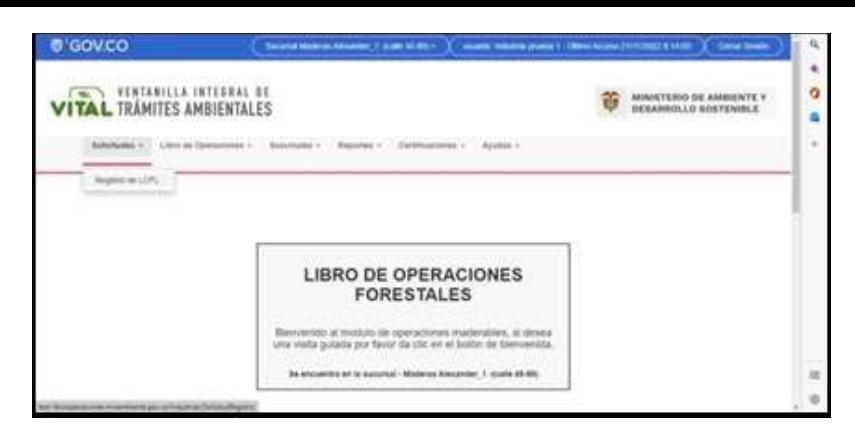

Aparecerá el formulario de "Creación de Sucursal" como se muestra en la siguiente imagen.

Deberá ingresar todos y cada uno de los campos solicitados en este formulario tanto si es una Persona Jurídica como si es Personal Natural. Una vez ingresado todos los campos hacer clic sobre el botón Crear.

Solicitud de Registro con Persona Jurídica

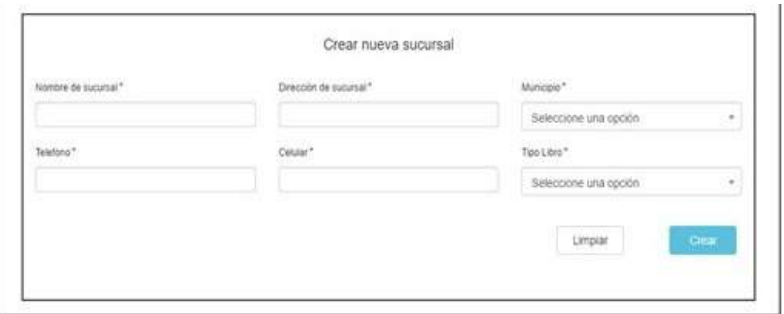

Solicitud de Registro con Persona Natural

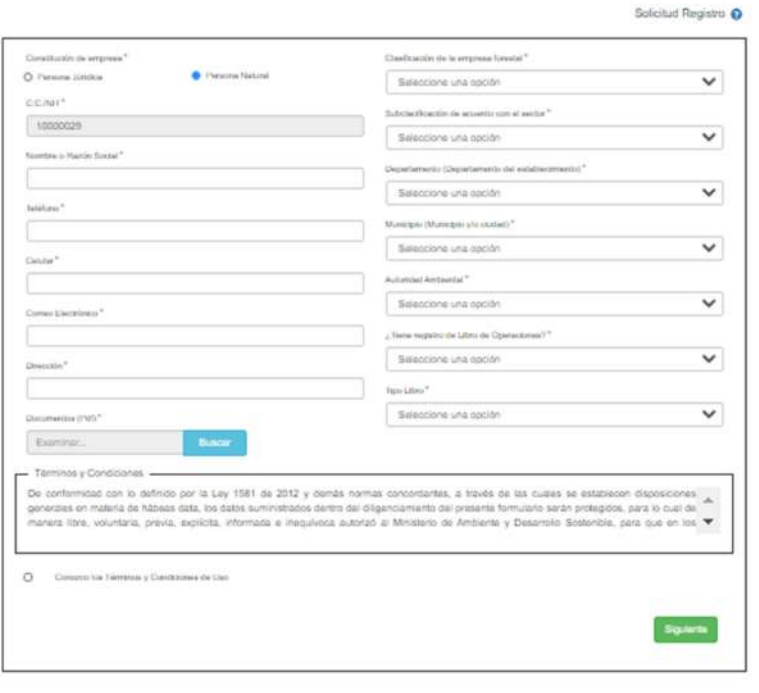

## **Nota Importante sobre el campo "¿Tiene registro en Libro de operaciones?" del formulario "Solicitud Registro":**

En el proceso de ingresar los datos de la sucursal solicitados por el formulario Solicitud Registro existe un campo que realiza la pregunta **¿Tiene registro en Libro de operaciones?**, este campo puede tomar solo uno de estos dos valores: **"Si"** o **"NO"**.

### **¿Tiene registro en Libro de operaciones?** con valor **"NO":**

Al ingresar los datos de la sucursal (imagen anterior) con el campo **¿Tiene registro en Libro de operaciones?** en **"NO"** y haciendo clic sobre el botón **Siguiente**, inmediatamente se muestra el formulario de nombre Inventario Inicial (como se muestra en la siguiente imagen) a través del cual la sucursal cargara su inventario ya se a través de carga masiva o carga manual o mixta.

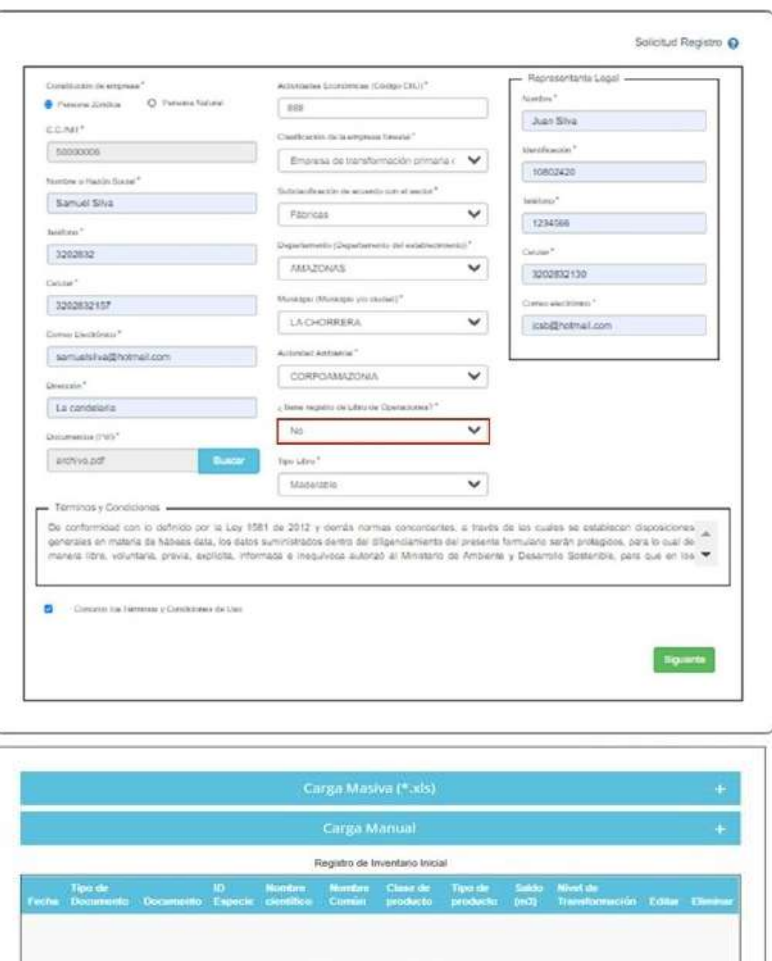

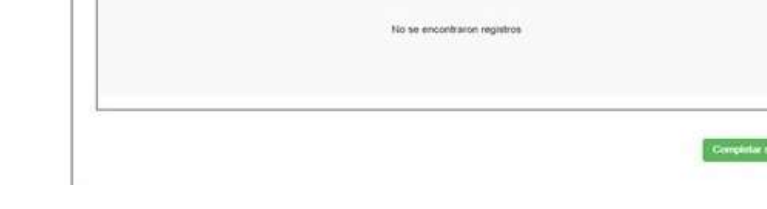

## **¿Tiene registro en Libro de operaciones?** con valor **"Si"**:

Al ingresar los datos de la sucursal con el campo **¿Tiene registro en Libro de operaciones?** en **"SI"** y haciendo clic sobre el botón Siguiente.

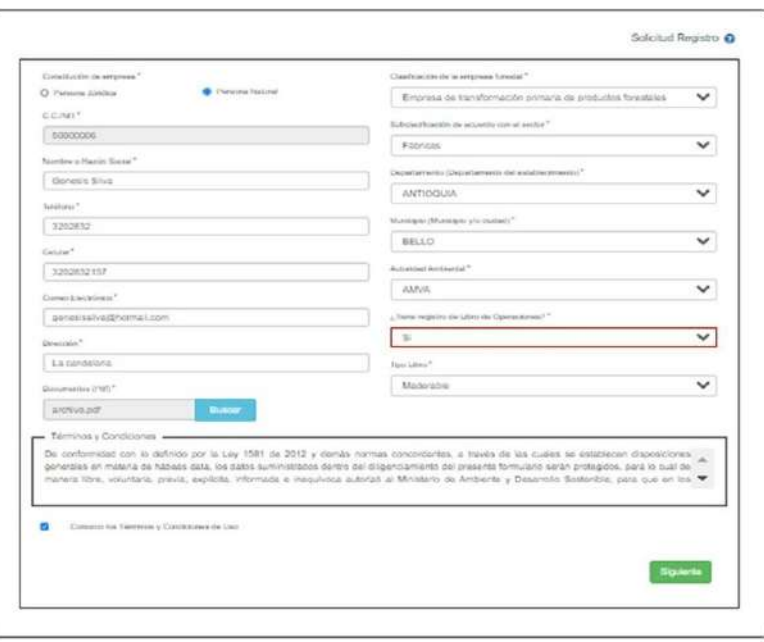

El usuario con rol Industria luego deberá ingresar por el menú (ubicado en la parte superior) y seleccionar la opción de menú: Sucursales - Administrar sucursales a través del cual podrá ingresar los datos generales de la sucursal como lo son: Nombre de sucursal, Dirección de sucursal, Municipio, Teléfono, Celular y Tipo Libro, luego al hacer clic sobre el botón Crear se creará un registro que se mostrará en la parte central del mismo formulario Administrar Sucursales.

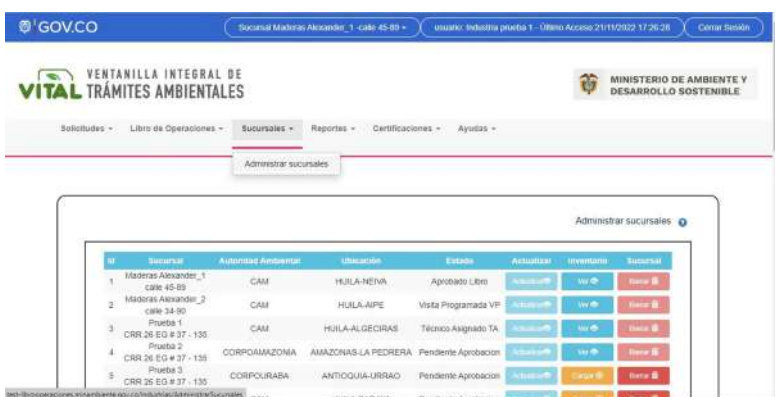

Si se hace clic sobre el botón **Borrar** (de color rojo) del formulario Administrar sucursales se mostrará una ventana emergente, así como se muestra en la imagen siguiente donde debe hacer clic en el botón Eliminar para confirmar la eliminación del registro.

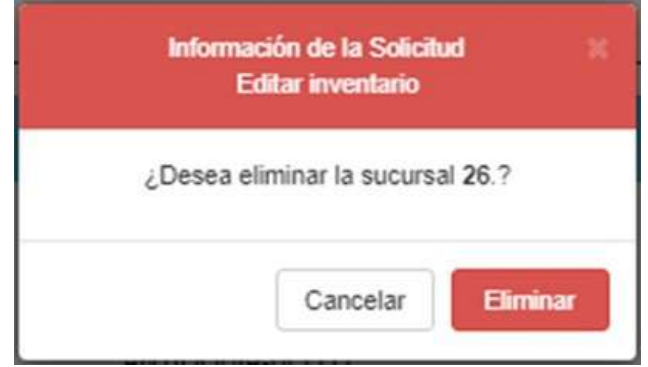

En este registro creado se deberá hacer clic en el botón Cargar (de color amarillo oro) el cual mostrará la ventana emergente para que seleccione el Tipo de Recurso. Una vez seleccionado el Tipo de Recurso se debe hacer clic sobre el botón Cargar (de color verde) el cual mostrara el formulario de nombre Inventario Inicial a través del cual la sucursal cargara su inventario ya sea a través de Carga Masiva o Carga Manual o mixta.

Si se hace clic sobre el botón Cargar (botón de color oro – Sucursales – Administrar Sucursales – Seleccione Tipo de Recurso) en el formulario anterior Administrar sucursales aparece la siguiente ventana emergente.

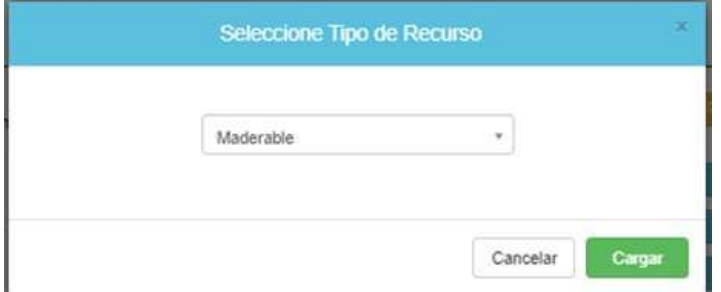

Luego al hacer clic sobre el botón Cargar (botón de color verde) de la ventana emergente anterior aparece el siguiente formulario de nombre Inventario Inicial libro maderable.

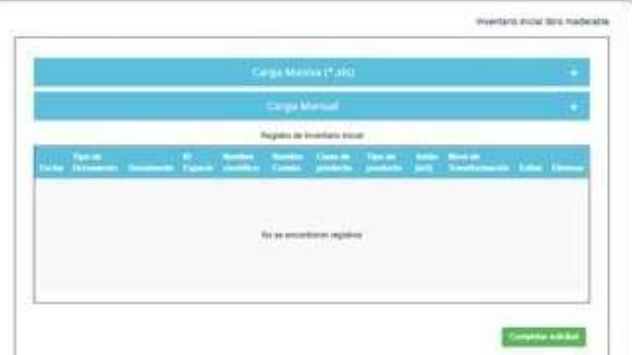

Carga Manual Para Tipo Libro MADERABLE

Al hacer clic en el signo + de la fila de título Carga Manual se nos muestra la siguiente imagen.

Tipo de Documento: Lista de selección con los tipos de documentos existentes. Número de Documento: Según el tipo de documento seleccionado.

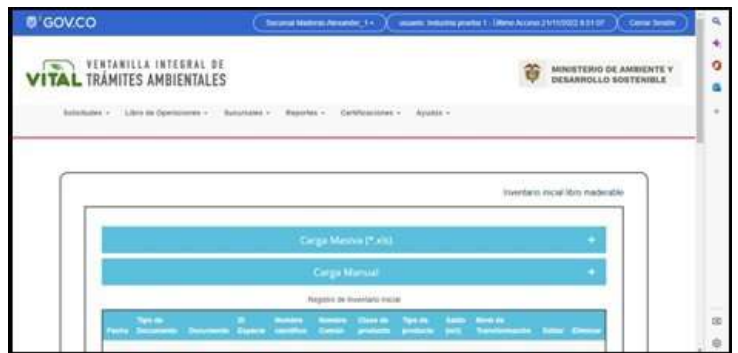

Se debe introducir el Tipo de Documento (SUNL, REF, Remisión ICA, CITES, NO CITES, Otros) y el Numero de Documento y luego hacer clic en botón "Consultar" con lo cual obtenemos los productos como se muestra en la imagen siguiente.

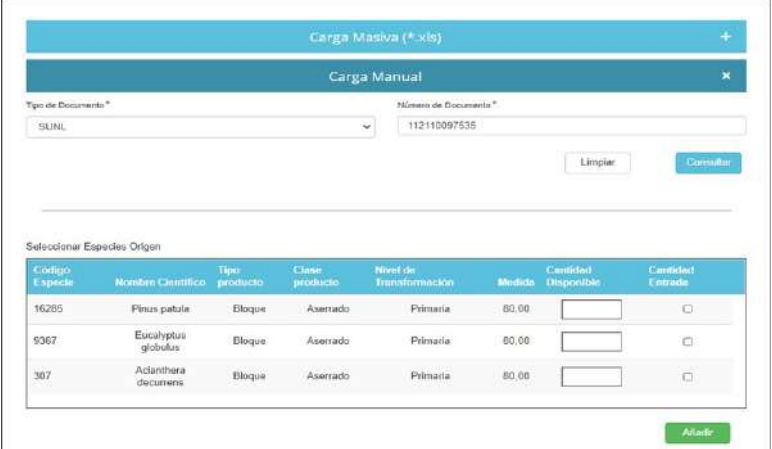

Se debe (n) seleccionar la (s) casilla (s) de verificación: Cantidad - Entrada e ingresar un dato numérico en el campo Cantidad Disponible para cada producto. Tener en cuenta que para Cites, No Cites y Otros la Cantidad Disponible no tiene tope.

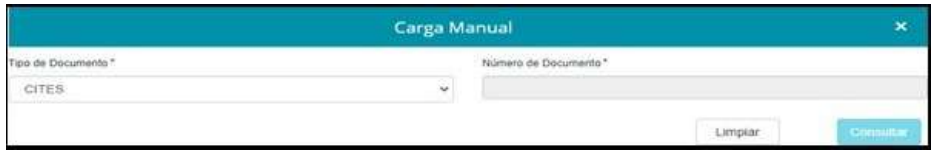

Al seleccionar alguna de las opciones nos va a presentar un formulario en el que se deben llenar los datos de las especies a cargar.

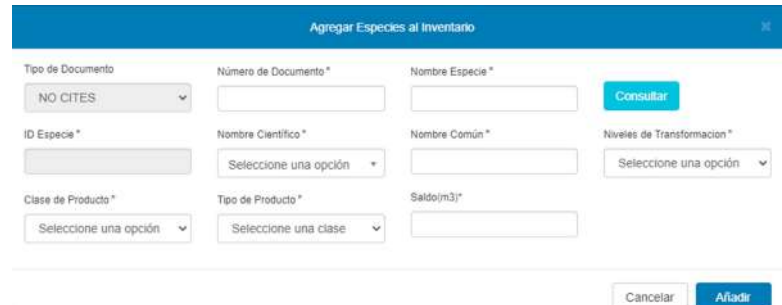

Se deben llenar los datos de número de documento y el nombre de la especie. Después de tener el nombre lleno damos clic en consultar.

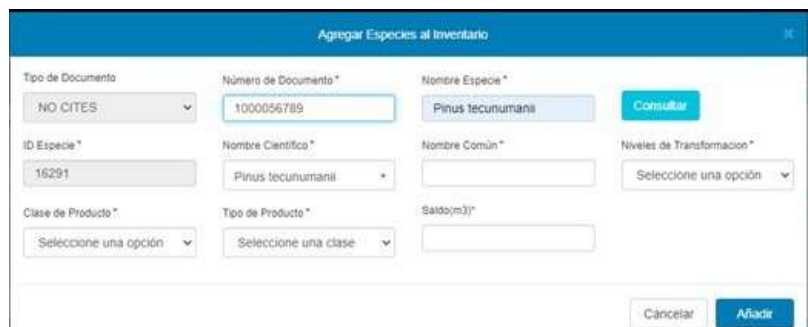

Posterior a esto se selecciona el nombre científico, nombre común, nivel de trasformación, clase de producto, tipo de producto, saldo y por último se da clic en el botón añadir.

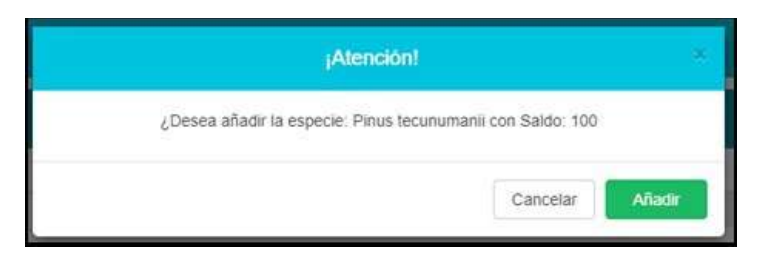

En la alerta que presenta el sistema dar clic en el botón añadir lo que cargará el saldo en el inventario a cargar.

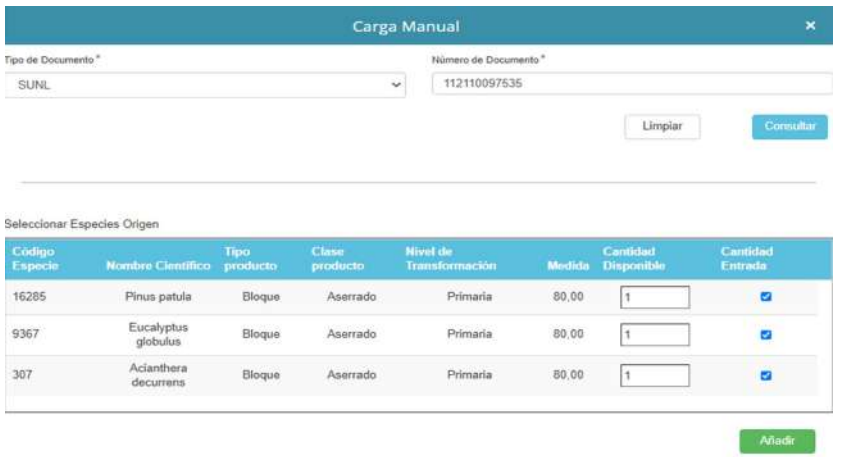

#### Registro de Inventario Inicial

Luego de ingresar las Cantidades Disponibles por cada producto se debe hacer clic en el botón Añadir con lo cual se hará la carga de los productos seleccionados en la tabla Registro de Inventario Inicial, así como se muestra en la siguiente imagen.

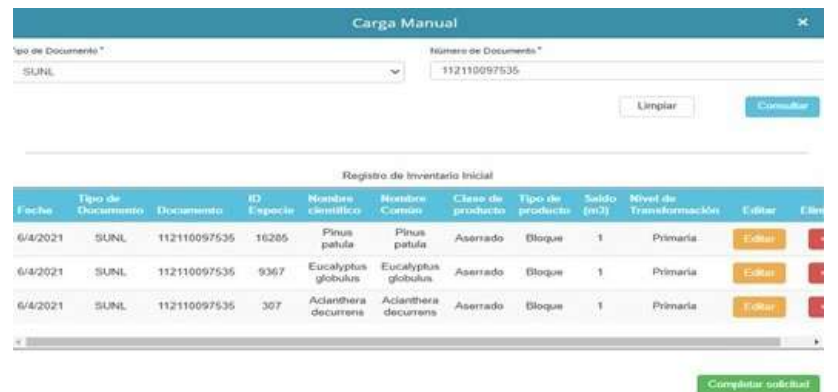

Por último, se debe hacer clic sobre el botón Completar Solicitud para finalizar.

Si se desea eliminar un registro del inventario se debe hacer clic sobre el botón Eliminar.

Si se selecciona alguno de los botones Editar de la tabla Registro de Inventario Inicial de Carga Manual del formulario Inventario inicial libro maderable, se muestra la siguiente ventana emergente de nombre Editar Inventario, donde solo se podrán modificar los campos Nombre Común y/o el Saldo (m3). Una vez hecha la modificación se debe hacer clic en el botón Guardar.

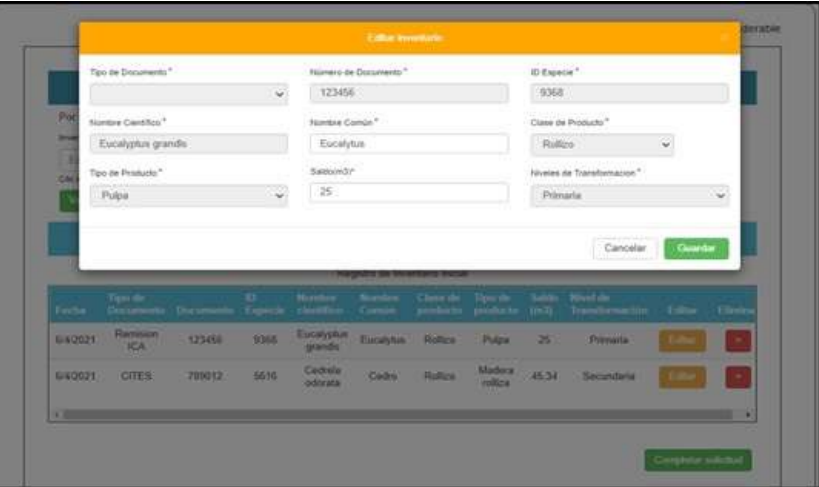

Carga Masiva Para Tipo Libro MADERABLE:

Al hacer clic en el signo + de la fila de título Carga Masiva se nos muestra la siguiente imagen.

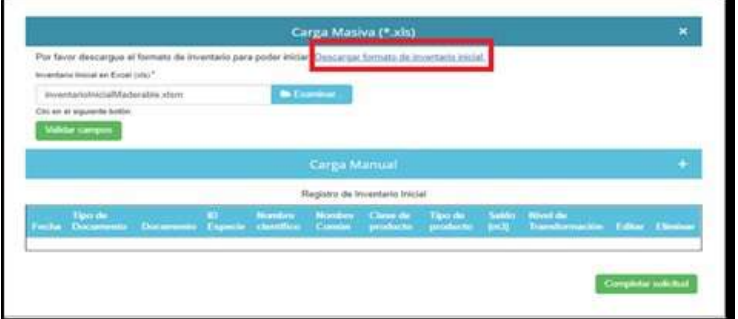

Se debe hacer clic en la opción "Descargar formato de inventario inicial" (imagen anterior) de la tabla **Carga Masiva**, con lo cual se descargará un archivo en formato Excel de nombre inventarioInicialMaderable.xlsm.

Se debe abrir la herramienta Excel y abrir el archivo descargado inventarioInicialMaderable.xlsm que se encuentra en carpeta de Descargas.

Una vez abierto el archivo inventarioInicialMaderable.xlsm con la herramienta Excel podría suceder que aparezcan dos mensajes de advertencia de seguridad: Habilitar Edición y/o Habilitar Contenido. Deberá hacer clic sobre el botón Habilitar Edición y/o hacer clic sobre el botón Habilitar Contenido con lo cual podrá habilitar el archivo en Excel para poder ser usado. La ubicación del botón o de los botones en la herramienta Excel se muestra en las imágenes siguientes remarcados en rojo.

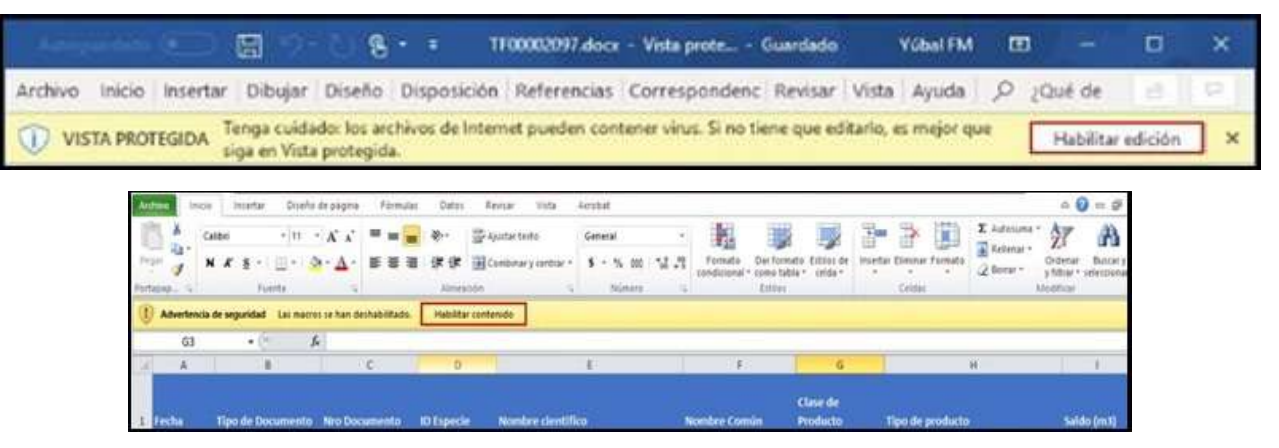

El archivo inventarioInicialMaderable.xlsm debe ser llenado con el inventario de productos de la sucursal, se debe ingresar por cada producto la Fecha, Tipo de Documento, Nro. Documento, ID Especie, Nombre Científico, Nombre Común, Clase de Producto, Tipo de producto, Saldo (m3) y Niveles Trasformación. EL campo ID Especie está protegido contra escritura por tanto para que esta celda tenga un valor se debe seleccionar un ítem de la lista desplegable: Nombre Científico.

En la imagen siguiente se muestra un ejemplo del archivo inventarioInicialMaderable.xlsm ya con el inventario cargado en él desde Excel.

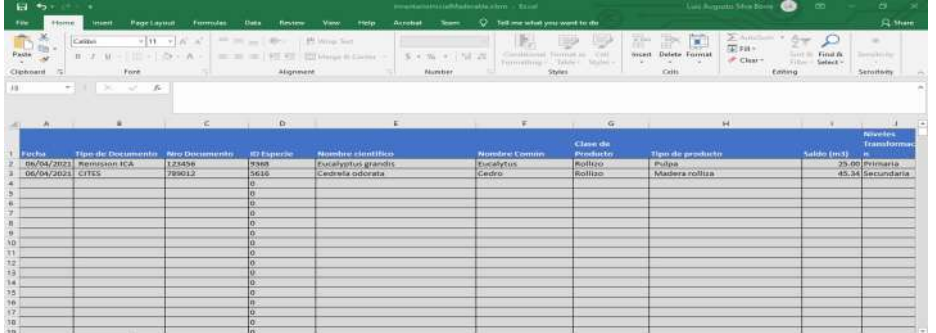

Una vez culminado con el ingreso de los productos en la hoja Excel se debe guardar el archivo haciendo clic en la opción Archivo del menú de la herramienta Excel y haciendo clic luego en la sub-opcion Guardar Como.

Nota: Antes de guardar el archivo de nombre inventarioInicialMaderable.xlsm desde la herramienta Excel debe seleccionarse el Tipo de nombre "Libro de Excel habilitado para macros(\*.xlsm)" o "Libro de Excel (\*.xlsx) " y luego hacer clic en el botón Guardar como se muestra en la siguiente imagen.

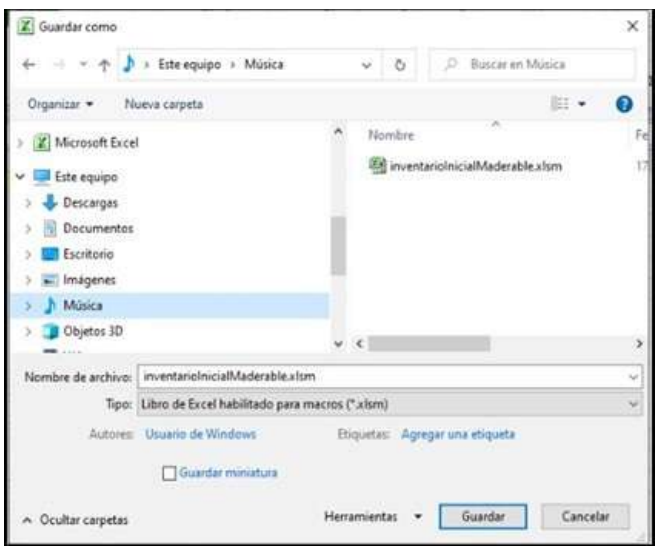

Volviendo al formulario "Inventario inicial libro maderable" hacemos ahora clic en el botón Examinar para seleccionar el archivo inventarioInicialMaderable.xlsm (ya con el inventario de productos cargados desde Excel).

Luego hacemos clic en el botón Validar Campos para generar la carga masiva como se muestra en la siguiente imagen.

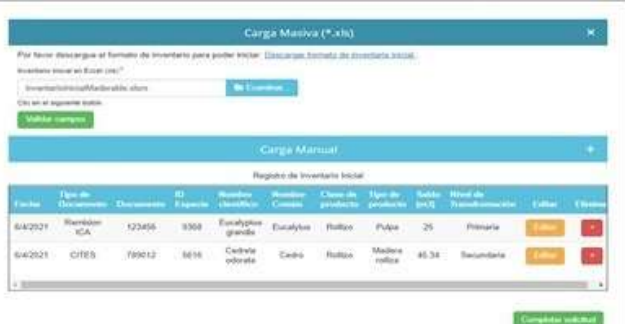

Finalmente se debe hacer clic en botón **"Completar solicitud"** una vez se considere que el inventario está acorde con lo requerido.

Para eliminar un registro del inventario se debe hacer clic en el botón **'x'.**

Si se selecciona alguno de los botones **Editar** de la tabla **Registro de Inventario Inicial** de **Carga Masiva** del formulario **Inventario inicial libro maderable**, se muestra la siguiente ventana emergente de nombre **Editar Inventario**, donde solo se podrán modificar los campos Nombre Común y/o la Saldo (m3). Una vez hecha la modificación se debe hacer clic en el botón Guardar.

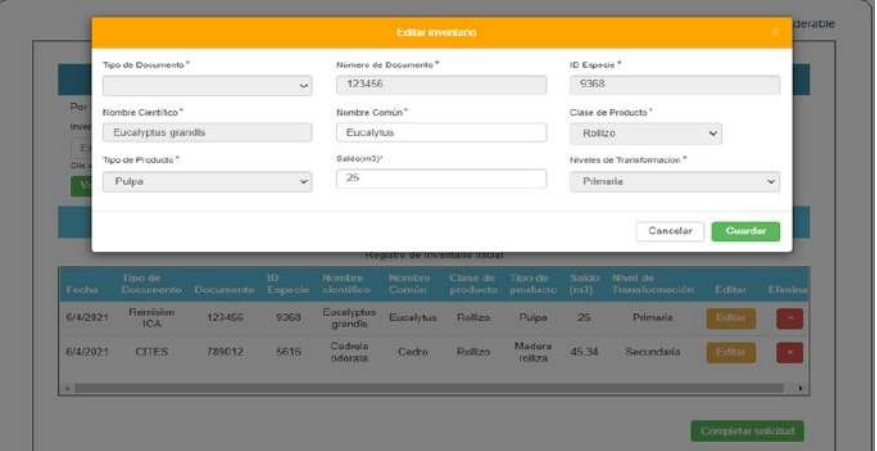

Carga Manual para Tipo Libro NO MADERABLE:

Al hacer clic en el signo + de la fila de título Carga Manual se nos muestra la siguiente imagen.

Tipo de Documento: Lista de selección con los tipos de documentos existentes.

Número de Documento: Según el tipo de documento seleccionado.

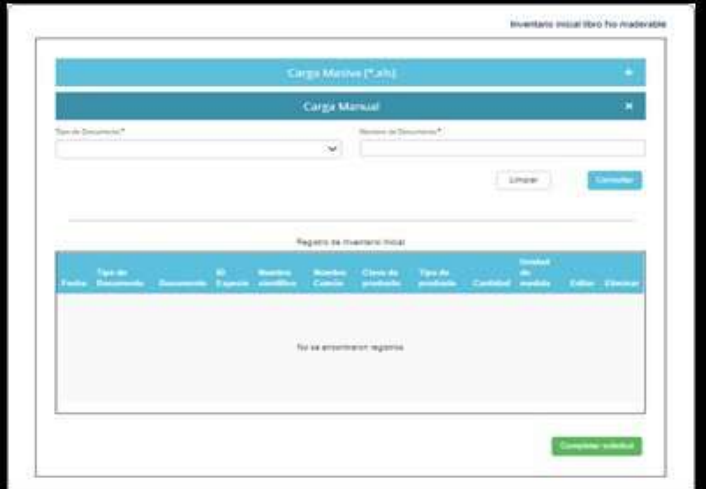

Si el Tipo de Documento seleccionado es SUNL o REF se debe ingresar el Numero de Documento y hacer clic en el botón Consultar con lo cual se mostrarán los productos.

Si el Tipo de Documento seleccionado en el formulario anterior es CITES, NO CITES u Otros, se mostrará una ventana emergente como la que se muestra en la siguiente imagen. Allí deberá ingresar todos los datos solicitados.

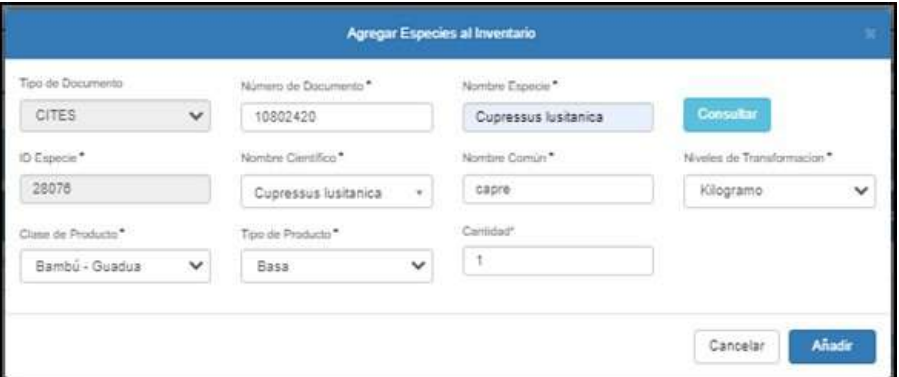

Luego se debe hacer clic en el botón **Añadir** del formulario anterior con lo cual se mostrará la siguiente ventana emergente.

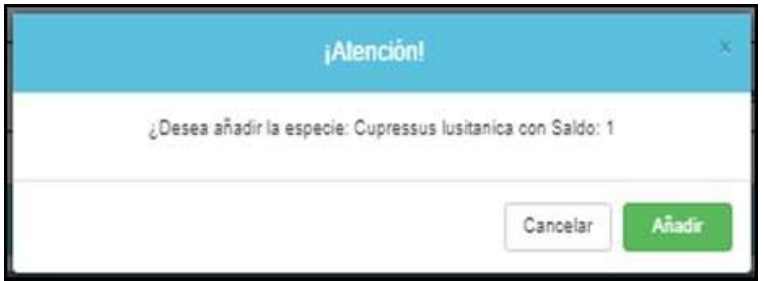

También deberá hacer clic en el botón **Añadir** del mensaje emergente anterior ¡Atención!, lo cual agregará el producto al inventario y lo mostrará en la Tabla Registro de Inventario Inicial del formulario Inventario inicial libro No maderable como se muestra en la imagen siguiente.

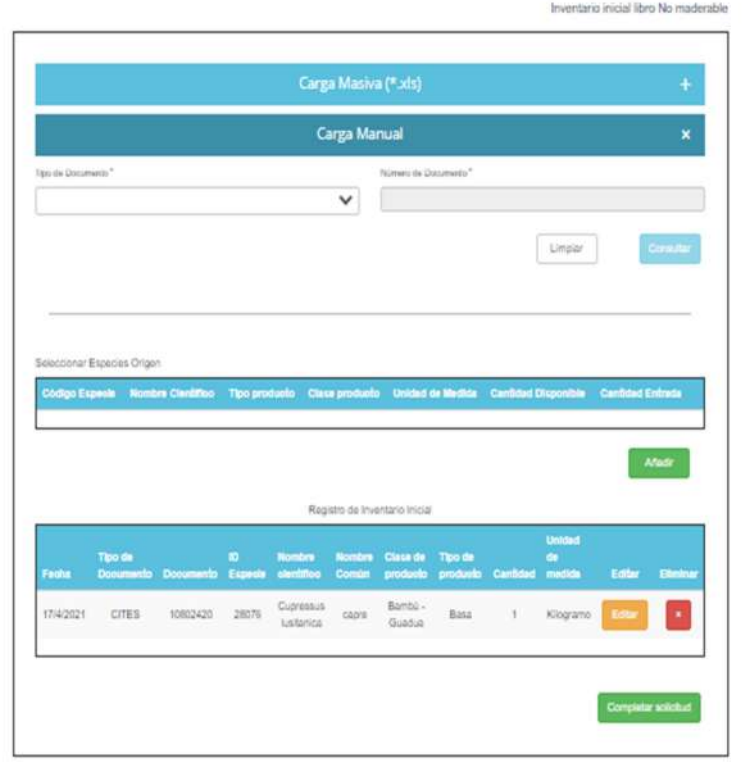

Si se desea Eliminar un registro se debe hacer clic en el botón para eliminar 'x'.

Si se selecciona alguno de los botones Editar de la tabla Registro de Inventario Inicial de Carga Manual del formulario Inventario inicial libro No maderable, se muestra la siguiente ventana emergente de nombre Editar Inventario, donde solo se podrán modificar los campos Nombre Común y/o la Cantidad. Una vez hecha la modificación se debe hacer clic en el botón Guardar.

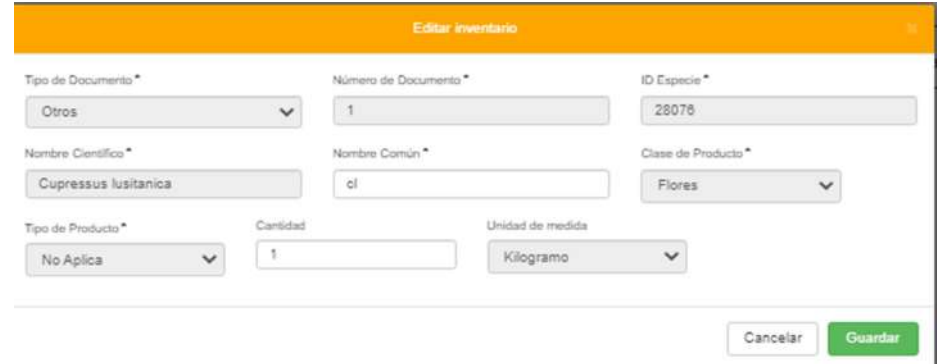

Carga Masiva para Tipo Libro NO MADERABLE:

Al hacer clic en el signo + de la fila de título Carga Masiva se nos muestra la siguiente imagen.

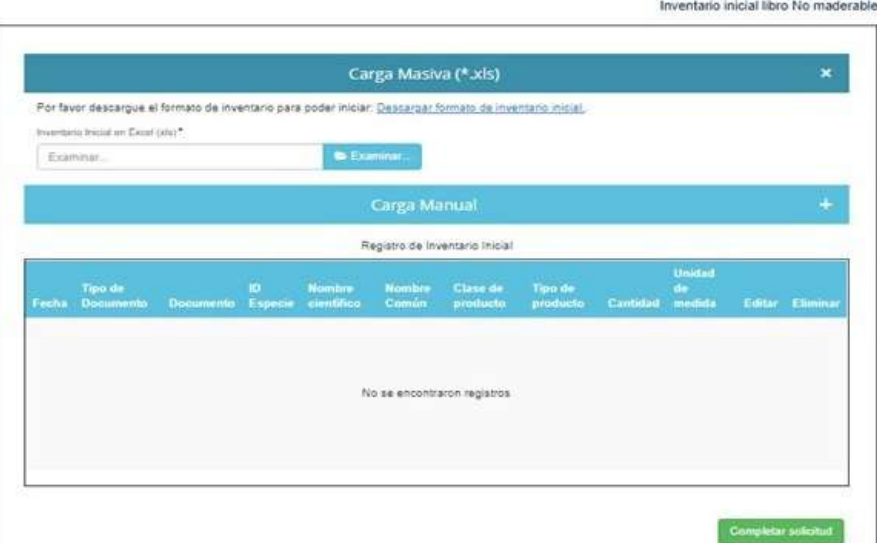

Se debe hacer clic en la opción **"Descargar formato de inventario inicial"** de la tabla Carga Masiva, con lo cual se descargará un archivo en formato Excel de nombre inventarioInicialNoMaderable.xlsm.

Se debe abrir la herramienta Excel y abrir el archivo descargado inventarioInicialNoMaderable.xlsm que se encuentra en la carpeta de Descargas.

Una vez abierto el archivo inventarioInicialNoMaderable.xlsm con la herramienta Excel podría suceder que aparezcan dos mensajes de advertencia de seguridad: Habilitar Edición y/o Habilitar Contenido. Deberá hacer clic sobre el botón Habilitar Edición y/o hacer clic sobre el botón Habilitar Contenido con lo cual podrá habilitar el archivo en Excel para poder ser usado. La ubicación del botón o de los botones en la herramienta Excel se muestra en las imágenes siguientes remarcados en rojo.

El archivo inventarioInicialNoMaderable.xlsm debe ser llenado con el inventario de productos de la sucursal, se debe ingresar por cada producto la Fecha, Tipo de Documento, Nro. Documento, ID Especie, Nombre Científico, Nombre Común, Clase de Producto, Tipo de Producto, Cantidad y Unidad de Medida. EL campo ID Especie está protegido contra escritura por tanto para que esta celda tenga un valor se debe seleccionar un ítem de la lista desplegable Nombre Científico. En la imagen siguiente se muestra un ejemplo del archivo inventarioInicialNoMaderable.xlsm ya con el inventario cargado en él desde Excel.

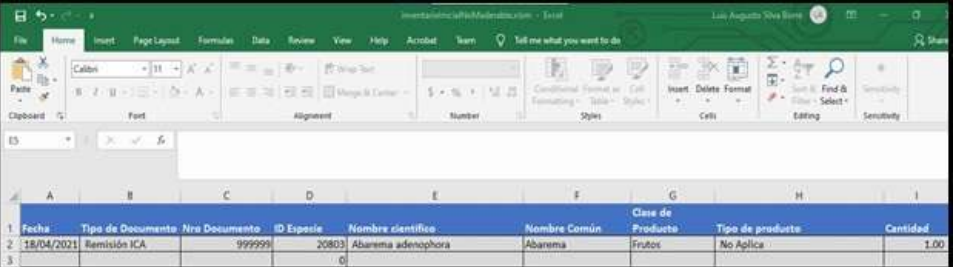

Una vez culminado con el ingreso de los productos en la hoja Excel se debe guardar el archivo haciendo clic en la opción Archivo del menú de la herramienta Excel y haciendo clic luego en la sub-opcion Guardar Como.

Nota: Antes de guardar el archivo de nombre inventarioInicialNoMaderable.xlsm desde la herramienta Excel debe seleccionarse el Tipo de nombre "Libro de Excel habilitado para macros (\*.xlsm)" o "Libro de Excel (\*.xlsx) " y luego hacer clic en el botón Guardar como se muestra en la siguiente imagen.

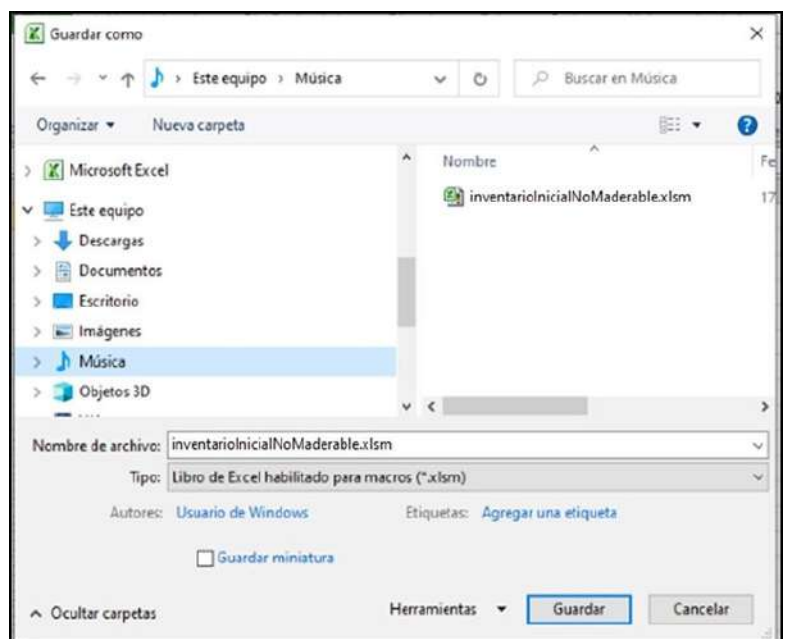

Volviendo al formulario "Inventario inicial libro No maderable" hacemos ahora clic en el botón Examinar para seleccionar el archivo inventarioInicialNoMaderable.xlsm (ya con el inventario de productos cargados desde Excel). Luego hacemos clic en el botón Validar Campos para generar la carga masiva como se muestra en la siguiente imagen.

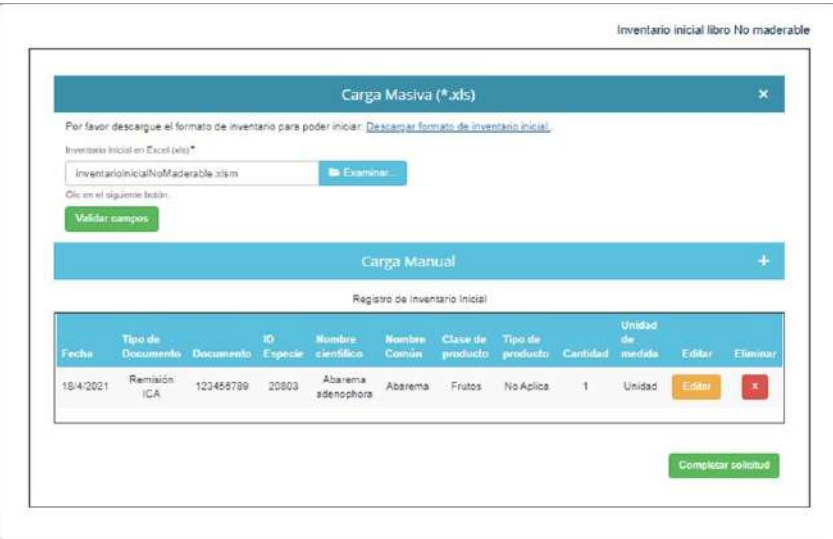

Finalmente se debe hacer clic en botón "Completar solicitud" una vez se considere que el inventario está acorde con lo requerido.

Si se desea Eliminar un registro se debe hacer clic en el botón para eliminar x.

Si se selecciona alguno de los botones Editar de la tabla Registro de Inventario Inicial de Carga Masiva del formulario Inventario inicial libro No maderable, aparecerá la siguiente ventana emergente de nombre Editar Inventario, donde solo se podrán modificar los campos Nombre Común y/o la Cantidad. Una vez hecha la modificación se debe hacer clic en el botón Guardar.

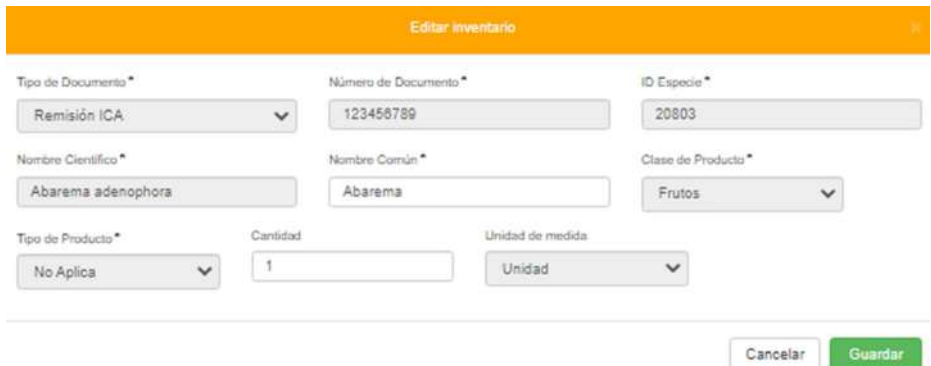

Carga Manual para Tipo Libro APROVECHAMIENTO

Al hacer clic en el signo + de la fila de título Carga Manual se nos muestra la siguiente imagen.

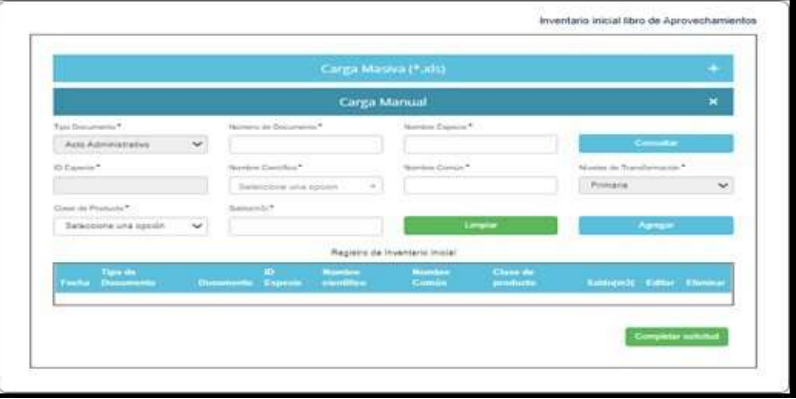

Los campos que se muestran son los siguientes Tipo de Documento, Número de Documento, Nombre Especie, ID Especie, Nombre Científico, Nombre Común, Nivel de Transformación, Clase de Producto y Saldo(m3).

Nota: Una vez ingresado el Nombre Especie se debe hacer clic en el botón Consultar lo cual hará que se rellenen automáticamente los campos ID Especie y Nombre Científico y luego que el usuario ingrese el resto de datos solicitados se debe hacer clic sobre el botón Agregar.

Una vez hecho clic en el botón Agregar (el de color azul) de la tabla Carga Manual del formulario anterior Inventario inicial libro de Aprovechamientos el sistema agrega el producto al inventario y lo muestra en la Tabla Registro de Inventario Inicial como se muestra en la imagen siguiente.

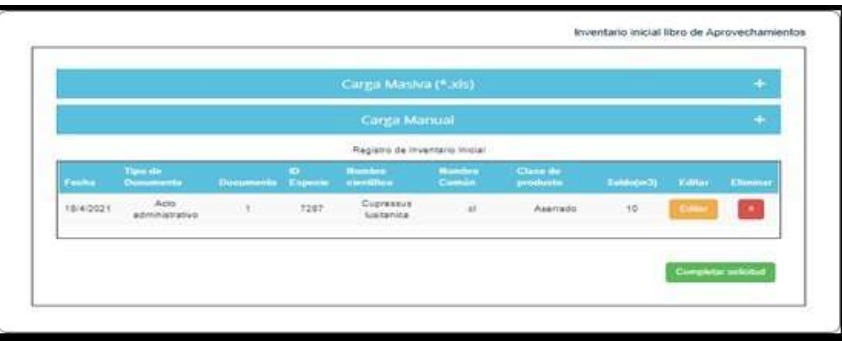

Si se desea Eliminar un registro se debe hacer clic en el botón para eliminar x.

Si se hace clic sobre el botón Editar (el de color oro) de la tabla de Registro de Inventario Inicial se le mostrara al usuario algunos de los campos habilitados de la tabla Carga Manual para que haga las modificaciones de los datos en los campos que desee como se muestra en la siguiente pantalla.

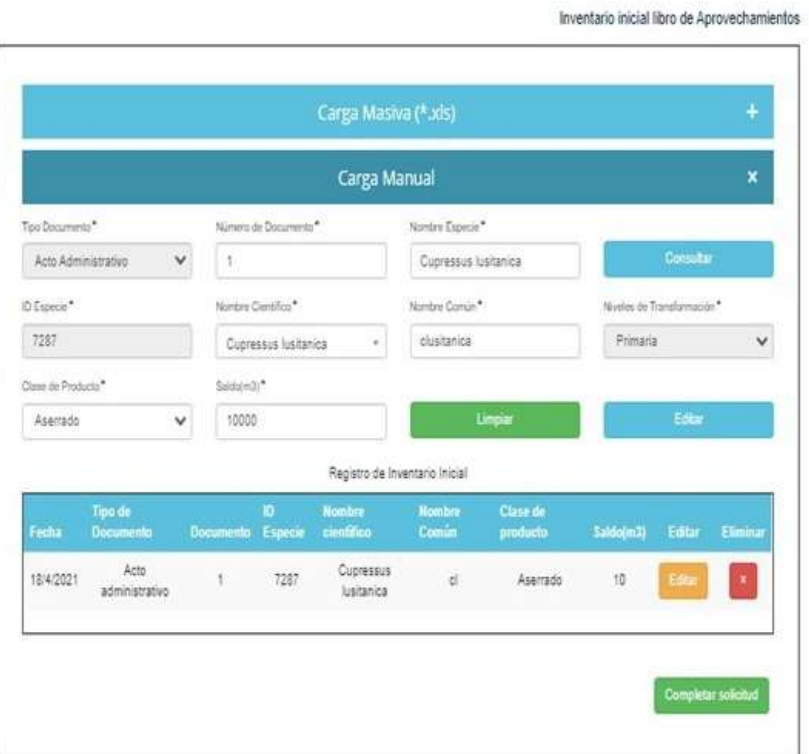

Luego de modificar los campos de interés en la tabla de Carga Manual se debe hacer clic sobre el botón Editar (el de color azul) para que se haga el registro de la modificación.

Si se desea limpiar todos los datos de la tabla Carga Manual se debe hacer clic sobre el botón Limpiar.

Finalmente se debe hacer clic en botón "Completar solicitud" una vez se considere que el inventario está acorde con lo requerido.

Carga Masiva para Tipo Libro APROVECHAMIENTO

Al hacer clic en el signo + de la fila de título Carga Masiva se nos muestra la siguiente imagen.

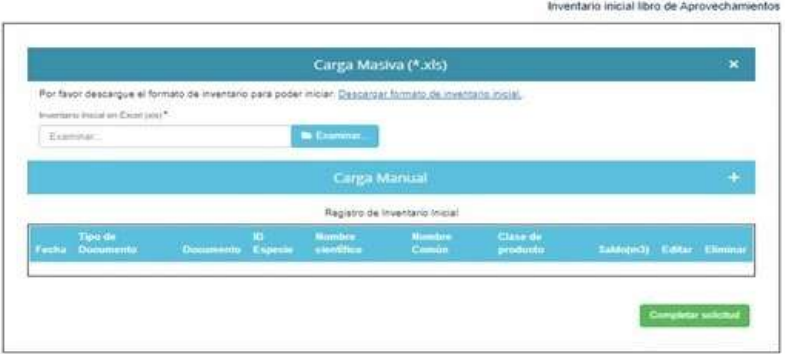

Se debe hacer clic en la opción "Descargar formato de inventario inicial" de la tabla Carga Masiva, con lo cual se descargará un archivo en formato Excel de nombre inventarioInicialAprovechamiento.xlsm.

Se debe abrir la herramienta Excel y abrir el archivo descargado inventarioInicialAprovechamiento.xlsm que se encuentra en la carpeta de Descargas.

Una vez abierto el archivo inventarioInicialAprovechamiento.xlsm con la herramienta Excel podría suceder que aparezcan dos mensajes de advertencia de seguridad: Habilitar Edición y/o Habilitar Contenido. Deberá hacer clic sobre el botón Habilitar Edición y/o hacer clic sobre el botón Habilitar Contenido con lo cual podrá habilitar el archivo en Excel para poder ser usado. La ubicación del botón o de los botones en la herramienta Excel se muestra en las imágenes siguientes remarcados en rojo.

El archivo inventarioInicialAprovechamiento.xlsm debe ser llenado con el inventario de productos de la sucursal, se debe ingresar por cada producto la Fecha, Tipo de Documento, Nro. Documento, ID Especie, Nombre Científico, Nombre Común, Clase de Producto y Saldo (m3).

Nota: EL campo ID Especie está protegido contra escritura por tanto para que esta celda tenga un valor se debe seleccionar un ítem de la lista desplegable Nombre Científico. En la imagen siguiente se muestra un ejemplo del archivo inventarioInicialAprovechamiento.xlsm ya con el inventario cargado en él desde Excel.

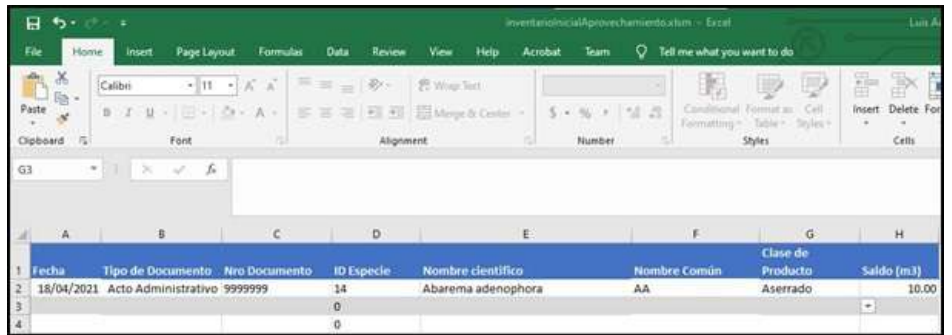

Una vez culminado con el ingreso de los productos en la hoja Excel se debe guardar el archivo haciendo clic en la opción Archivo del menú de la herramienta Excel y haciendo clic luego en la sub-opcion Guardar Como.

Nota: Antes de guardar el archivo de nombre inventarioInicialAprovechamiento.xlsm desde la herramienta Excel debe seleccionarse el Tipo de nombre "Libro de Excel habilitado para macros (\*.xlsm)" o "Libro de Excel (\*.xlsx) " y luego hacer clic en el botón Guardar como se muestra en la siguiente imagen.

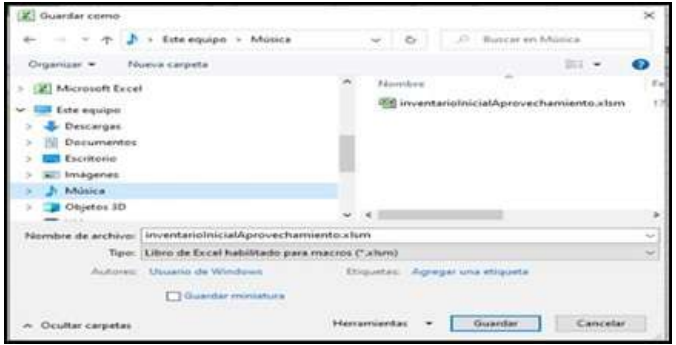

Volviendo al formulario "Inventario inicial libro de Aprovechamientos" hacemos ahora clic en el botón Examinar para seleccionar el archivo inventarioInicialAprovechamiento.xlsm (ya con el inventario de productos cargados desde Excel). Luego hacemos clic en el botón Validar Campos para generar la carga masiva como se muestra en la siguiente imagen.

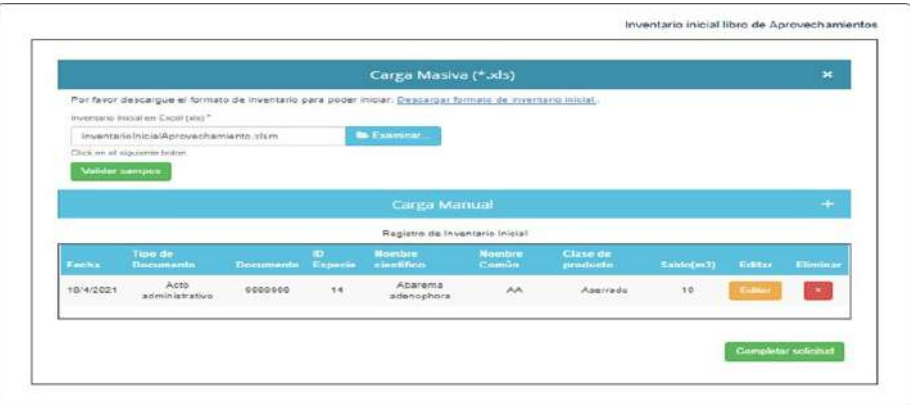

Finalmente, se debe hacer clic en botón "Completar solicitud" una vez se considere que el inventario está acorde con lo requerido.

Si se desea Eliminar un registro se debe hacer clic en el botón para eliminar 'x'.

Si se hace clic sobre el botón Editar (el de color oro) de la tabla anterior de Registro de Inventario Inicial se le mostrara al usuario algunos de los campos habilitados de la tabla Carga Manual para que haga las modificaciones de los datos en los campos que desee como se muestra en la siguiente pantalla. Luego de modificar los campos de interés se debe hacer clic sobre el botón Editar (el de color azul) de la tabla Carga Manual para que se haga el registro de la modificación.

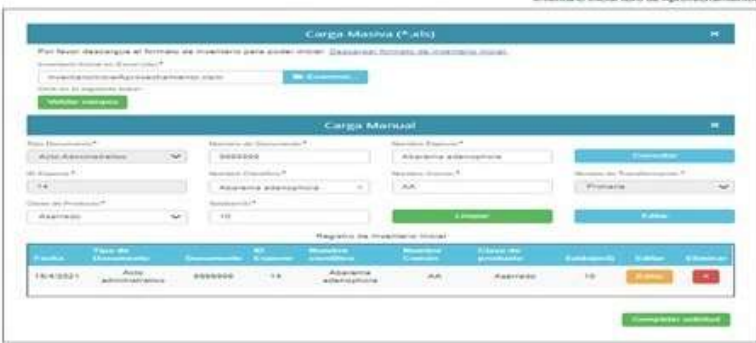

## **b) Libro de operaciones forestales:**

Empresa Forestal

Este módulo de Empresa Forestal permite consultar el inventario actual de una sucursal y registrar entradas y salidas de productos.

Consulta Inventario Actual

Ingrese al Menú y haga clic en Libro de Operaciones > Empresa Forestal > Consulta Inventario Actual.

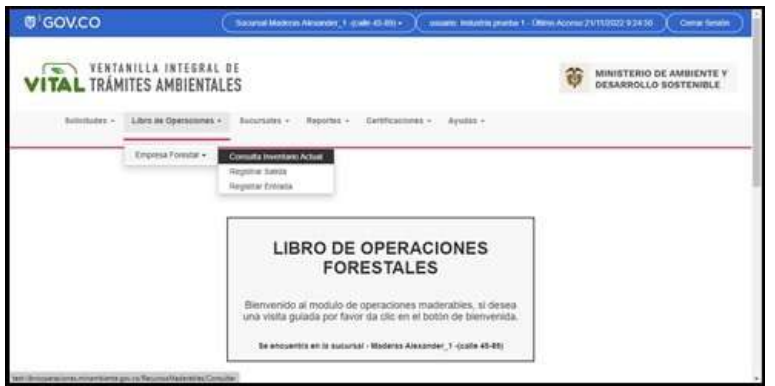

Aparecerá el formulario de título Inventario Inicial de Recursos Maderables Actual donde podrá ver el inventario de productos de la sucursal como se muestra en la siguiente imagen.

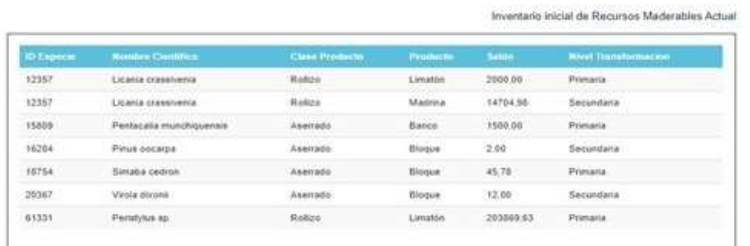

## Registrar Entrada

Ingrese al Menú y haga clic en Libro de Operaciones > Empresa Forestal > Registrar Entrada

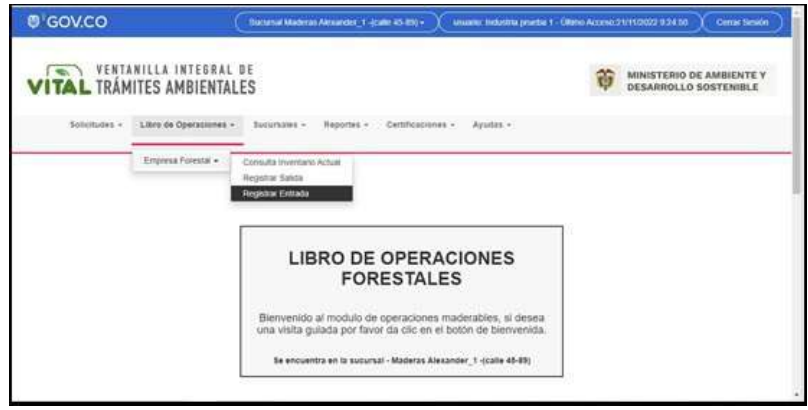

Aparecerá el formulario de nombre Nueva Entrada Libro Maderable como se muestra en la siguiente imagen.

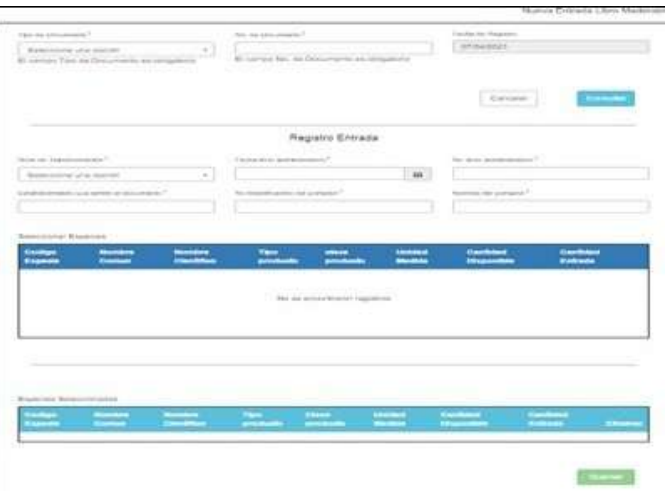

Agregamos el en formulario Nueva Entrada Libro Maderable el Tipo de Documento y el No. de Documento y hacemos clic en el botón Consultar lo cual nos carga los productos en la tabla de título Seleccionar Especies que se encuentra en la parte central del formulario Nueva Entrada Libro Maderable. Esto se muestra en la siguiente imagen.

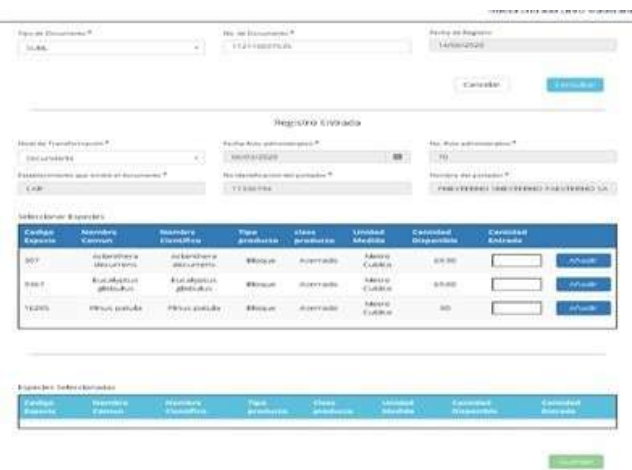

Luego en la tabla Seleccionar Especies agregamos el valor de interés en cada uno de los campos Cantidad Entrada (para nuestro ejemplo ingresamos los valores 1, 2 y 3) y hacemos clic en cada botón Añadir. La imagen se muestra a continuación.

Para el Tipo de Documento, por ejemplo, Tipo de Documento: otros/CITES/NO CITES. Se muestra entonces la siguiente pantalla.

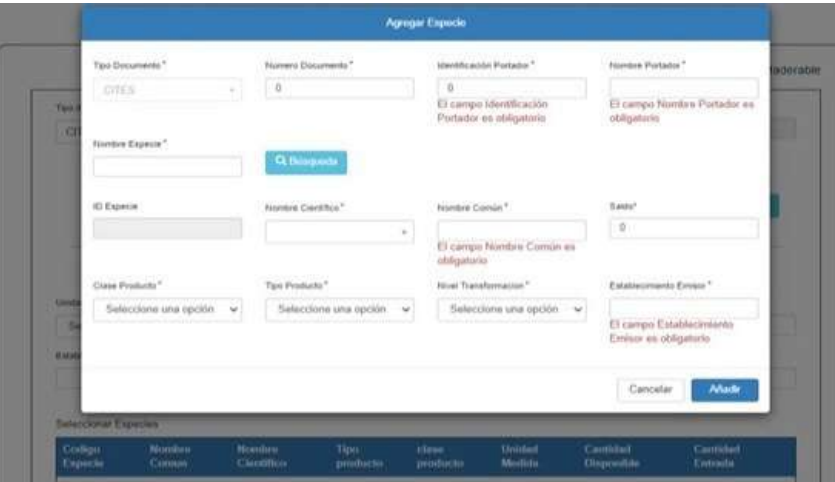

Agregamos una Nueva Especie colocando en el campo Nombre Especie el nombre de la especie, por ejemplo, Nombre Especie: Cupressus lusitánica y hacemos clic en el botón Consultar lo que nos trae el id de la especie ID Especie y el Nombre Científico de la especie como se muestra en la siguiente pantalla.

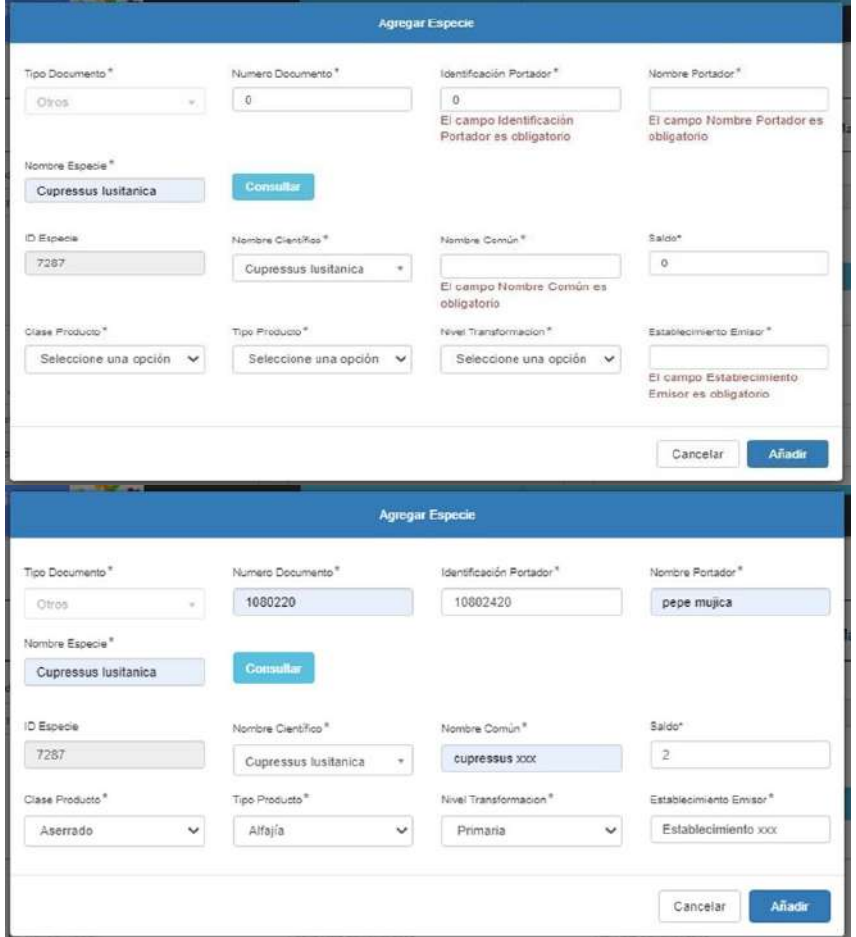

Nos muestra mensaje Pop-up de Información y pulsamos el botón SI.

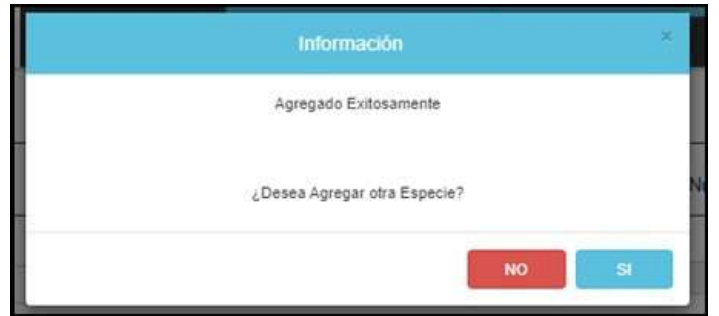

Ahora podemos ver en la tabla Especies Seleccionadas la especie previamente registrada.

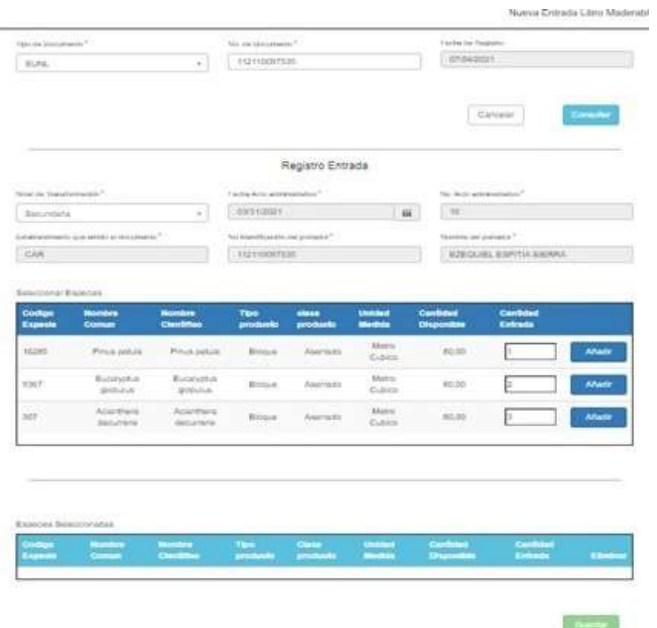

Podemos ver ahora que se han agregado los productos (especies) de la tabla Seleccionar Especies a la tabla Especies Seleccionadas dentro del formulario Nueva Entrada Libro Maderable, así como se nos muestra en la pantalla siguiente.

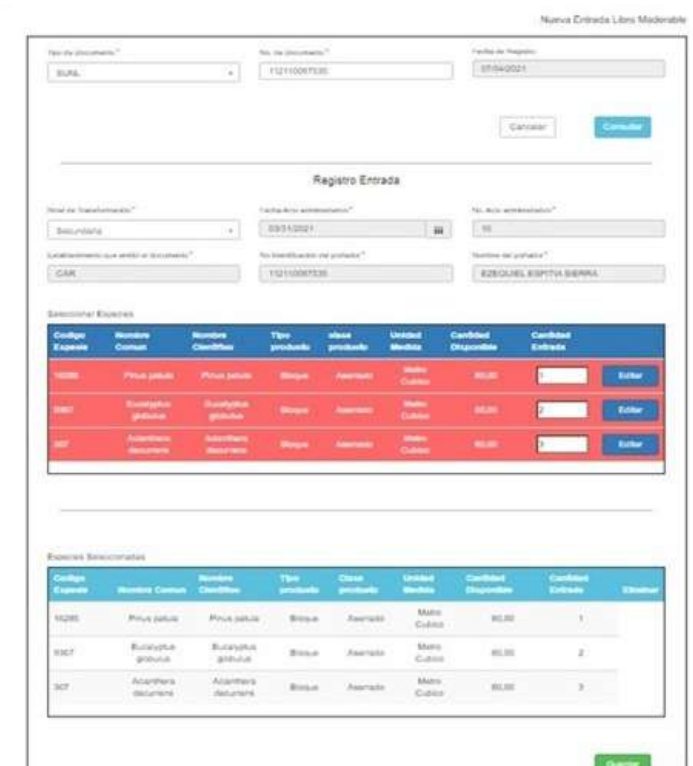

Luego, debemos hacer clic en el botón Guardar del formulario Nueva Entrada Libro Maderable con lo cual se nos muestra una ventana emergente con un mensaje de Advertencia donde se nos pregunta si deseamos guardar las especies seleccionadas, hacemos clic en el botón Guardar.

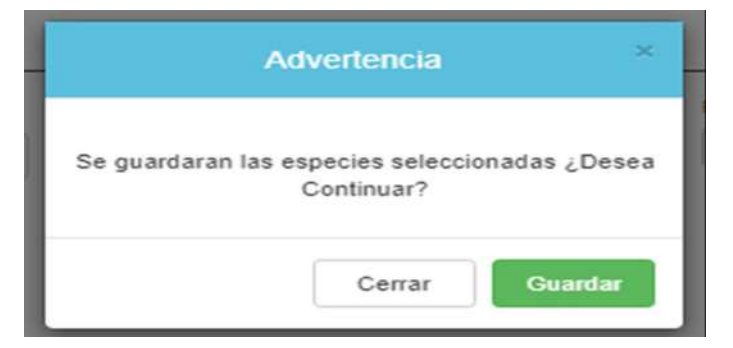

Y por último nos muestra la ventana emergente de título Información que indica que se ha realizado el registro de manera exitosa.

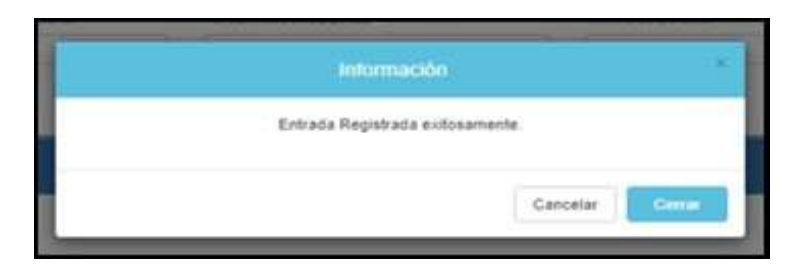

### Registrar Salida

Ingrese al Menú y haga clic en Libro de Operaciones > Empresa Forestal > Registrar Salida

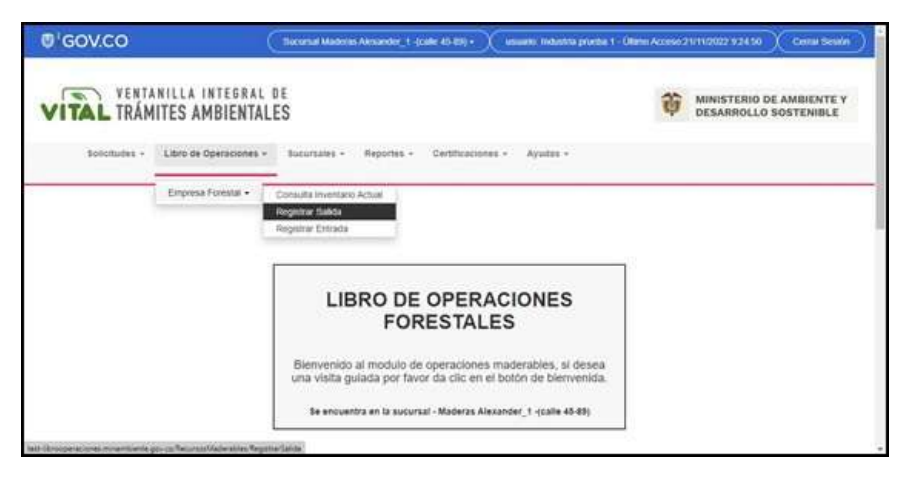

Aparecerá el formulario Salida Libro Maderables como se muestra en la imagen siguiente.

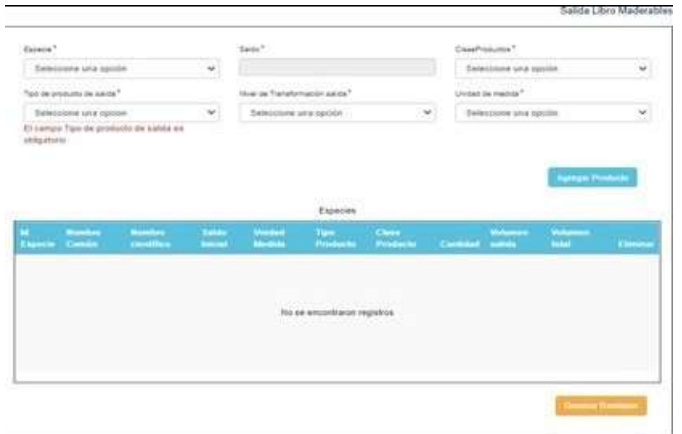

Se debe hacer la selección de los datos solicitados en el formulario Salida Libro Maderables, se debe seleccionar la especie a la que se le va a hacer la salida, la clase de producto, el tipo de producto y el nivel de transformación. Los campos Saldo y Unidad de medida permanecen bloqueados y son solo informativos.

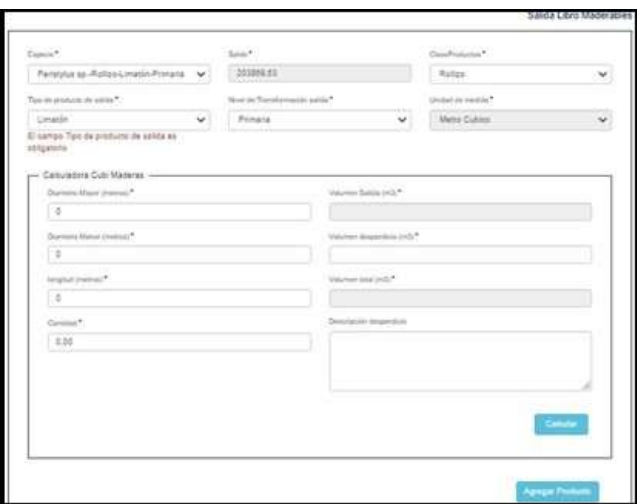

Campos de la Calculadora Cubi Maderas:

Las dimensiones que se dan acá están determinadas por el tipo de producto y la clase de productos por la cual vayamos a generar la salida, ya que esto determina que transformación se va a hacer.

**Diámetro Mayor (metros):** digitar números enteros o decimales según el diámetro mayor requerido del producto. **Diámetro Menor (metros):** digitar números enteros o decimales según el diámetro menor requerido del producto. **Longitud (metros):** digitar longitud requerida del producto.

**Cantidad:** digitar la cantidad de producto que se requiere.

**Volumen Salida (m3):** Campo de solo lectura se genera al calcular.

**Volumen desperdicio (m3):** se genera dependiendo de los valores ingresados, campo solo lectura.

**Volumen total (m3):** Campo solo lectura, VT = VS + VD.

**Descripción desperdicio:** se describe si se requiere la razón en el volumen de desperdicio.

Se debe Ingresar los valores requeridos en los campos de la Calculadora Cubi Maderas como por ejemplo se muestra en la siguiente imagen y luego hacemos clic en el botón Calcular.

Es importante tener en cuenta el valor del desperdicio lo calcula la herramienta Covima y el resultado que nos indique según nuestros valores será el desperdicio que debemos poner.

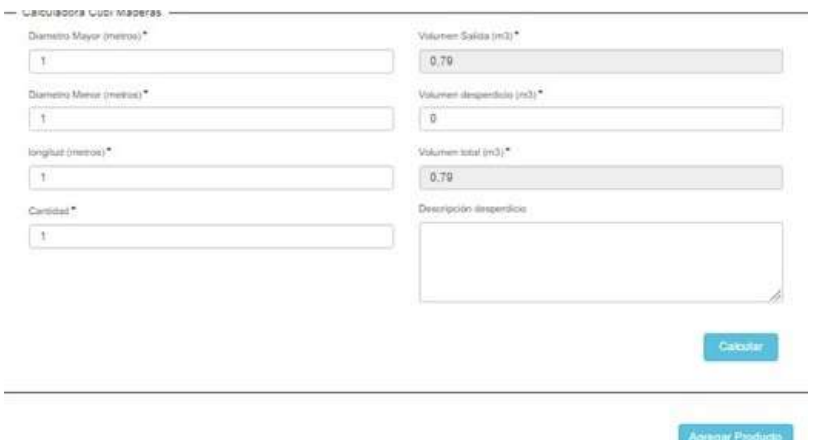

Luego hacemos clic en el botón 'Agregar Producto' de la Calculadora Cubi Maderas con lo cual se agrega la información de la Especie (previamente seleccionada) a la tabla de Especies como se muestra en la siguiente imagen.

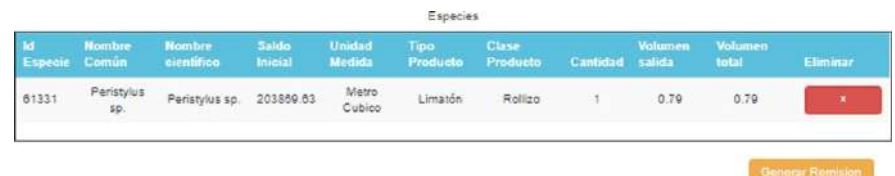

Luego hacemos clic en el botón Generar Remisión lo cual mostrara una ventana emergente de nombre Datos del Transportador como se muestra en la siguiente imagen.

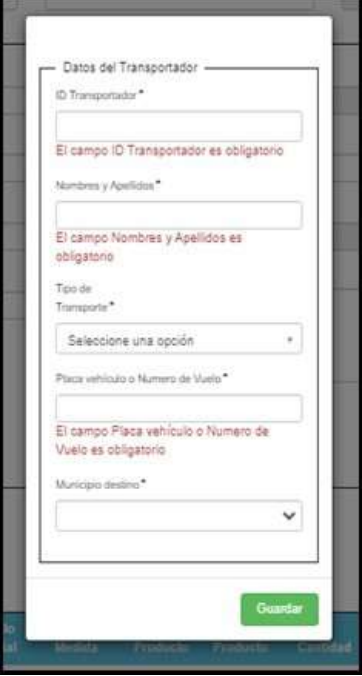

Todos los Datos del Transportador debe ser ingresados y luego hacer clic sobre el botón Guardar con lo cual se nos genera un archivo en formato PDF de nombre Remisión Empresa.

Es importante saber que las Remisiones Empresa (REF) que se generan desde el sistema tienen una vigencia de dos días desde la fecha que se genera la salida y esto lo podemos ver en el PDF en los campos Fecha de Vencimiento.

### **c) Sucursales**

Administrar Sucursales

El módulo de Administrar Sucursales permite la visualización de las solicitudes que tiene una sucursal, dentro de este formulario vamos a tener una tabla con información generar de la solicitud, como su id, nombre, ubicación, estado y unas opciones para administrar. Además de la tabla también cuenta con un formulario para generar la solicitud de una sucursal nueva, solicitando la información básica para la misma.

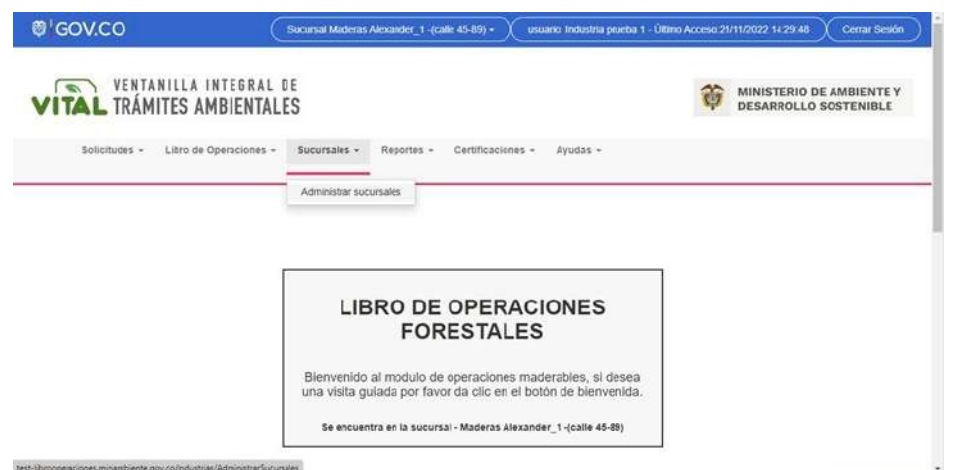

Aparecerá el formulario de nombre Administrar Sucursales como se muestra en la siguiente imagen.

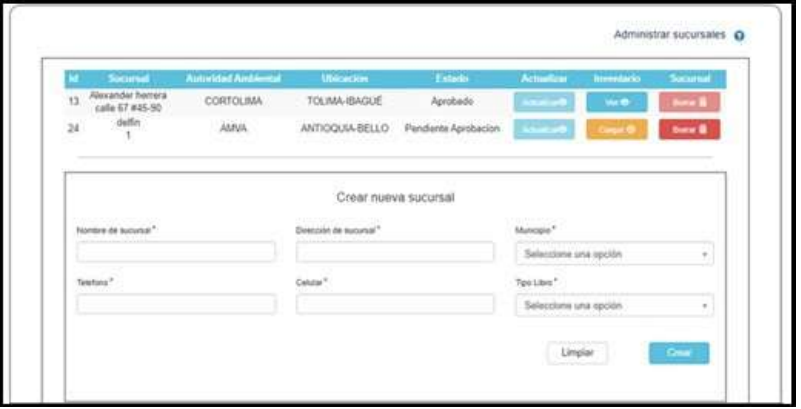

Para crear una Nueva Sucursal se deben ingresar todos los campos solicitados por la tabla de nombre Crear nueva sucursal del formulario Administrar sucursales y hacer clic sobre el botón Crear.

Si se hace clic sobre el botón Ver (de color azul) del formulario Administrar sucursales se mostrará una ventana emergente sobre información del Inventario de la sucursal como se muestra en la siguiente imagen.

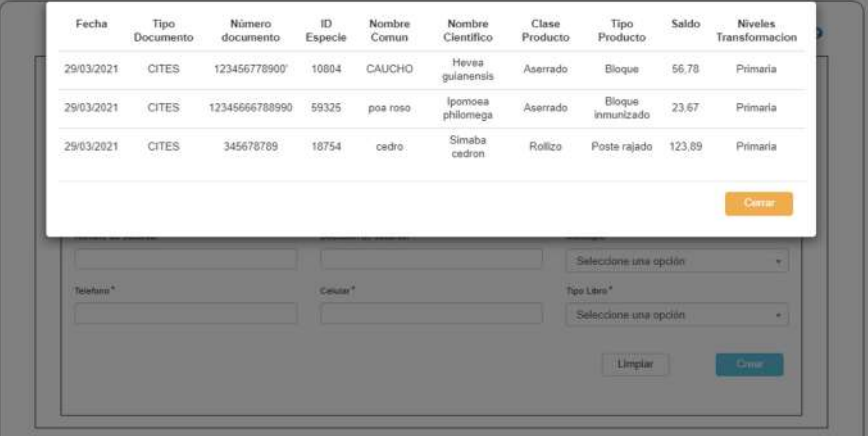

Si se hace clic sobre el botón Borrar (de color rojo) del formulario Administrar sucursales se mostrará una ventana emergente, así como se muestra en la imagen siguiente donde debe hacer clic en el botón Eliminar para confirmar la eliminación del registro

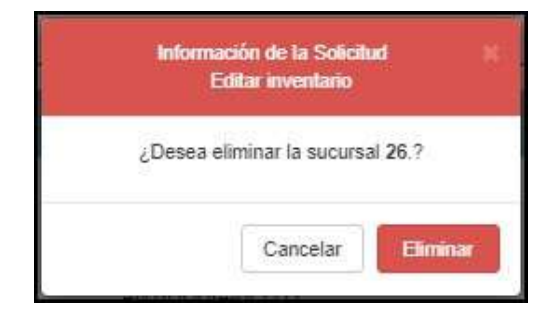

Si se hace clic sobre el botón Cargar (de color oro) del formulario Administrar sucursales se mostrará una ventana emergente para que seleccione el Tipo de Recurso.

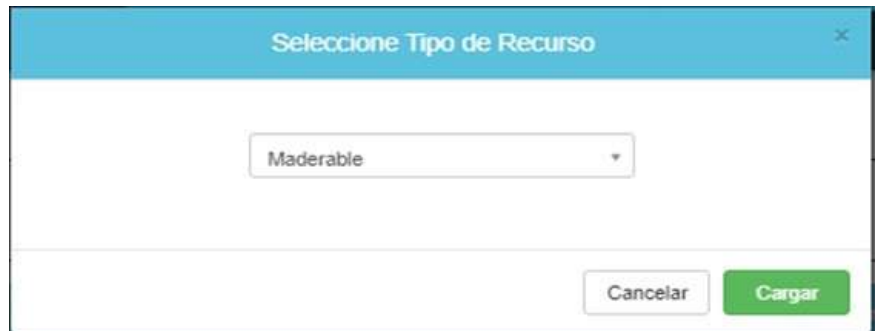

Una vez seleccionado el Tipo de Recurso se debe hacer clic sobre el botón Cargar (botón de color verde) el cual mostrara el formulario de nombre Inventario Inicial a través del cual la sucursal cargara su inventario ya sea a través de Carga Masiva o Carga Manual o mixta. El formulario Inventario Inicial se muestra a continuación.

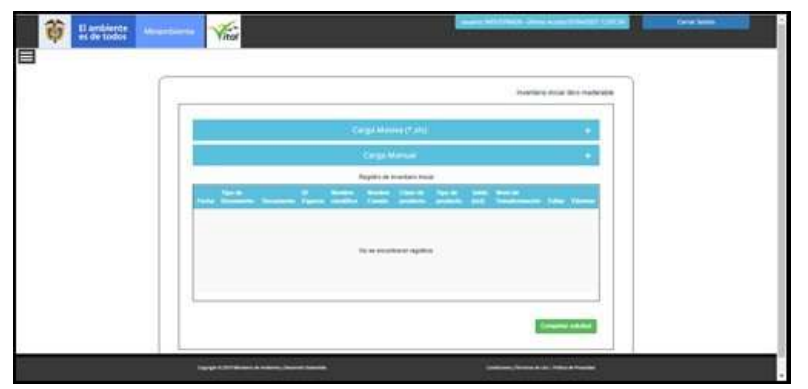

• Carga Manual:

Al hacer clic en el signo + (marcado con rojo en la ilustración 120) de la fila de título Carga Manual se nos muestra la siguiente imagen.

**Tipo de Documento:** Lista de selección con los tipos de documentos existentes.

**Número de Documento:** Según el tipo de documento seleccionado.

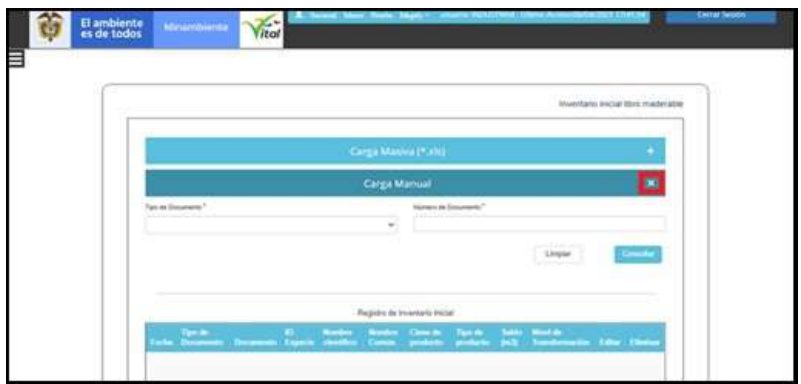

Se debe introducir el Tipo de Documento y el Numero de Documento y luego hacer clic en botón "Consultar" con lo cual obtenemos las Especies Origen como se muestra en la imagen siguiente.

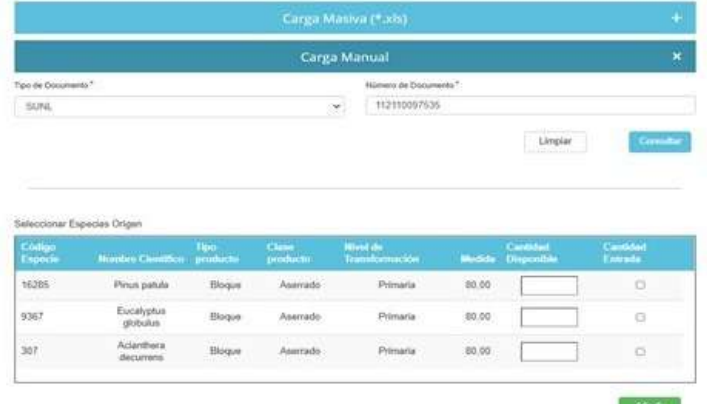

Se debe seleccionar la casilla de verificación Cantidad Entrada e ingresar un dato numérico en el campo Cantidad Disponible para cada especie. Tener en cuenta que para Cites, No Cites y Otros la Cantidad Disponible no tiene tope.

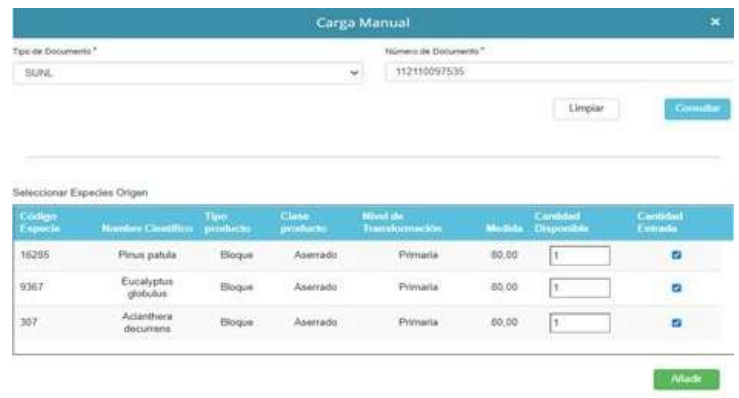

Luego de ingresar las Cantidades Disponibles por cada especie se debe hacer clic en el botón Añadir con lo cual se mostrará el siguiente formulario con la carga de las especies seleccionadas, así como se muestra en la siguiente imagen.

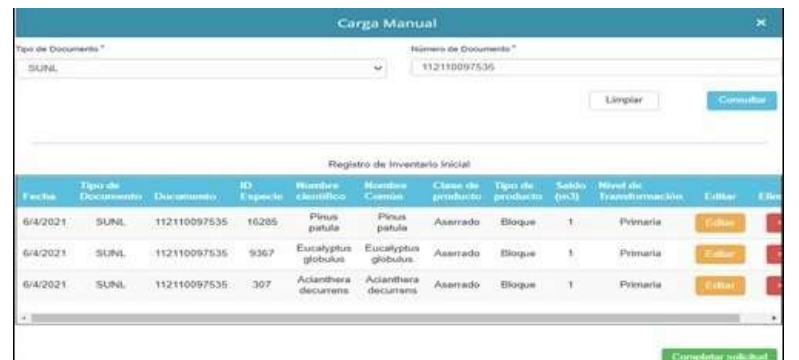

Por último, se debe hacer clic sobre el botón Completar Solicitud para finalizar.

• Carga Masiva:

Al hacer clic en el signo + de la fila de título Carga Masiva se nos muestra la siguiente imagen.

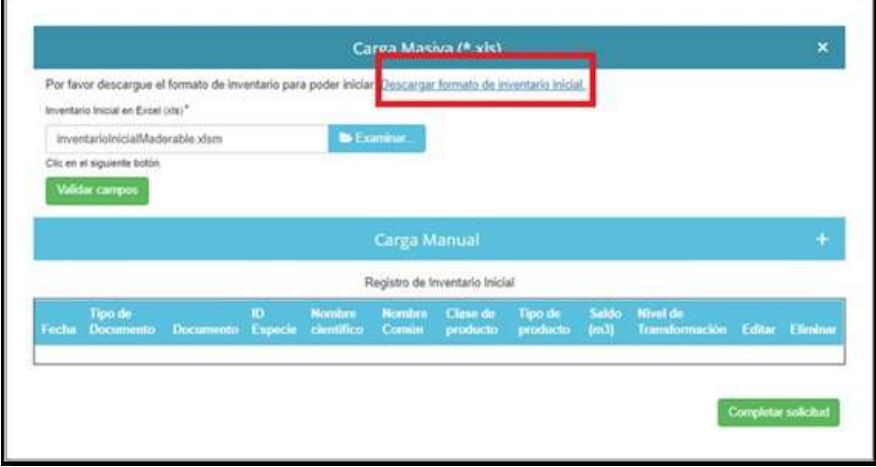

Se debe hacer clic en la opción "Descargar Formato de Inventario Inicial" y luego clic en botón Examinar para seleccionar el archivo Excel de inventario según se requiera y según el Formato de Inventario Inicial descargado previamente.

Este archivo de Excel debe ser cargado con las especies que se planea cargar en el inventario inicial, para lo cual en el Excel se deben diligenciar los campos que nos pide como fecha, tipo de documento, numero de documento, la información de la especie, saldos, niveles de trasformación, clases de productos que apliquen.

Para cargar las especies el Excel cuenta con una tabla auxiliar que tiene cargadas todas las especies que podemos usar para cargar.

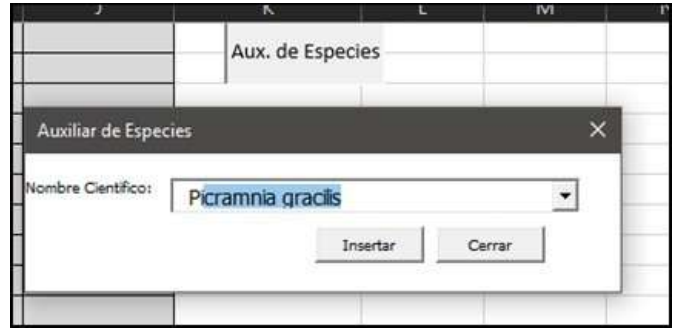

Un ejemplo de archivo Excel con datos de inventario agregados según el Formato de Inventario Inicial descargado previamente se muestra en la imagen siguiente.

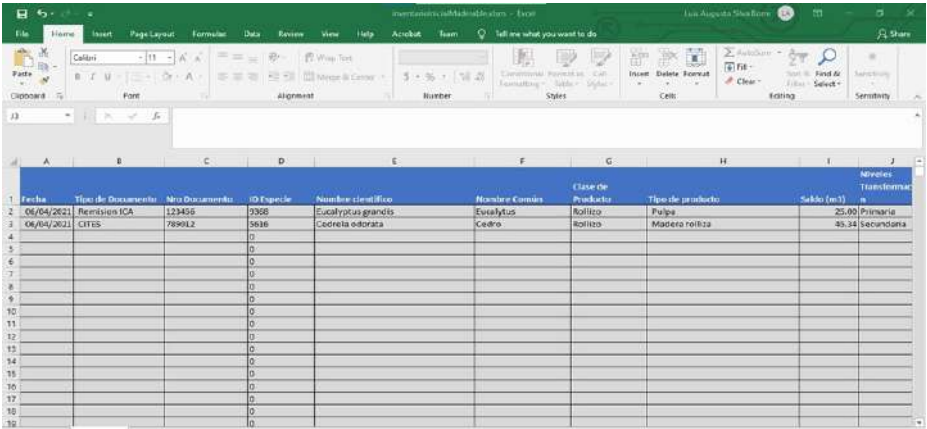

Ahora hacemos clic en botón Validar Campos del formulario Carga Masiva para generar la carga masiva como se muestra en la siguiente imagen.

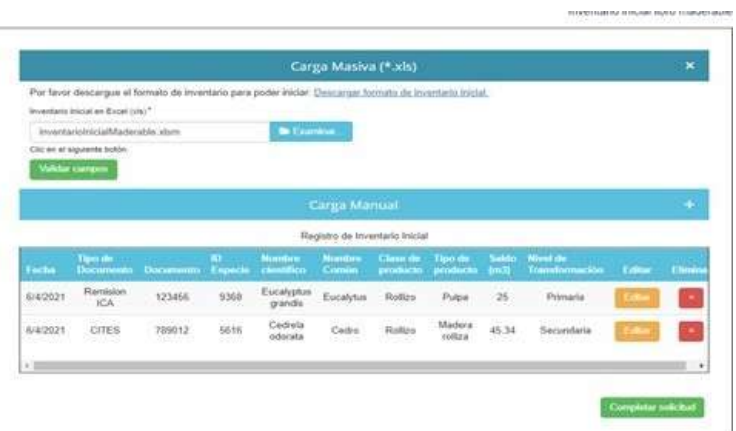

Finalmente se debe hacer clic en botón "Completar solicitud" una vez se considere que el inventario está acorde con lo requerido.

Si se selecciona el botón Editar en cualesquiera de los registros de la tabla de Registro de Inventario Inicial en el formulario Carga Masiva se muestra la siguiente ventana emergente, donde se podrá modificar si se desea el Nombre Común y/o el Saldo(m3).

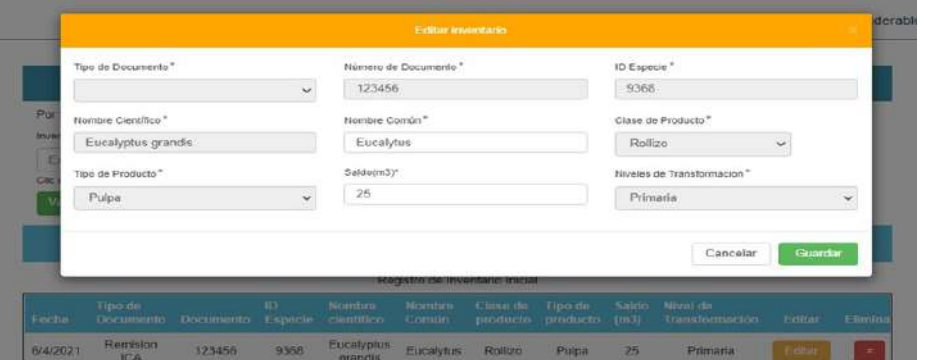

## **d) Reportes**

• Reportes LOFL

Para consultar los reportes Menú, dar clic a la opción "Reportes" y clic a la sub-opcion "Reporte Lofl".

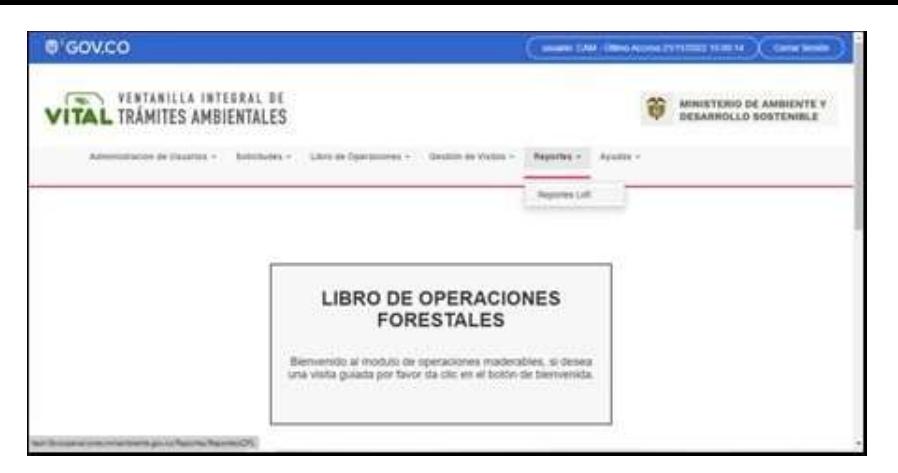

Aparecerá la siguiente pantalla a continuación:

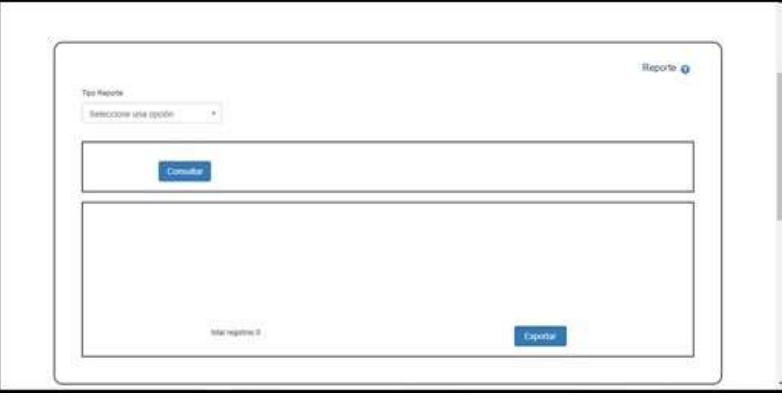

Seleccione de la lista Tipo Reporte el reporte de interés, luego haga clic en el botón Consultar con lo cual se le mostrara la pantalla de filtros asociado con el reporte seleccionado.

Reporte Entradas se basa en mostrar información sobre las entradas de los libros de la Industria y según correspondan los filtros de búsqueda para generar dicho reporte Se deben diligenciar los filtros según búsqueda requerida, se podrá filtrar por una o varias características de los reportes de un registro en particular.

Aparecerá la Tabla Resultante con los siguientes campos:

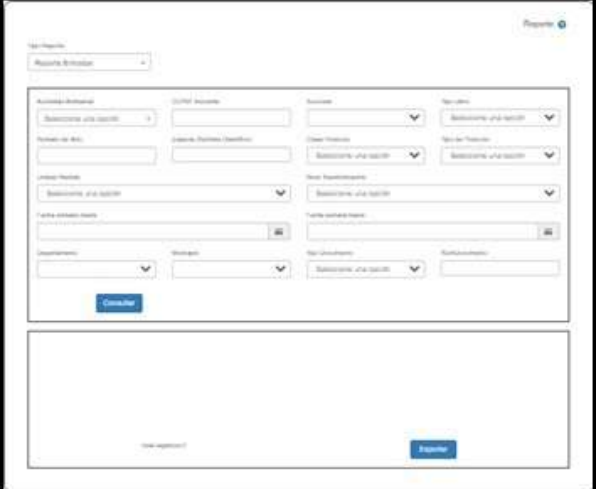

Al dar Clic en el botón "Consultar" se mostrarán las entradas de los libros en tiempo real según como se hayan diligenciado los filtros, así como se muestra en la imagen siguiente.

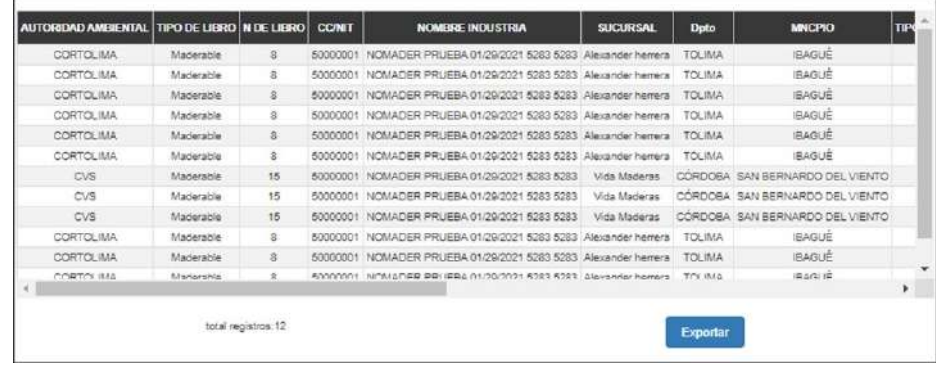

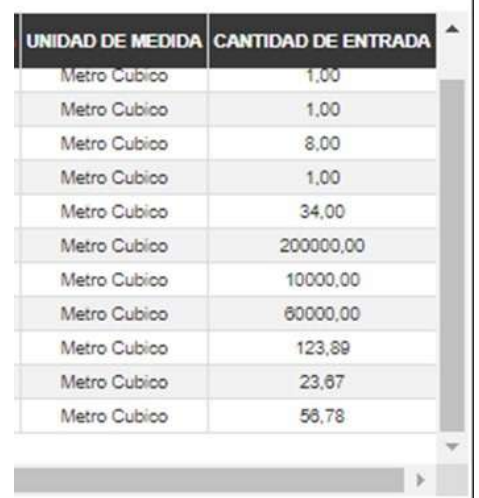

٦

Luego le damos clic al botón "Exportar" con lo cual se genera el reporte siguiente en formato Excel.

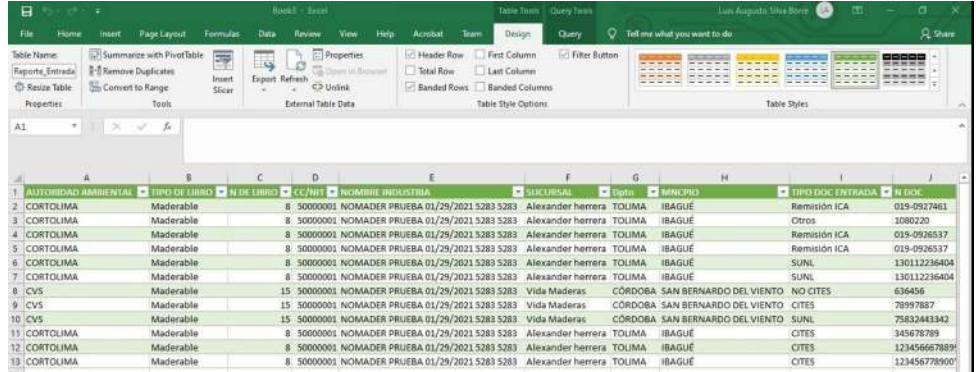

El reporte de Salidas se basa en generar información concerniente a las salidas registradas por la Industria y según correspondan los filtros de búsqueda para generar reporte.

Se deben diligenciar los filtros según búsqueda requerida, se podrá filtrar por una o varias características requeridas.

Aparecerá la pantalla de filtros de Reporte Salidas con los siguientes campos, Seleccionamos el Reporte Salidas de la lista.

Hacemos clic en el botón "Consultar" con lo cual aparecerán los registros del Reporte de Salidas según la consulta.

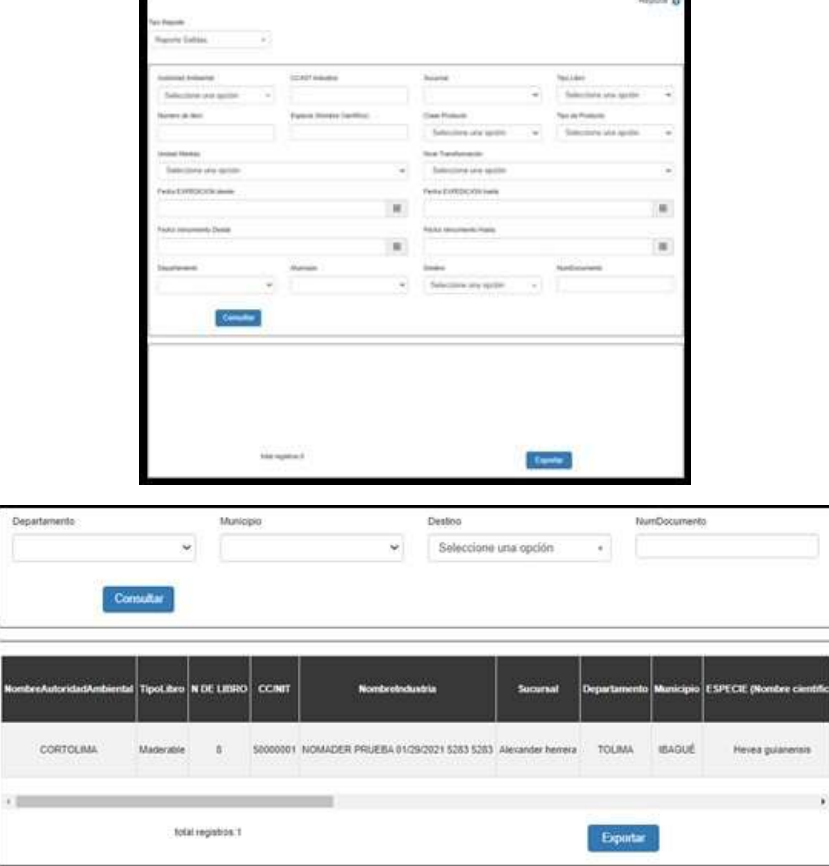

Luego le damos clic al botón "Exportar" con lo cual se genera el reporte, pero en formato Excel.

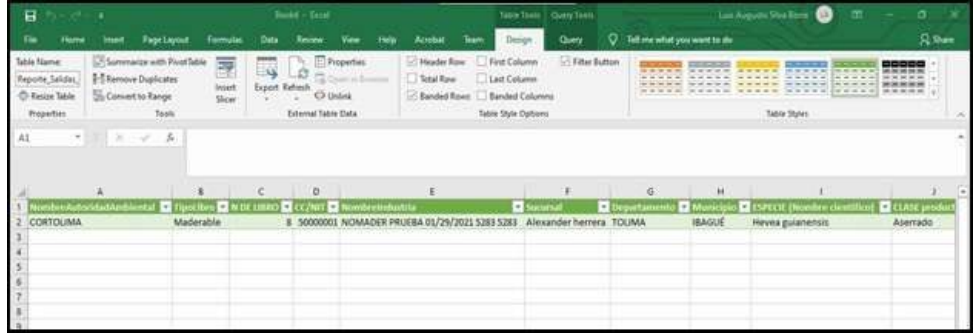

El reporte de Inventario generar información concerniente al inventario de la industria y según correspondan los filtros de búsqueda para generar reporte.

Se deben diligenciar los filtros según búsqueda requerida, se podrá filtrar por una o varias características requeridas. Aparecerá la pantalla de filtros del Reporte de Inventario con los siguientes campos:

Al hacer clic en el botón "Consultar" aparecerán los registros de los productos según la consulta.

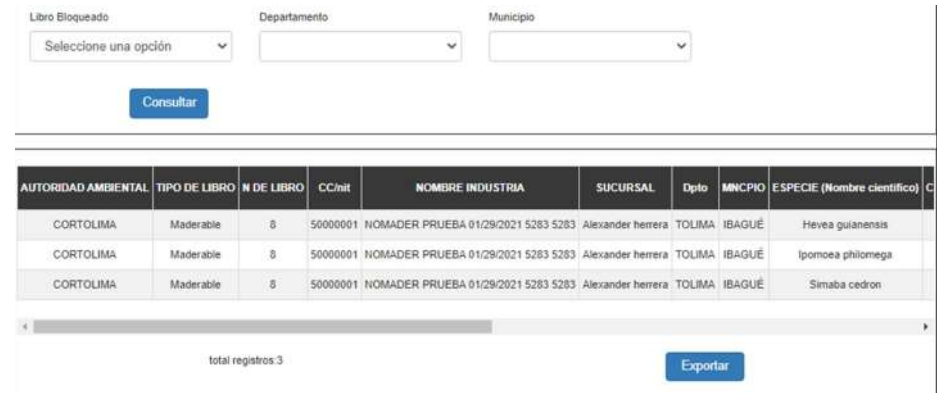

Luego le damos clic al botón "Exportar" con lo cual se genera el reporte siguiente en formato Excel.

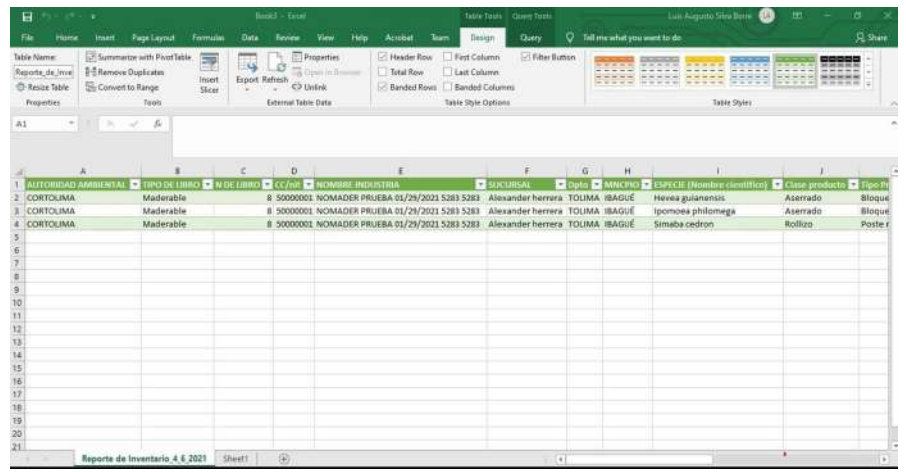

Reporte de Certificaciones muestra la información relacionada con los certificados de exportación que se han generado y según correspondan los filtros de búsqueda para generar dicho reporte.

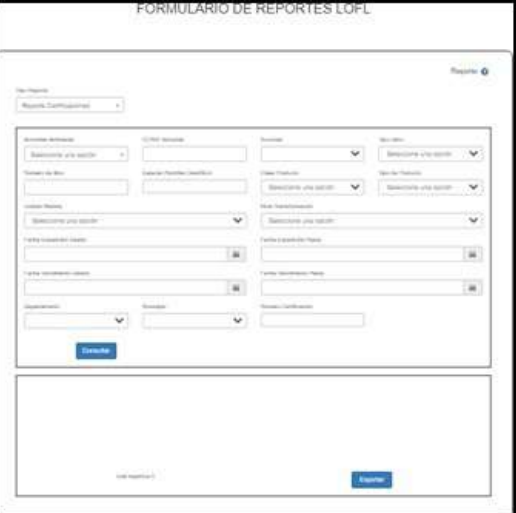

Se deben diligenciar los filtros según búsqueda requerida, se podrá filtrar por una o varias características requeridas.

Al dar Clic en el botón "Consultar" se mostrará la información de los certificados de exportación según como se hayan diligenciado los filtros, así como se muestra en la imagen siguiente.

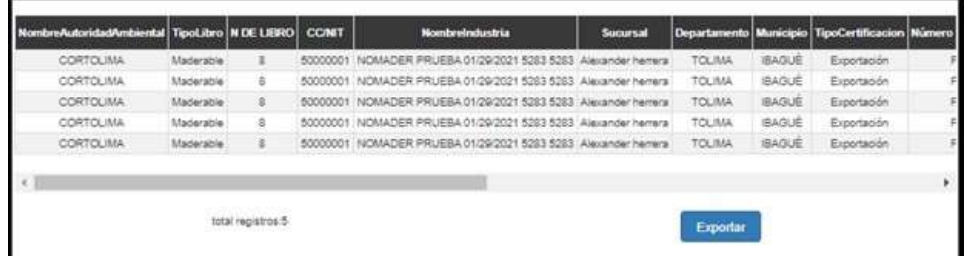

Luego, le damos clic al botón "Exportar" con lo cual se genera el reporte siguiente en formato Excel.

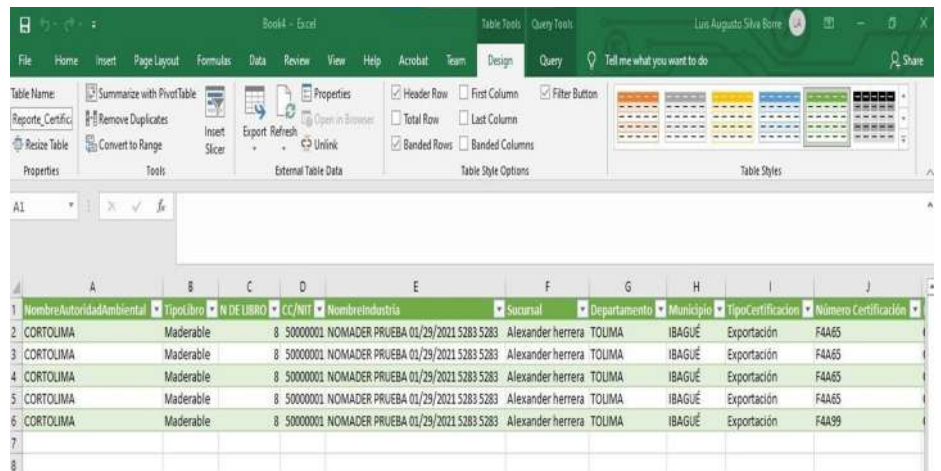

Nuestro Reporte de Reconocimiento muestra la información relacionada con los reconocimientos (Platino, Diamante, Oro, Plata) o menciones de honor asignadas a las industrias por su buen desempeño y según correspondan los filtros de búsqueda para generar dicho reporte.

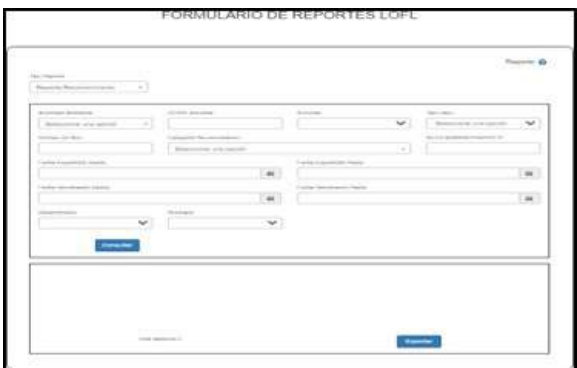

Luego, se deben diligenciar los filtros según búsqueda requerida, se podrá filtrar por una o varias características requeridas.

Al dar Clic en el botón "Consultar", se mostrará la información relacionada con los reconocimientos o menciones de honor asignadas a las industrias por su buen desempeño según como se hayan diligenciado los filtros, así como se muestra en la imagen siguiente.

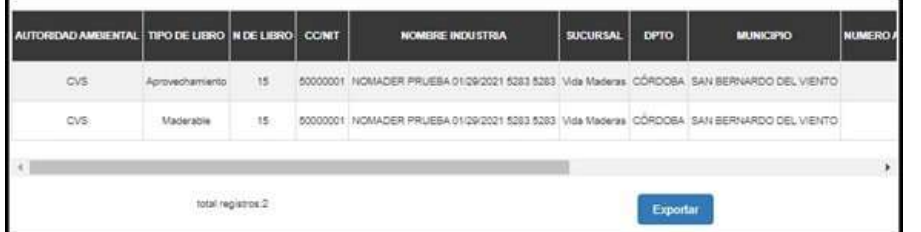

Luego le damos clic al botón "Exportar" con lo cual se genera el reporte siguiente en formato Excel.

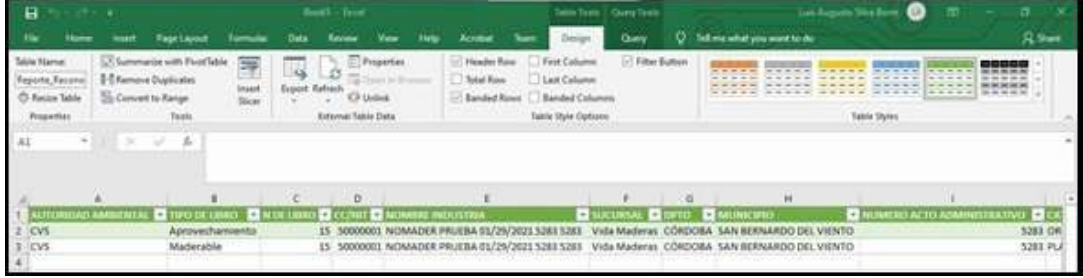

Nuestro Reporte de Reconocimiento Detallado muestra información detallada a nivel de verificadores los cuales dan una calificación a cada reconocimiento (Platino, Diamante, Oro, Plata) o menciones de honor recibida por las industrias por su buen desempeño y según correspondan los filtros de búsqueda para generar dicho reporte.

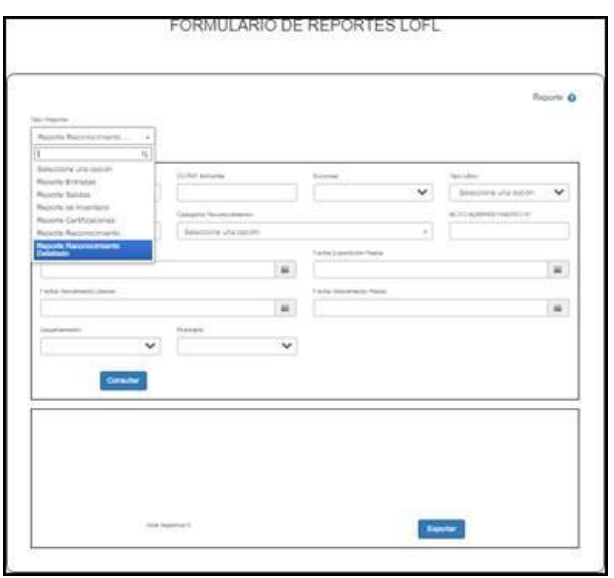

Luego se deben diligenciar los filtros según búsqueda requerida, se podrá filtrar por una o varias características requeridas.

Al dar Clic en el botón "Consultar" se mostrará la información detallada de los reconocimientos o menciones de honor asignadas a las industrias por su buen desempeño según como se hayan diligenciado los filtros, así como se muestra en la imagen siguiente

**Contract Contract** 

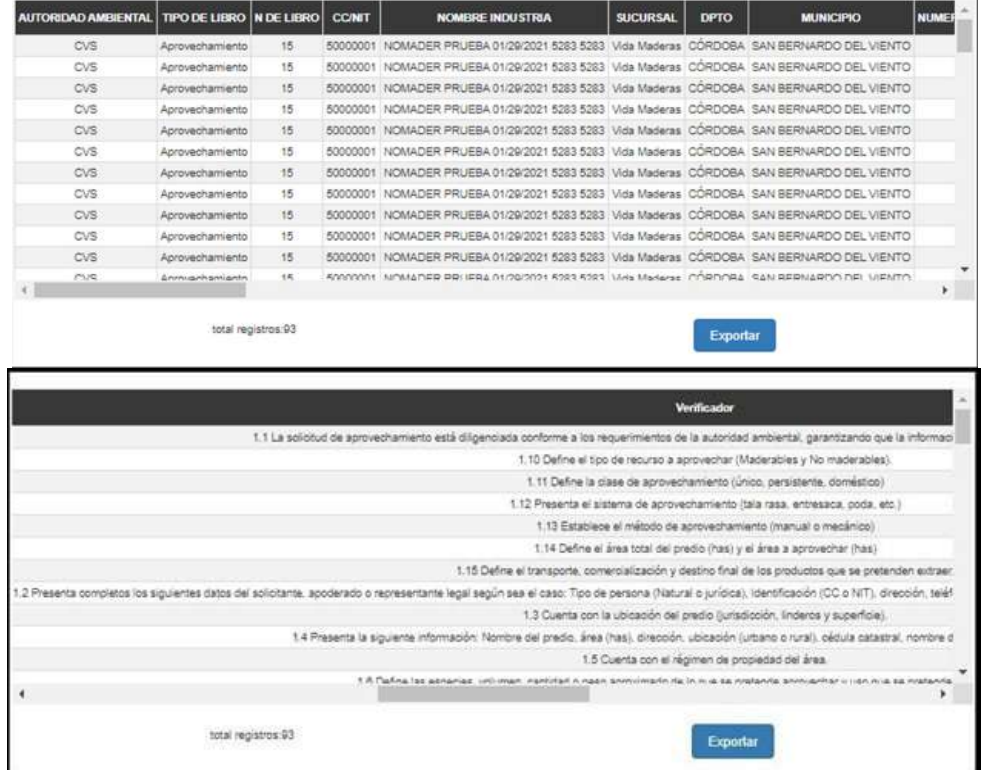

Luego le damos clic al botón "Exportar" con lo cual se genera el reporte siguiente en formato Excel.

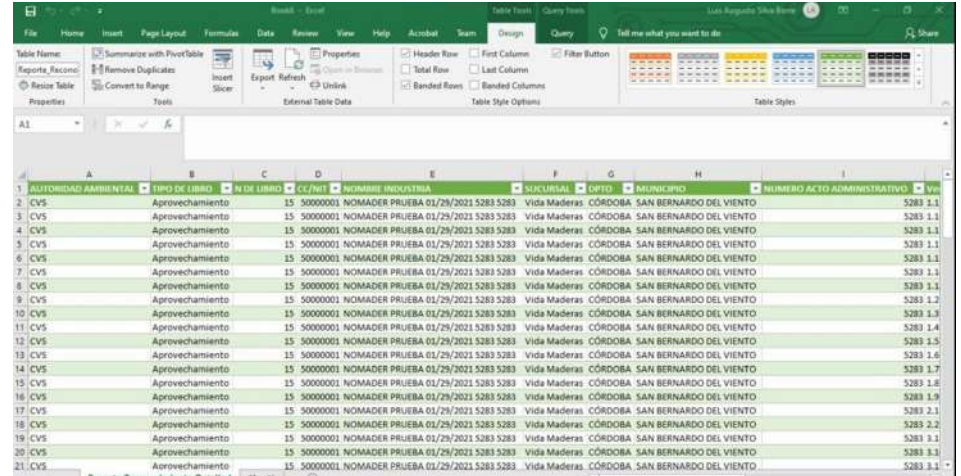

## **e) Certificaciones:**

Generar Certificado

El módulo de certificaciones permite generarle el certificado de exportación/exportación de los productos que hayan generado salidas en la sucursal, permitiendo seleccionar individualmente cuáles especies se necesitan certificar.

Ingrese al Menú y haga clic en Certificaciones > Generar Certificado.

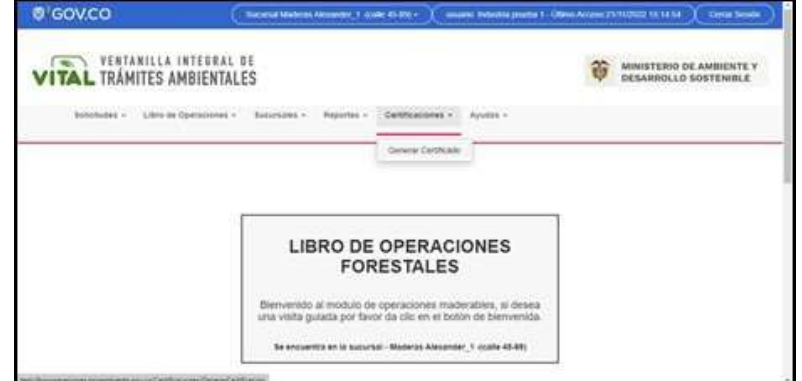

Aparecerá el formulario de nombre Certificados de exportación e importación como se muestra en la siguiente imagen.

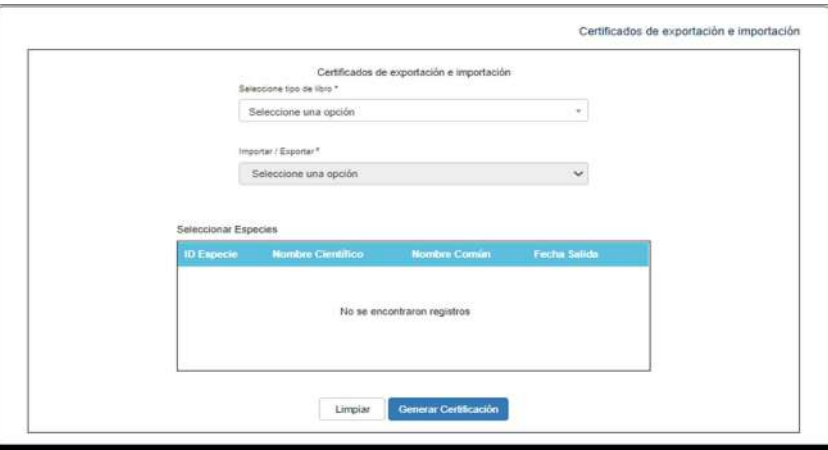

Para generar un certificado de exportación o importación se debe seleccionar el Tipo de Libro y seleccionar si se va a Importar o Exportar.

Al hacer la selección en la lista Importar / Exportar se mostrará en la tabla de título Seleccionar Especies del formulario Certificados de exportación e importación todas las especies asociadas como se muestra en la siguiente imagen.

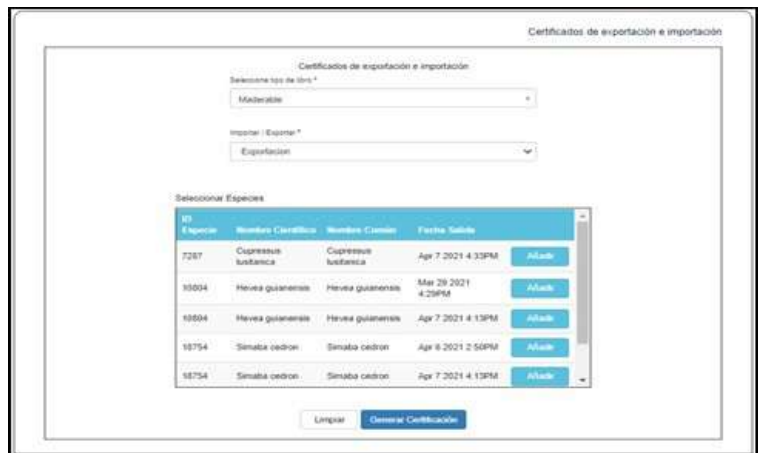

Luego deberá hacer clic sobre el (los) botón (es) Añadir asociado con la (s) especie (s) con lo cual se pintará el (los) registro (s) de color rojo como se muestra en la imagen siguiente.

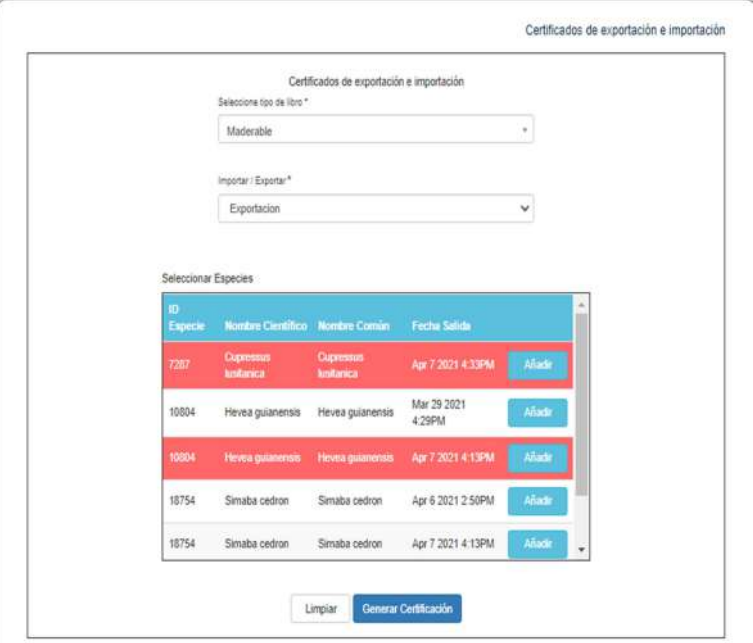

Por último, se debe hacer clic sobre el botón Generar Certificación con lo cual se creará el Certificado de Exportación o el Certificado de Importación como un archivo en formato PDF como se muestra en la siguiente imagen. Es importante tener en cuenta que el sistema solo permite generar certificaciones para los productos que cuenten con una salida y estén dentro del rango de tiempo definido por los administradores del sistema.

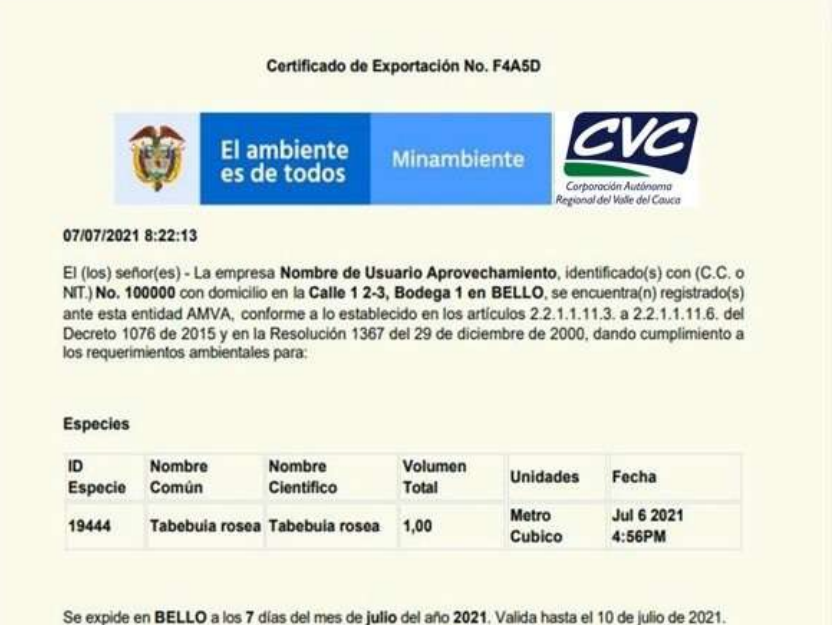

Podrá usar el botón Limpiar sirve para reiniciar la vista, limpiando los datos de la tabla, las selecciones que haya hecho el usuario y limpiando los datos de tipo de exportación/Importación.

## **f) Ayudas: Inicio**

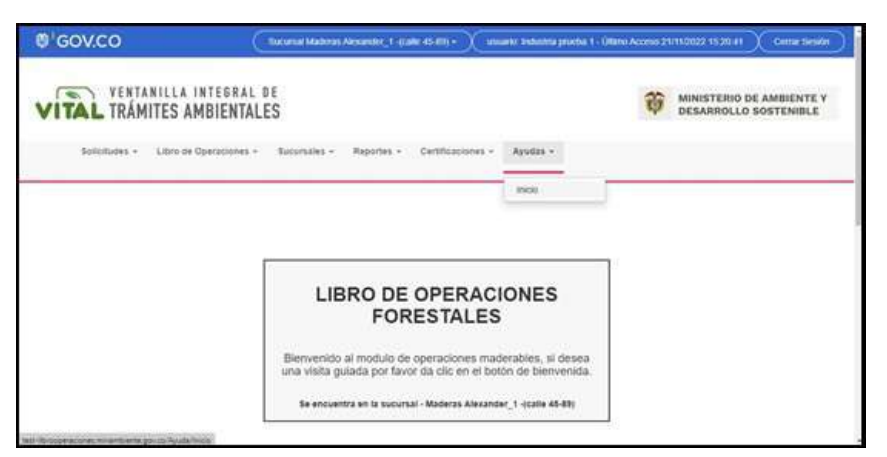

Aparecerá el Formulario mostrado en la imagen siguiente donde podrá encontrar el Listado de Guías de Ayuda. Al seleccionar de la lista un manual de ayuda de interés se debe hacer clic en el botón Consultar lo cual mostrara el manual de ayuda en formato PDF.

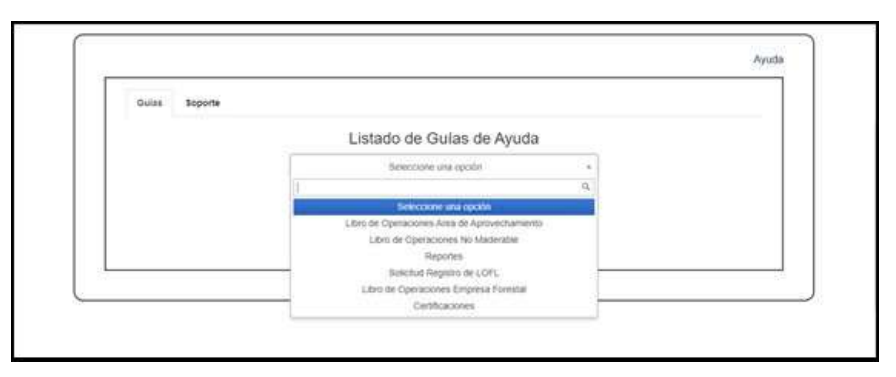

En el Listado de Guías de Ayuda para el Rol Industria se conseguirán las siguientes guías:

- Libro de Operaciones Área de Aprovechamiento: en esta guía se explica el funcionamiento de los libros tipo aprovechamiento, explicando las particularidades de su proceso como las salidas por REF y SUNL o el proceso de entradas.
- Libro de Operaciones No Maderable: en esta guía se explica el funcionamiento de los libros tipo no maderable, cómo registrar entradas, salidas y las particularidades de este proceso como la unidad de medida.
- Reportes: explica el funcionamiento de los reportes para el rol específico, mostrando el paso a paso de como consultar y exportar los datos de los reportes.
- Solicitud de registro de LOFL: explica el proceso para realizar una solicitud, de los campos que debe diligenciar, cómo cargar el inventario inicial y las particularidades de cada tipo de libro.
- Libro de operaciones Empresa Forestal: en esta guía se explica el funcionamiento de los libros tipo maderable, cómo registrar entradas, salidas y las particularidades de este proceso.
- Certificaciones: esta guía tiene el paso a paso de como generar una certificación a de importación o exportación desde el sistema explicando las particularidades del proceso, como que solo se pueden certificar productos que ya cuenten con una salida.

### **3.2.3. Rol técnico**

El técnico es un funcionario de la autoridad ambiental que se encarga de hacer la gestión de las solicitudes después de que les es asignada por su autoridad ambiental, son los que se encargan de cargar el inventario en las solicitudes que lo requieren, programan visitas, hacen informes técnicos y bloqueos. Finalmente es el rol que se encarga de realizar los reconocimientos forestales a las industrias en el área de jurisdicción de la CVC.

a) Solicitudes:

Solicitudes Asignadas

Este módulo de Solicitudes Asignadas permite gestionar las solicitudes asignadas a un Técnico, este contara con la facilidad de consultar información de una solicitud, verificar inventario, programar visita o rechazar solicitud, así como también realizar su informe técnico.

Ingrese al Menú y haga clic en Solicitudes > Solicitudes Asignadas

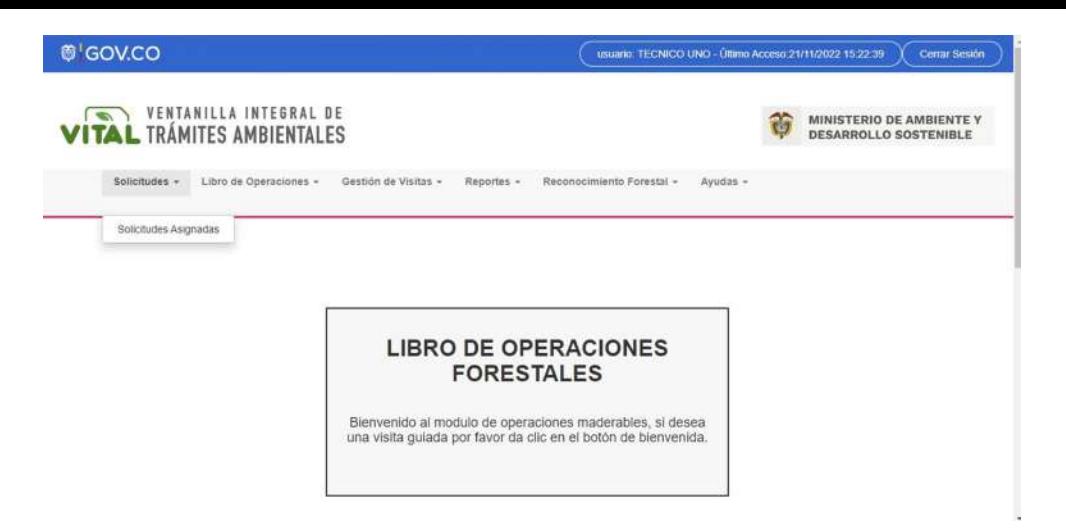

Aparecerá el formulario de Solicitudes de Registro Asignadas como se muestra en la siguiente imagen.

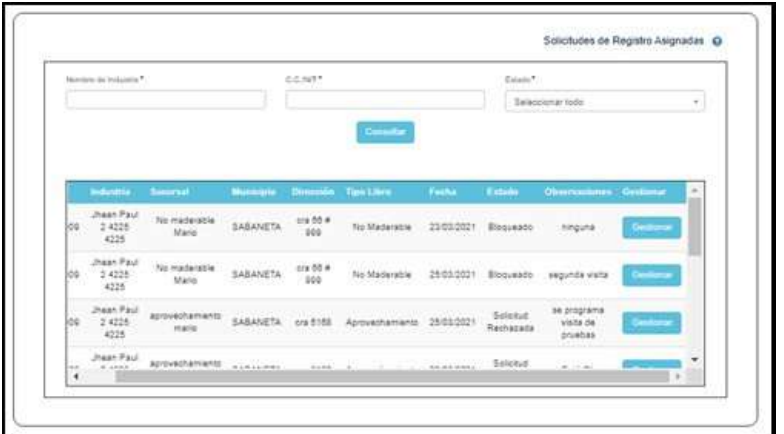

Si se desea consultar un registro especifico de la lista de solicitudes asignadas se debe ingresar el nombre de la industria en el campo Nombre de Industria e ingresar el C.C./NIT y seleccionar el Estado, luego hacer clic en el botón Consultar.

Si se hace clic sobre el botón Gestionar aparece una ventana emergente de título Funcionalidades donde el Técnico podrá seleccionar cualesquiera de las siguientes opciones: Información de la Solicitud, Verificar Inventario, Programar Visita, Rechazar Solicitud o Informe Técnico como se muestra en la imagen siguiente.

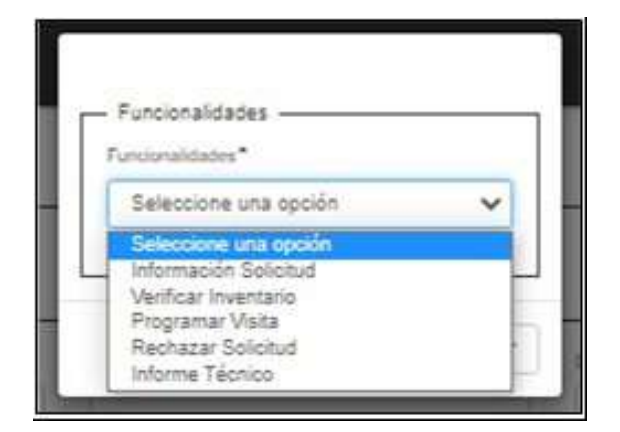

Si el Técnico selecciona la opción Información Solicitud se nos muestra la siguiente ventana emergente donde podrá ver información de la solicitud de la industria.

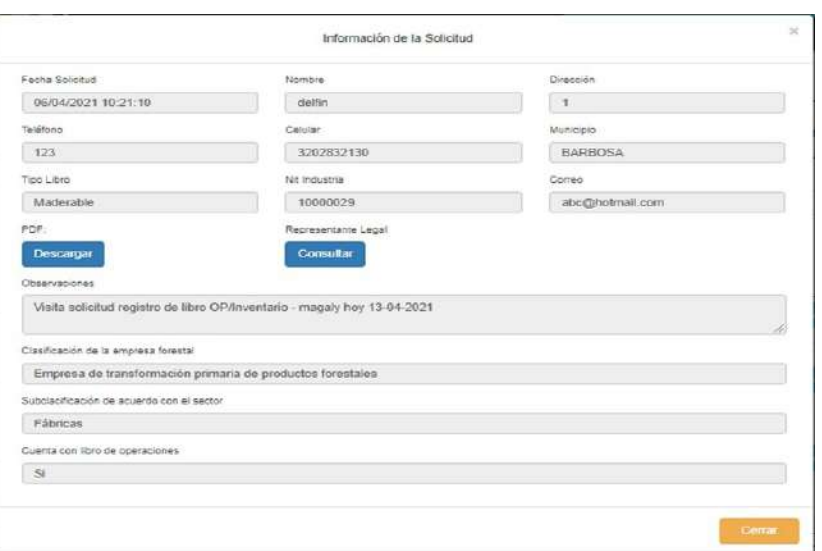

Si hacemos clic en el botón Descargar se obtiene un archivo en formato PDF con la información de la solicitud de la industria.

Si existe representante legal asociado, el Técnico podrá también consultar información de este Representante Legal haciendo clic sobre el botón Consultar con lo cual se mostraría la siguiente ventana emergente.

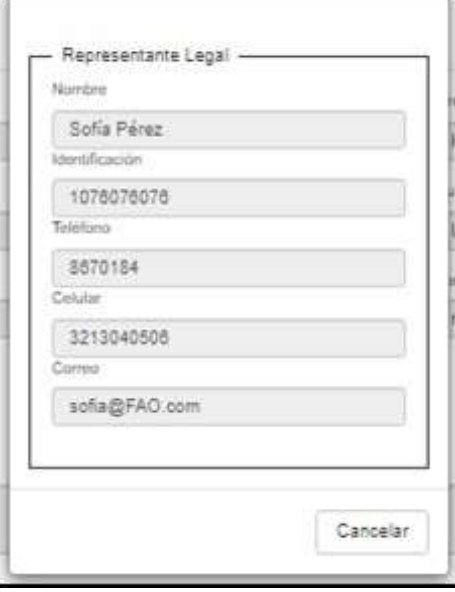

Volvamos a la ventana emergente anterior de título Funcionalidades.

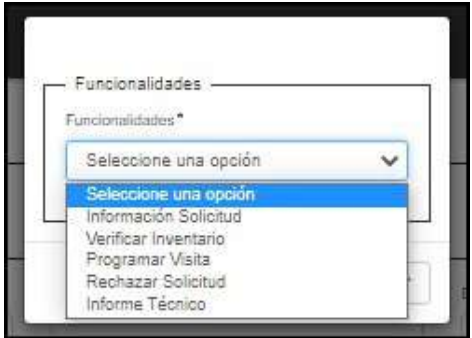

Si el Técnico selecciona la opción Verificar Inventario se nos muestra la siguiente ventana emergente donde podrá visualizar los datos de inventario de la solicitud que hace la industria.

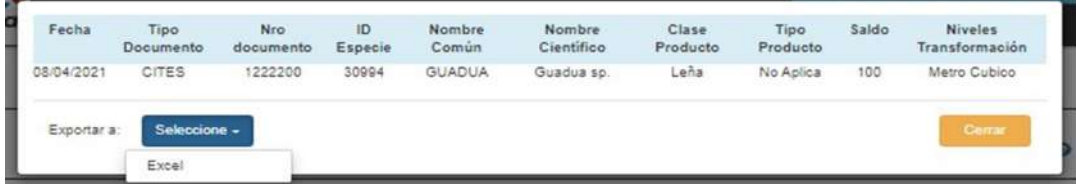

En la ventana emergente anterior también el Técnico podrá descargar los datos de inventario de la solicitud en formato Excel haciendo clic sobre el botón Selección y dándole clic a la opción Excel con lo cual se descarga un archivo en Excel.

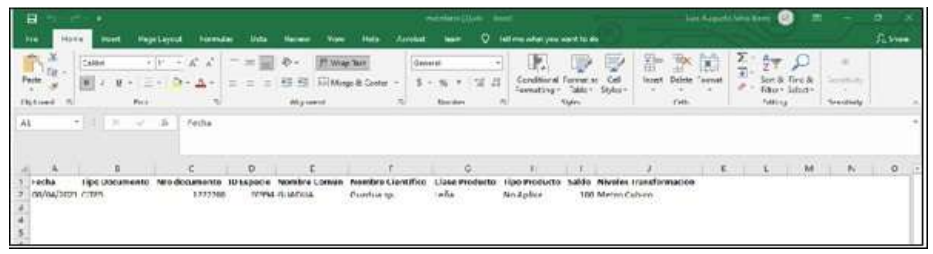

Volvamos a la ventana emergente anterior de título Funcionalidades

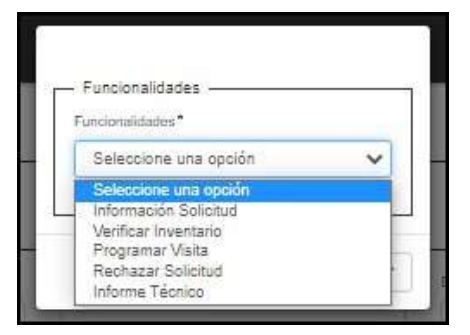

Si el Técnico selecciona la opción Programar Visita se nos muestra la siguiente ventana emergente donde el técnico podrá programar la visita a la industria ingresando el ID Sucursal, Tipo de Asignación, Fecha de Visita y las Observaciones.

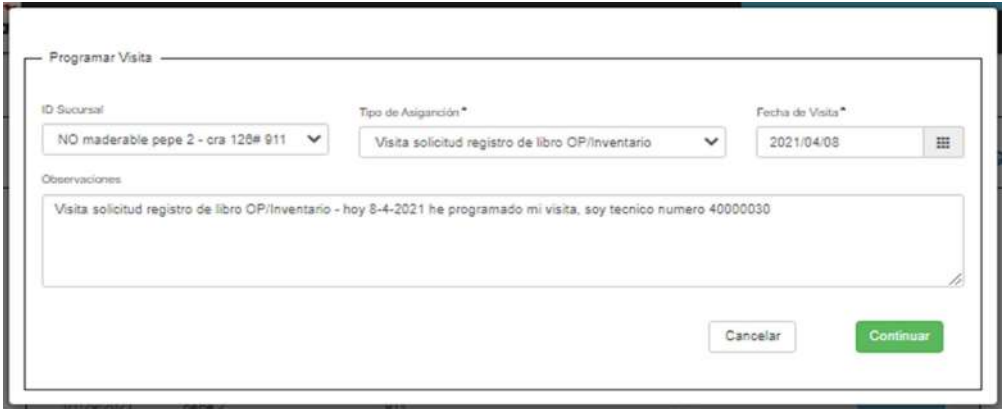

Hacemos clic en el botón Continuar con lo cual se nos muestra la siguiente ventana emergente

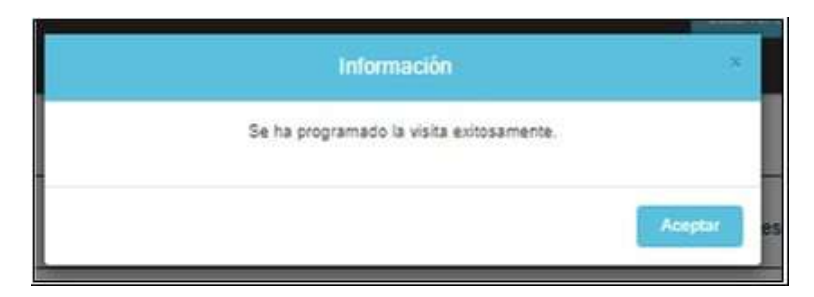

Volvamos a la ventana emergente anterior de título Funcionalidades.

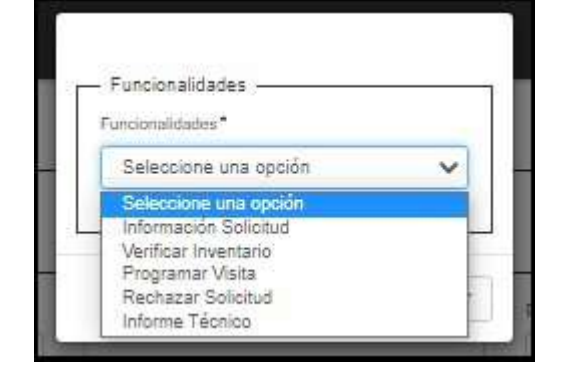

Si el Técnico selecciona la opción Rechazar Solicitud se nos muestra la siguiente ventana emergente donde se podrá seleccionar el motivo del rechazo seleccionando una opción en la lista de nombre Motivo de Rechazo y agregando una observación en el campo Observaciones haciendo luego clic en el botón Enviar.

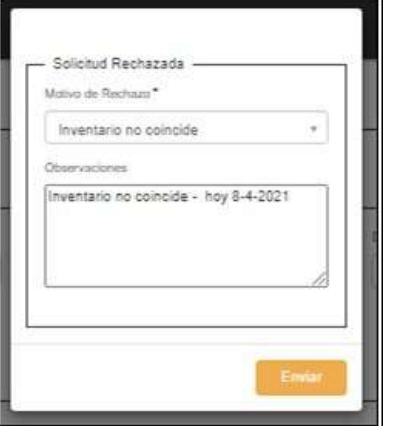

Volvamos a la ventana emergente anterior de título Funcionalidades

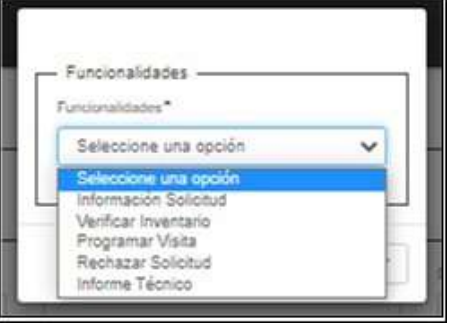

Una vez el Técnico haya programado la visita a la industria solicitante (a través del módulo de Gestión de Visitas-Programación Visita) y luego de que la Autoridad Ambiental haya aprobado dicha visita (a través del módulo Gestión de Visitas-Gestión de Visitas), Se debe tener en cuente que en el momento que el técnico vaya a hacer el informe ya debió haber realizado la visita de forma presencial a la industria correspondiente; ahora el Técnico podrá seleccionar de la ventana emergente de título Funcionalidades la opción Informe Técnico donde podrá registrar toda la información concerniente a la inspección que hizo en la industria solicitante. El Técnico debe ingresar información de la Sucursal, Tipo de Registro, Nombre de quien atiende la visita, CC/NIT, Requiere Visita, Fecha Visita, Antecedentes, Observaciones, Compromisos y archivos adjuntos

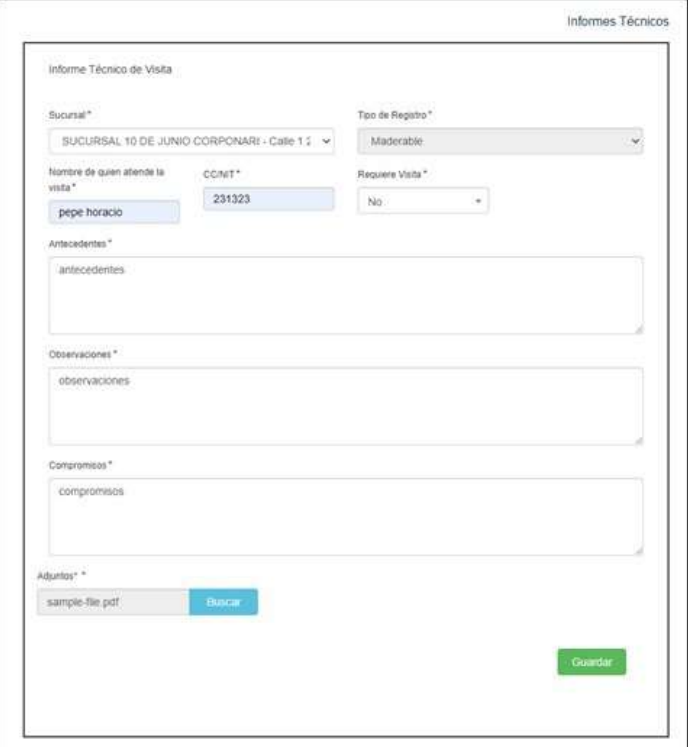

Hacemos clic en el botón Guardar con lo cual se nos muestra la siguiente ventana emergente de Informe registrado exitosamente.

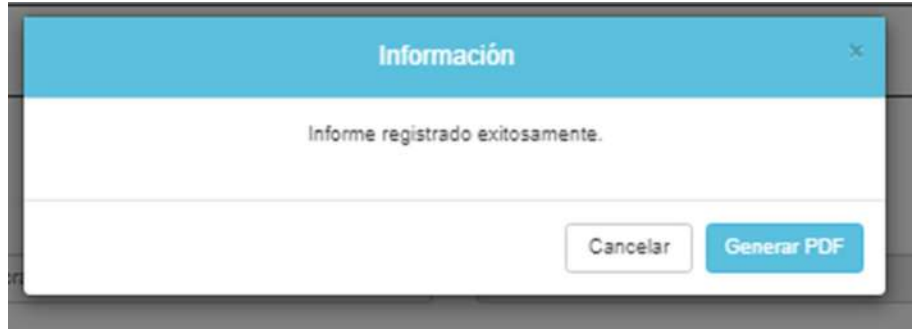

Luego hacemos clic en el botón Generar PDF con lo cual obtenemos el Informe del Técnico en formato PDF como. Este PDF cuenta con dos fechas, una de elaboración y la otra con la fecha de la visita como se muestra a continuación

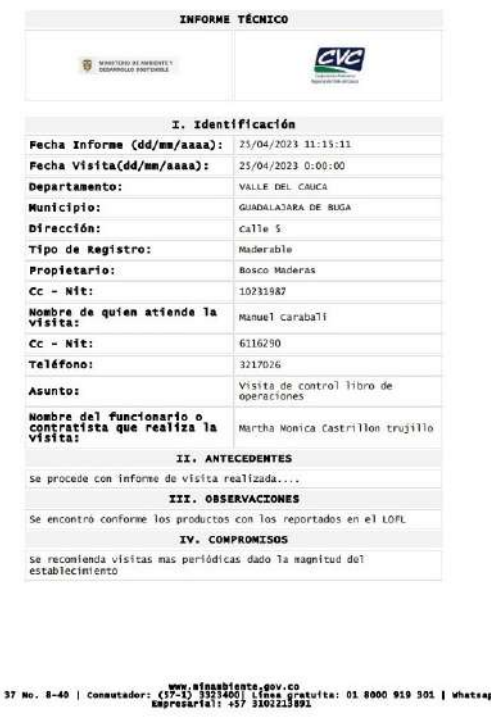

b) Libro de operaciones

Empresa Forestal/Cargar Inventario

El módulo para Cargar Inventario para Empresa Forestal permitirá hacer la carga de inventario para una sucursal. Ingrese al Menú y haga clic en Libro de Operaciones > Empresa Forestal > Cargar Inventario

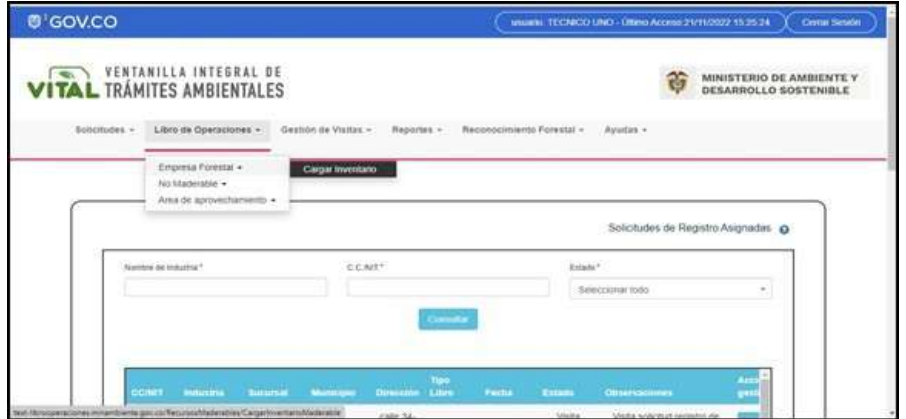

Aparecerá el formulario de título Cargar inventarios sucursales.

calle

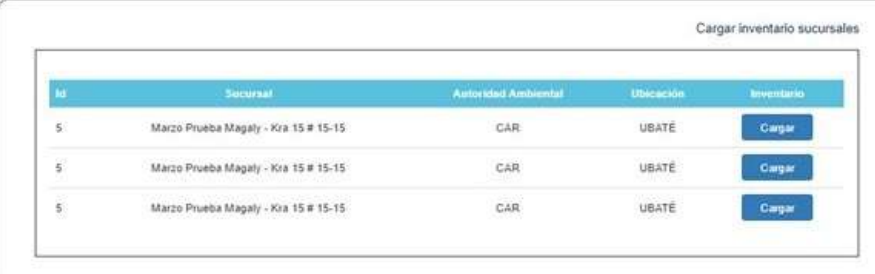

Si hacemos clic en alguno de los botones "Cargar" del formulario anterior Cargar inventarios sucursales se nos mostrara la tabla de nombre Inventario inicial libro maderable para cargar el inventario de una sucursal ya sea de forma manual o carga masiva como se muestra en la siguiente imagen

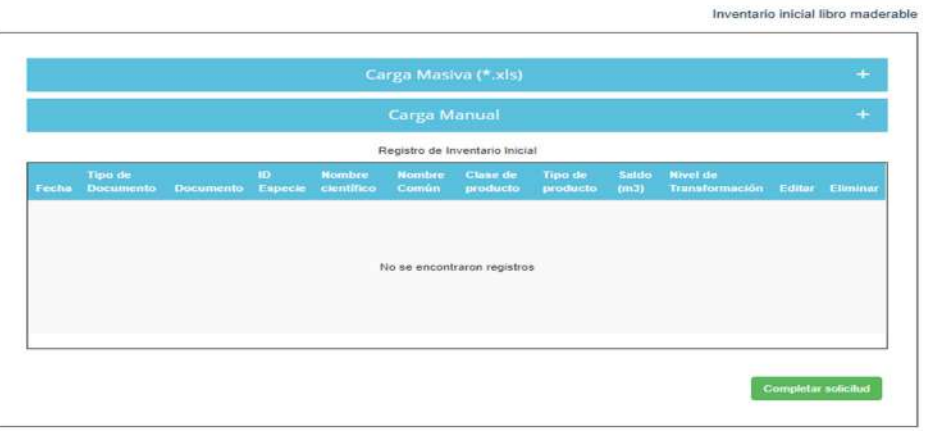

Carga Manual:

**Tipo de Documento:** Lista de selección con los tipos de documentos existentes.

**Número de Documento:** Según el tipo de documento seleccionado.

Al hacer clic en el signo + de la fila de título Carga Manual se nos muestra la siguiente imagen.

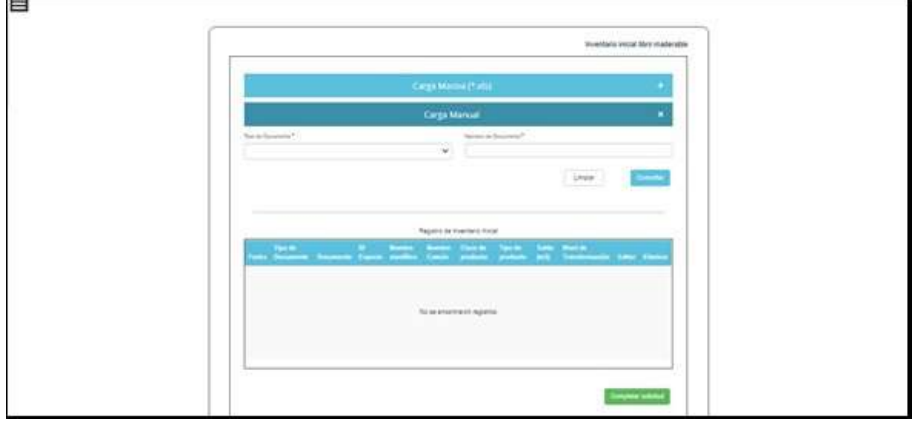

Se debe introducir el Tipo de Documento y el Numero de Documento haciendo luego clic en el botón "Consultar" con lo cual obtenemos los productos como se muestra a continuación.

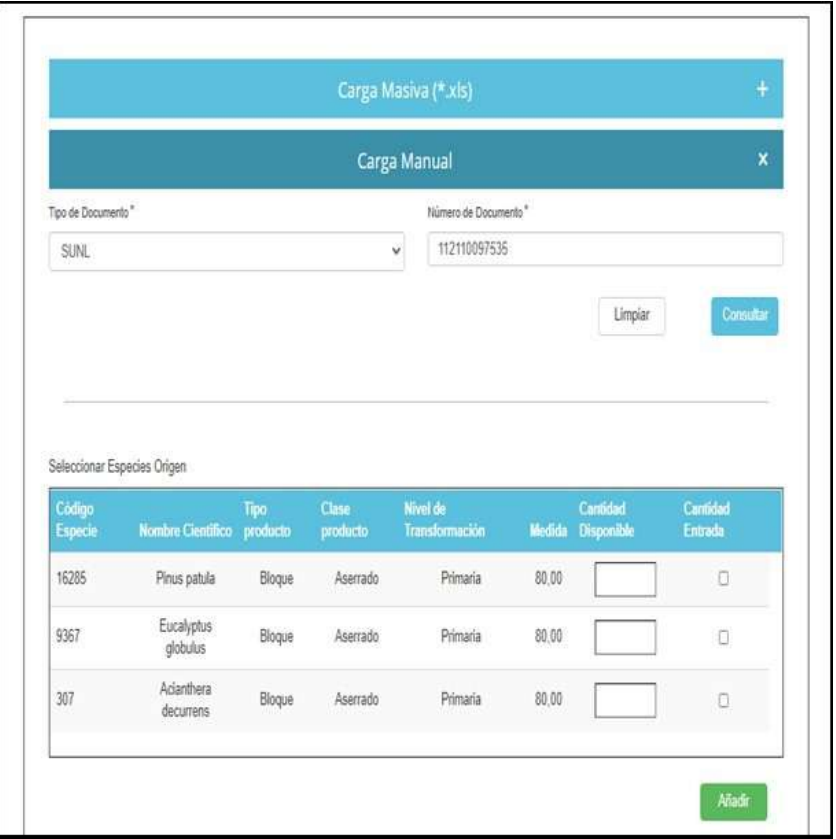

Luego se debe hacer clic sobre cada casilla de verificación Cantidad Entrada ingresando un valor en cada campo Cantidad Disponible (es importante tener en cuenta que esta cantidad disponible está topada por la cantidad que presenta el documento que la ampara) como por ejemplo se muestra en la imagen siguiente. Tener en cuenta que para Cites, No Cites y Otros la cantidad disponible no tiene tope.

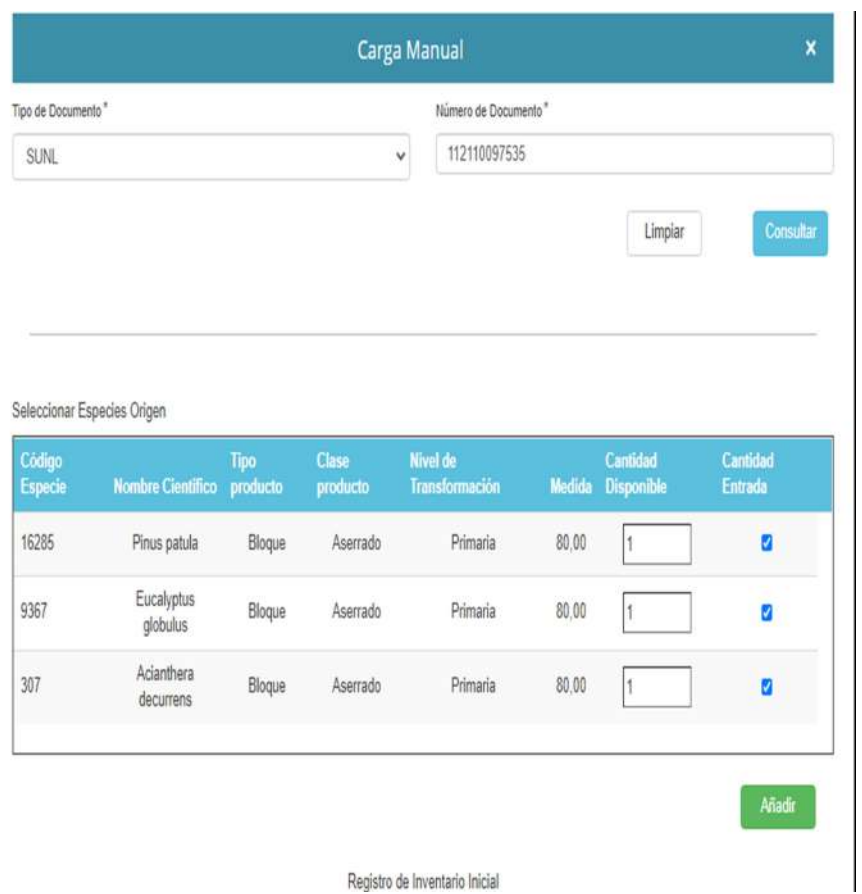

Cuando se hace la consulta por SUNL o Remisión ICA o REF el sistema presenta una tabla con las especies que ampara ese documento, entonces se selecciona la cantidad a cargar, se activa el check de la fila que queramos cargar para finalmente darle añadir como se nos muestra la siguiente imagen.

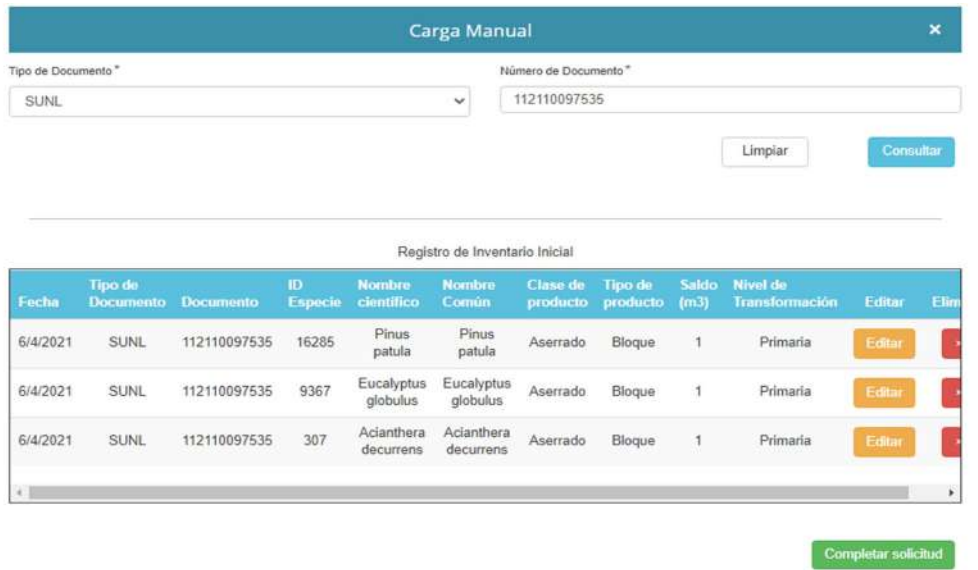

Pulsar el botón Completar Solicitud para finalizar. Se nos muestra mensaje "El inventario ha sido agregado exitosamente" y hacemos clip en el botón Aceptar.

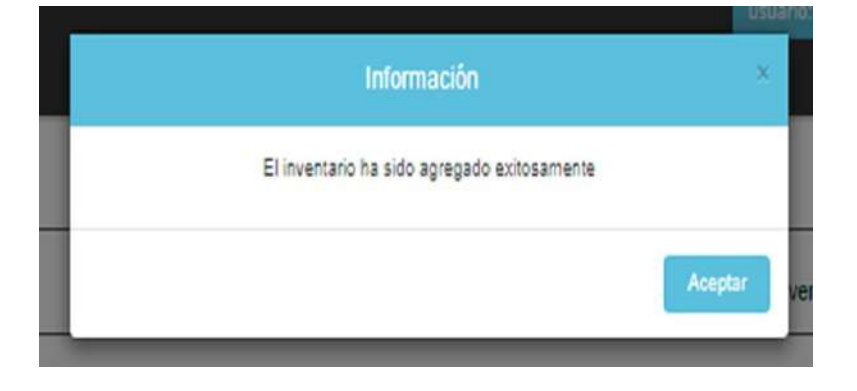

## Carga masiva:

Al hacer clic en el signo + de la fila de título Carga Masiva se nos muestra la siguiente imagen.

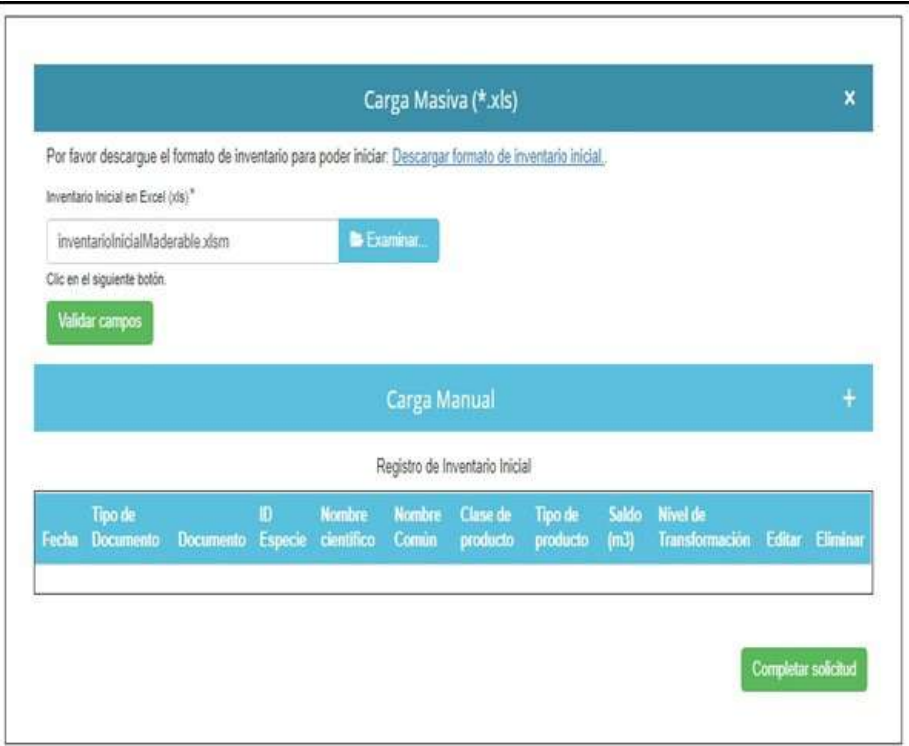

Hacer clic en la opción "Descargar Formato de Inventario Inicial" y luego clic en botón Examinar para seleccionar el archivo Excel de inventario según se requiera y según el Formato de Inventario Inicial descargado previamente.

Ejemplo de archivo Excel con datos agregados según el Formato de Inventario Inicial descargado previamente:

Para cargar las especies el Excel cuenta con una tabla auxiliar que tiene cargadas todas las especies que podemos usar para cargar.

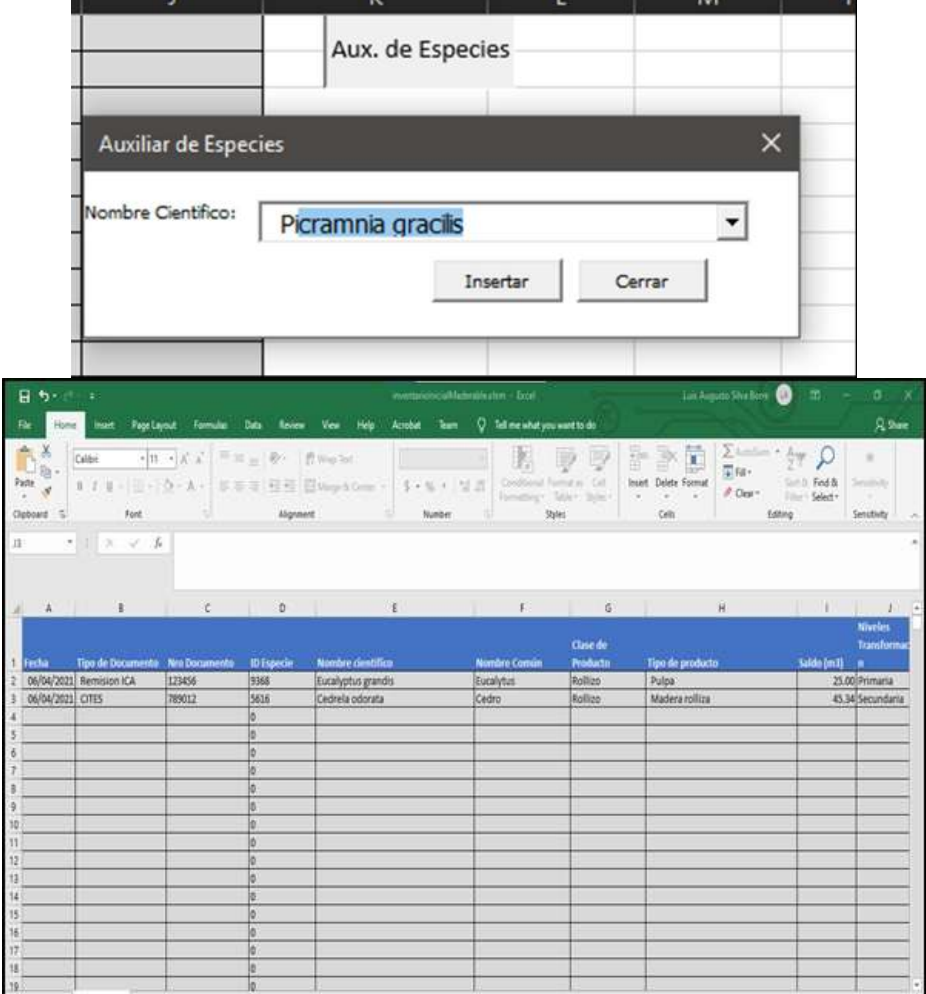

Ahora hacemos clic en botón Validar Campos para generar carga masiva como se muestra en la siguiente imagen.

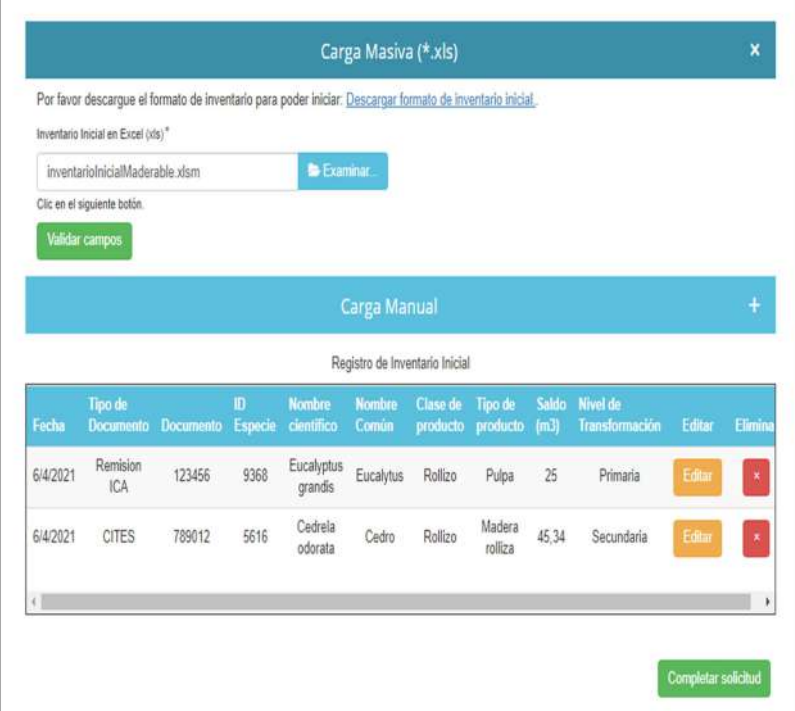

Inventario inicial libro maderable

Hacer clic en el botón "Completar solicitud" una vez se considere que el inventario está acorde con lo requerido.

Si se selecciona el botón Editar se muestra la siguiente pantalla, donde se podrá modificar si se desea el Nombre Común y/o el Saldo(m3).

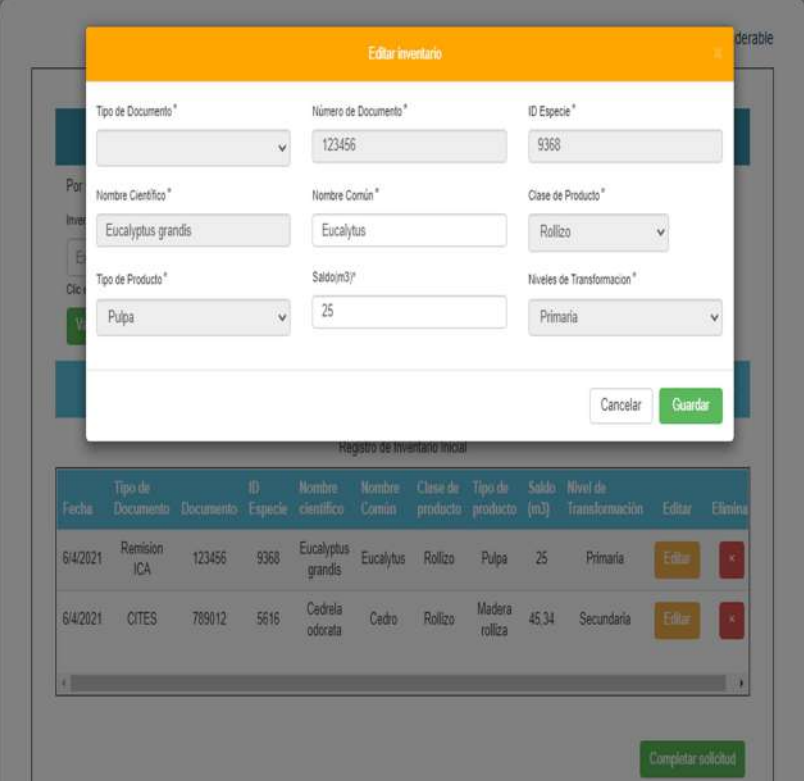

No Maderable/Cargar Inventario

Nuestro módulo para Cargar Inventario para Empresa Forestal No Maderable permitirá hacer la carga de inventario para una sucursal en este caso al denominado de productos No Maderables.

Ingrese al Menú y haga clic en Libro de Operaciones > No Maderable > Cargar Inventario.

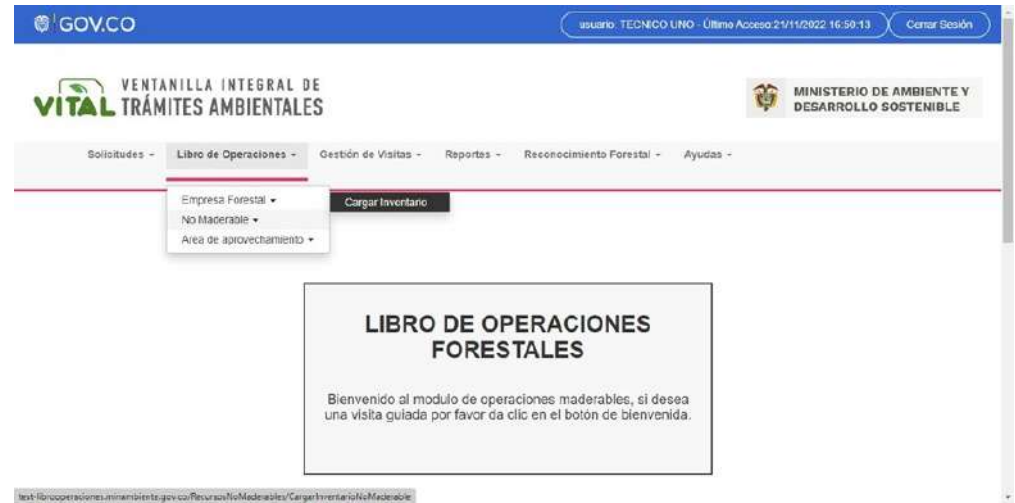

Aparecerá el formulario de título Cargar inventarios sucursales.

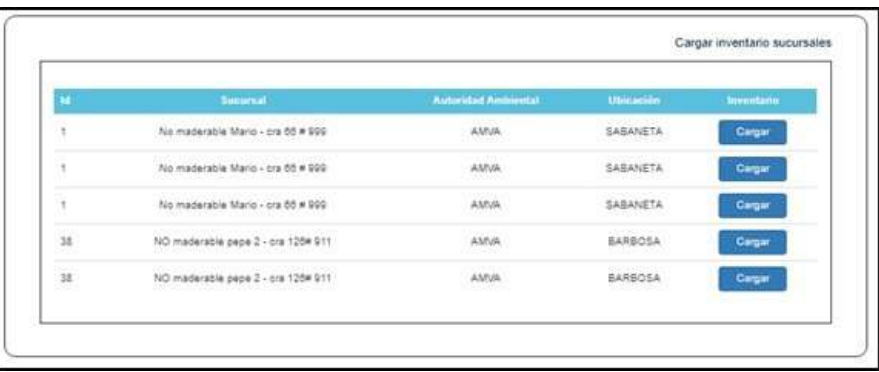

Si hacemos clic en alguno de los botones "Cargar" del formulario anterior Cargar inventarios sucursales se nos mostrara la tabla de nombre Inventario inicial libro No maderable para cargar el inventario de una sucursal ya sea de forma manual o carga masiva como se muestra en la siguiente imagen.

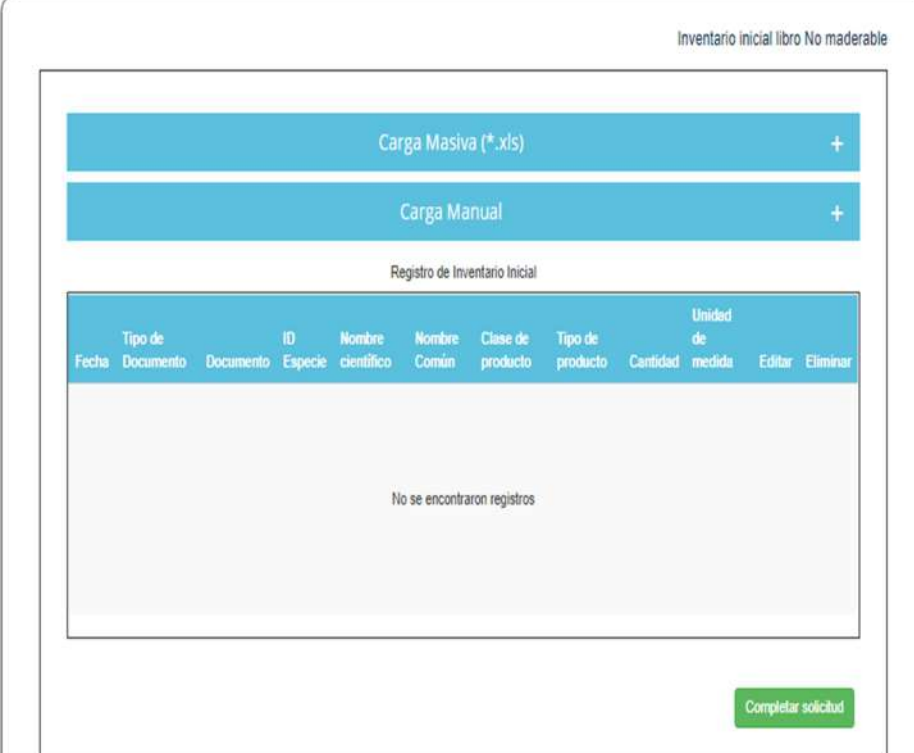

Carga Manual:

**Tipo de Documento:** Lista de selección con los tipos de documentos existentes.

**Número de Documento:** Según el tipo de documento seleccionado.

Al hacer clic en el signo + de la fila de título Carga Manual se nos muestra la siguiente imagen

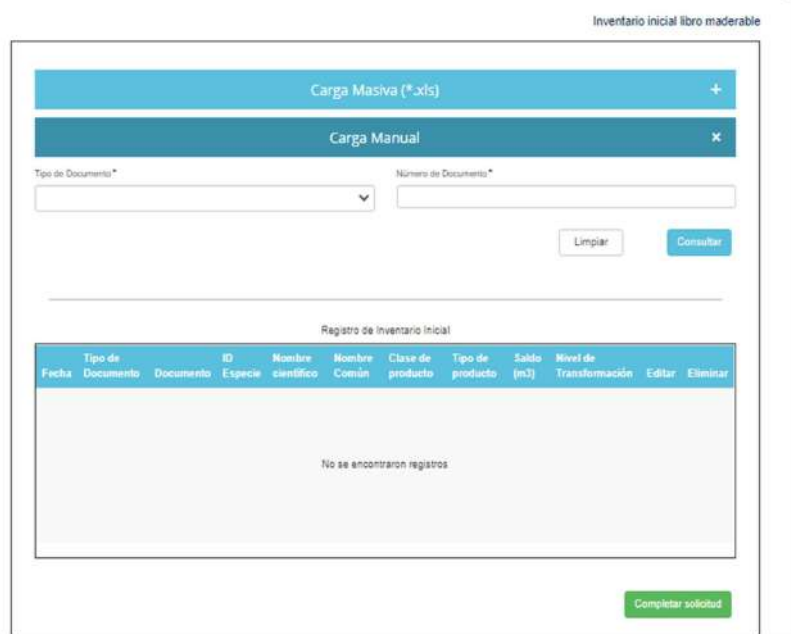

Se debe introducir el Tipo de Documento y el Numero de Documento haciendo luego clic en el botón "Consultar" con lo cual obtenemos los productos como se muestra a continuación.

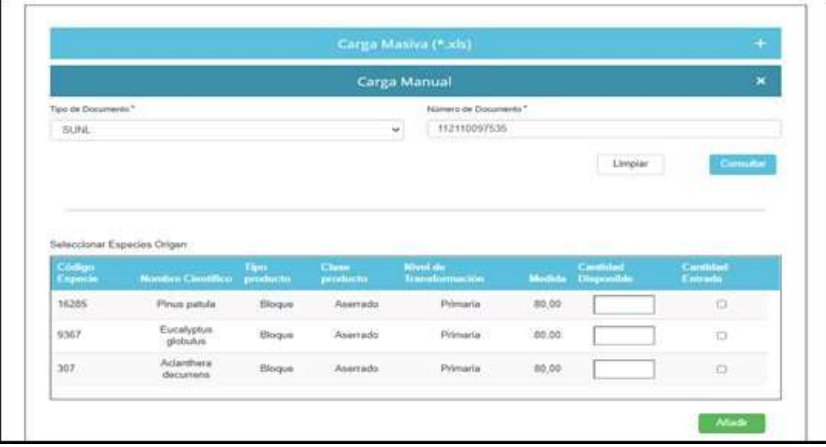

Luego se debe hacer clic sobre cada casilla de verificación Cantidad Entrada ingresando un valor en cada campo Cantidad Disponible como por ejemplo se muestra en la imagen siguiente. Tener en cuenta que para Cites, No Cites y Otros la cantidad disponible no tiene tope.

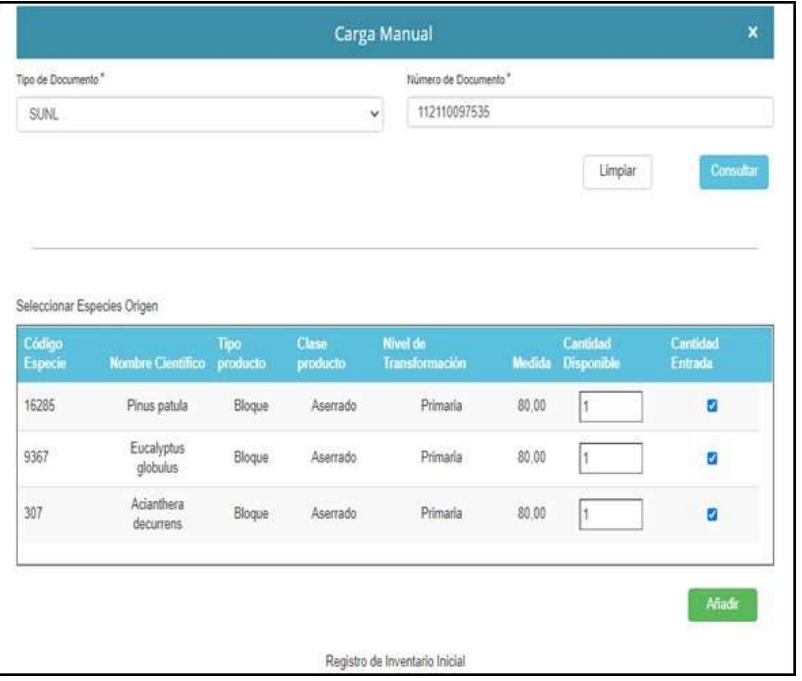

Luego al hacer clic en el botón Añadir se nos muestra la siguiente imagen.

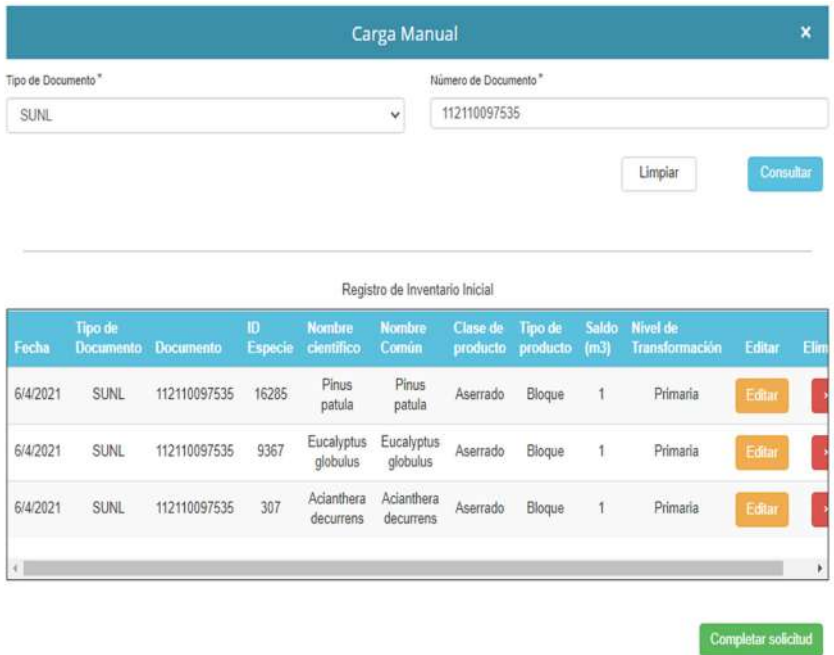

Pulsar el botón Completar Solicitud para finalizar. Se nos muestra mensaje "El inventario ha sido agregado exitosamente" y hacemos clip en el botón Aceptar.

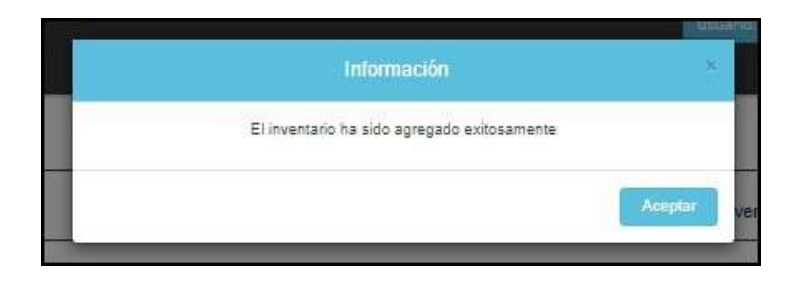

# Carga Masiva:

Al hacer clic en el signo + de la fila de título Carga Masiva se nos muestra la siguiente imagen.

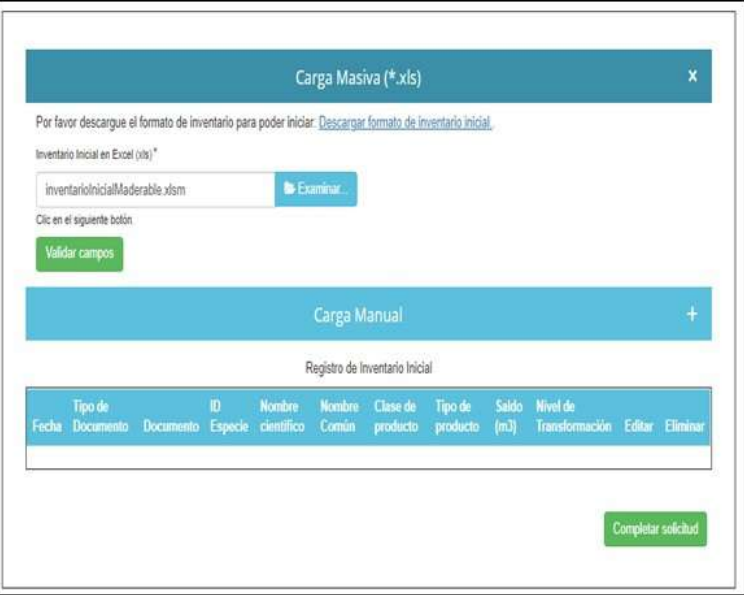

Hacer clic en la opción "Descargar Formato de Inventario Inicial" y luego clic en botón Examinar para seleccionar el archivo Excel de inventario según se requiera y según el Formato de Inventario Inicial descargado previamente.

Ejemplo de archivo Excel con datos agregados según el Formato de Inventario Inicial descargado previamente:

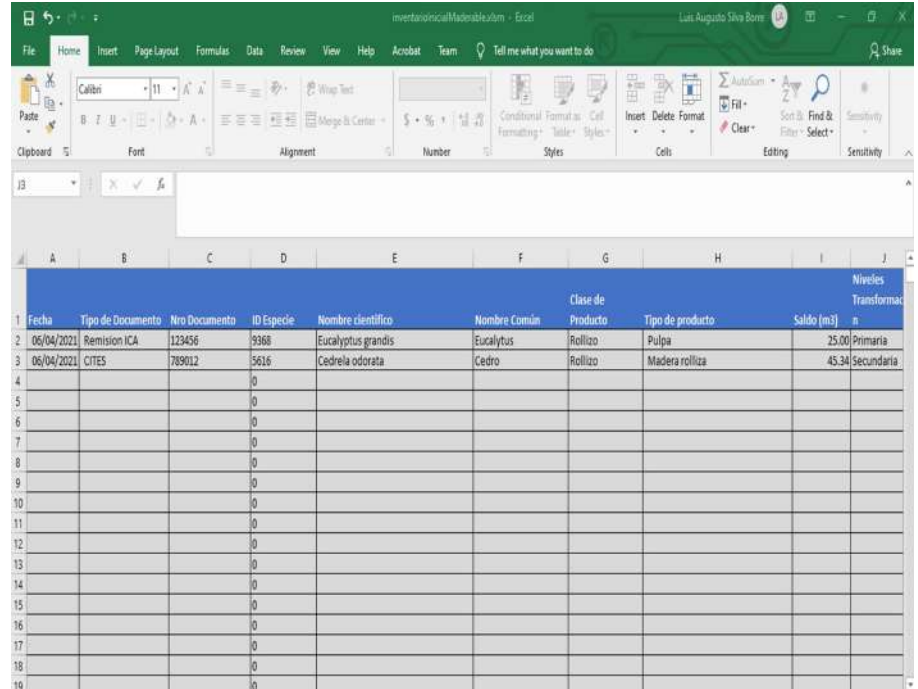

Ahora hacemos clic en botón Validar Campos para generar carga masiva como se muestra en la siguiente imagen.

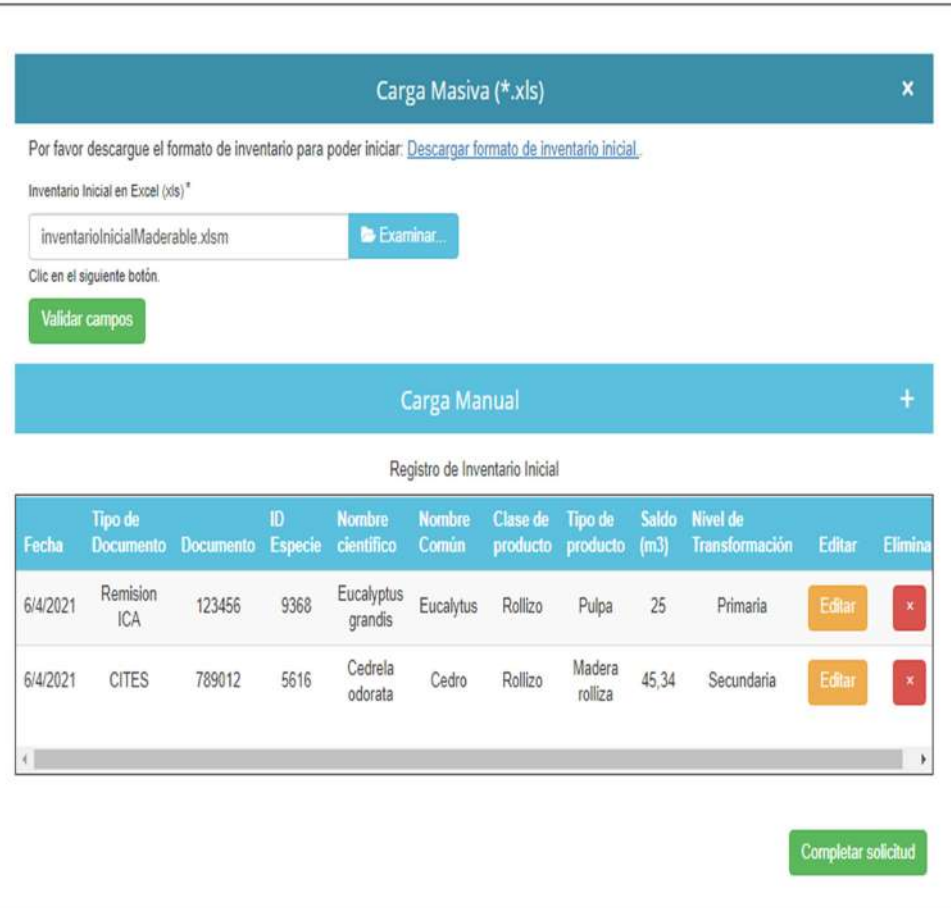

Hacer clic en el botón "Completar solicitud" una vez se considere que el inventario está acorde con lo requerido. Si se selecciona el botón Editar se muestra la siguiente pantalla, donde se podrá modificar si se desea el Nombre Común y/o el Saldo(m3).

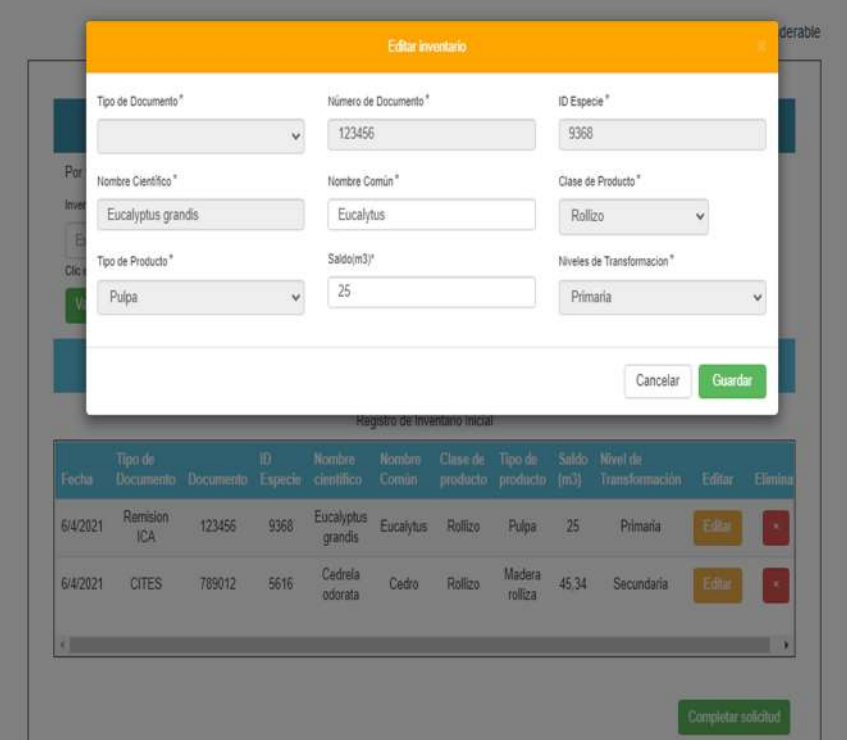

Área de Aprovechamiento/Cargar Inventario

Nuestro módulo para Cargar Inventario para el Área de Aprovechamiento permitirá hacer la carga de inventario para una sucursal en este caso al denominado de productos de Aprovechamiento.

Ingrese al Menú y haga clic en Libro de Operaciones > Área de Aprovechamiento > Cargar Inventario

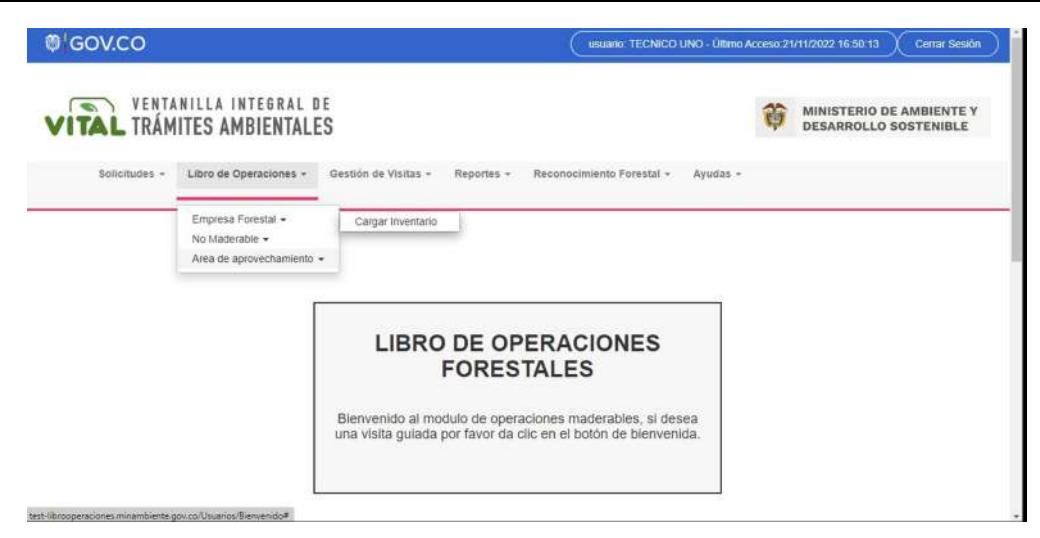

Aparecerá el formulario de título Cargar inventarios sucursales.

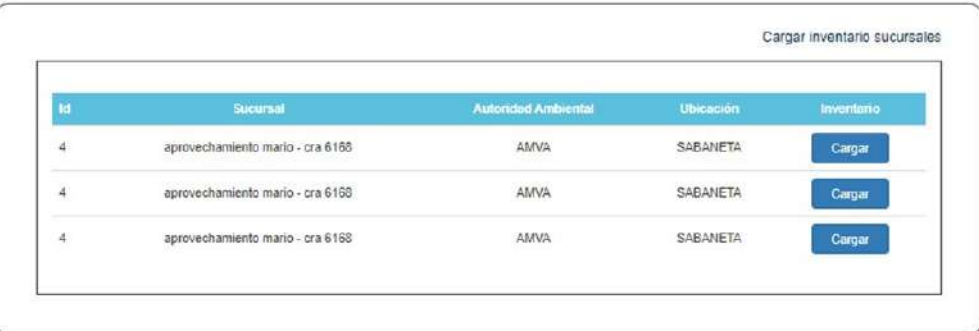

Si hacemos clic en alguno de los botones "Cargar" del formulario anterior Cargar inventarios sucursales se nos mostrara la tabla de nombre Inventario inicial libro de Aprovechamientos para cargar el inventario de una sucursal ya sea de forma manual o carga masiva como se muestra en la siguiente imagen.

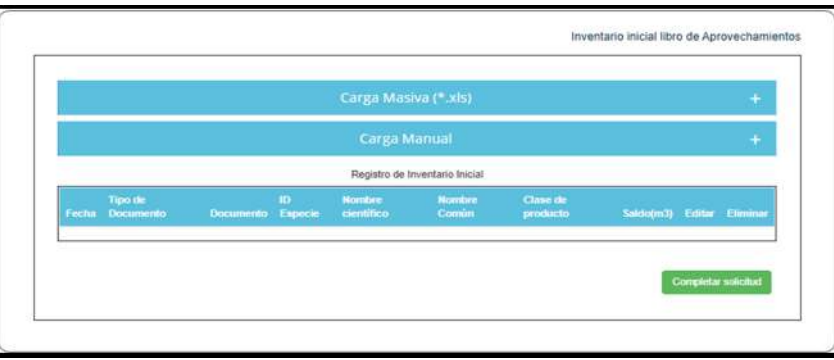

Carga Manual:

**Tipo de Documento:** Lista de selección con los tipos de documentos existentes.

**Número de Documento:** Según el tipo de documento seleccionado.

Al hacer clic en el signo + de la fila de título Carga Manual se nos muestra la siguiente imagen.

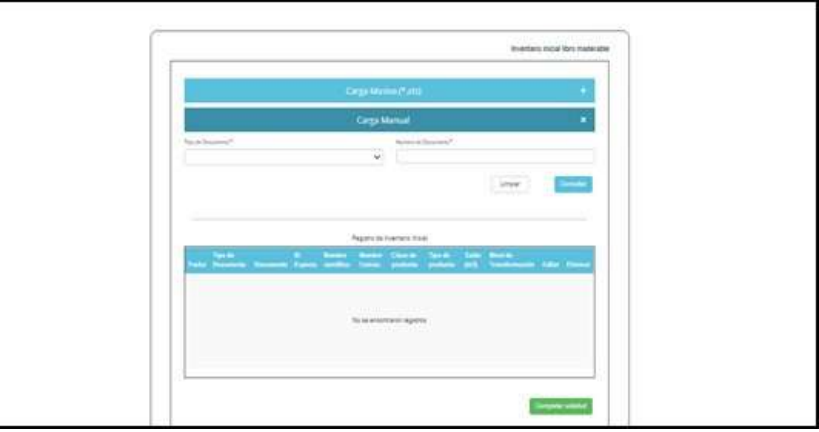

Se debe introducir el Tipo de Documento y el Numero de Documento haciendo luego clic en el botón "Consultar" con lo cual obtenemos los productos como se muestra a continuación.

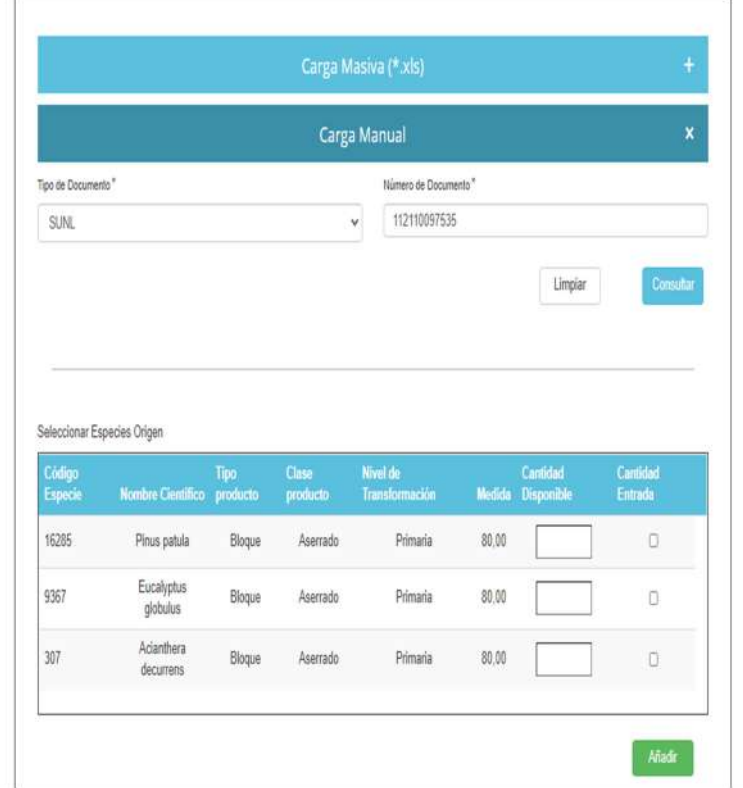

Luego se debe hacer clic sobre cada casilla de verificación Cantidad Entrada ingresando un valor en cada campo Cantidad Disponible como por ejemplo se muestra en la imagen siguiente. Tener en cuenta que para Cites, No Cites y Otros la cantidad disponible no tiene tope.

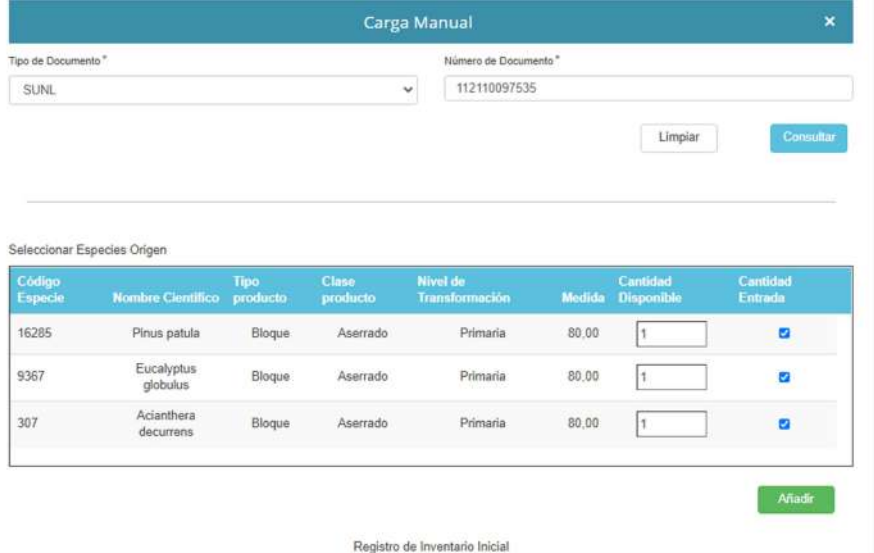

Luego al hacer clic en el botón Añadir se nos muestra la siguiente imagen.

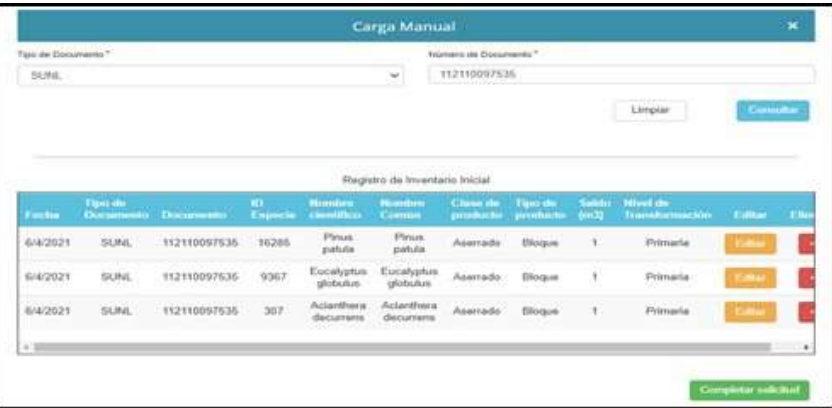

Pulsar el botón Completar Solicitud para finalizar. Se nos muestra mensaje "El inventario ha sido agregado exitosamente" y hacemos clip en el botón Aceptar.

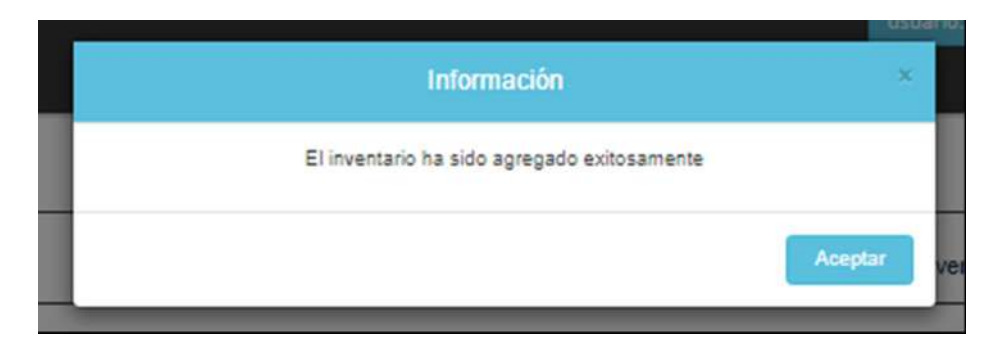

Carga Masiva:

Al hacer clic en el signo + de la fila de título Carga Masiva se nos muestra la siguiente imagen.

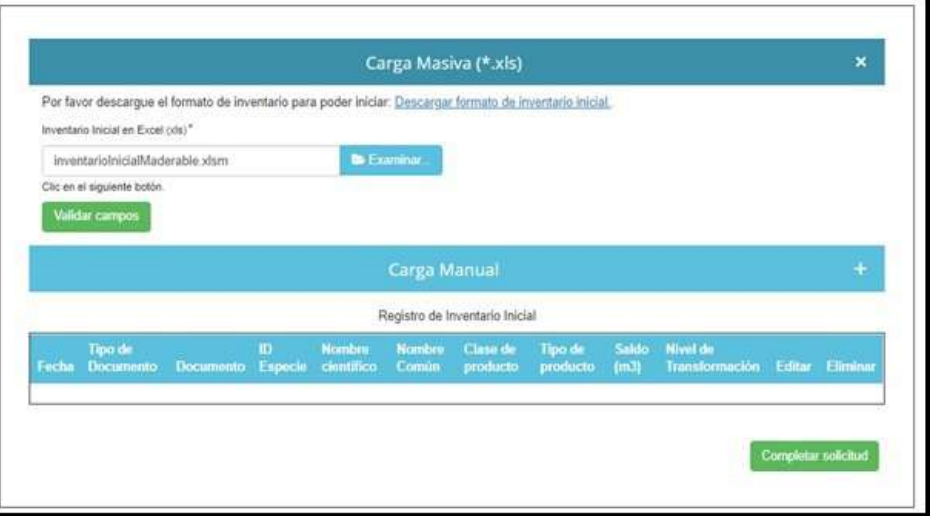

Hacer clic en la opción "Descargar Formato de Inventario Inicial" y luego clic en botón Examinar para seleccionar el archivo Excel de inventario según se requiera y según el Formato de Inventario Inicial descargado previamente. Ejemplo de archivo Excel con datos agregados según el Formato de Inventario Inicial descargado previamente:

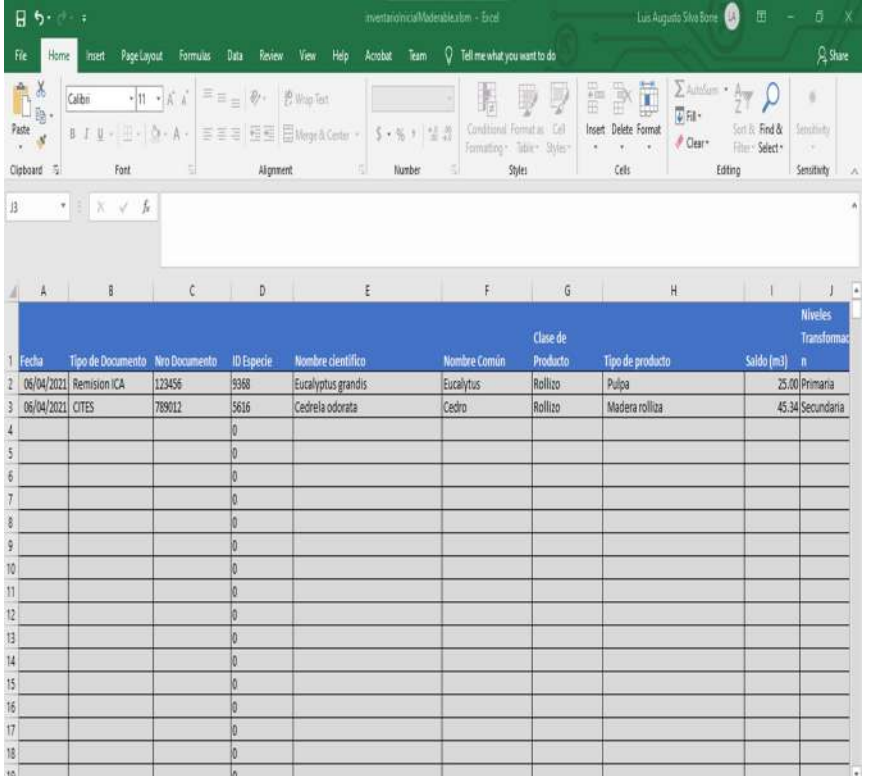

Ahora hacemos clic en botón Validar Campos para generar carga masiva como se muestra en la siguiente imagen

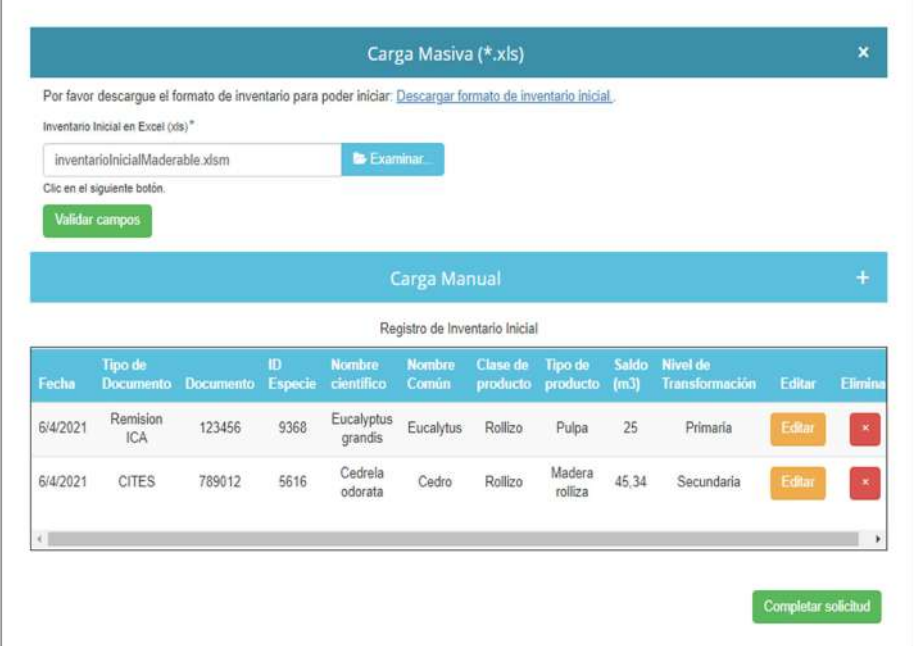

Hacer clic en el botón "Completar solicitud" una vez se considere que el inventario está acorde con lo requerido.

Si se selecciona el botón Editar (ilustración 219) se muestra la siguiente pantalla, donde se podrá modificar si se desea el Nombre Común y/o el Saldo(m3).

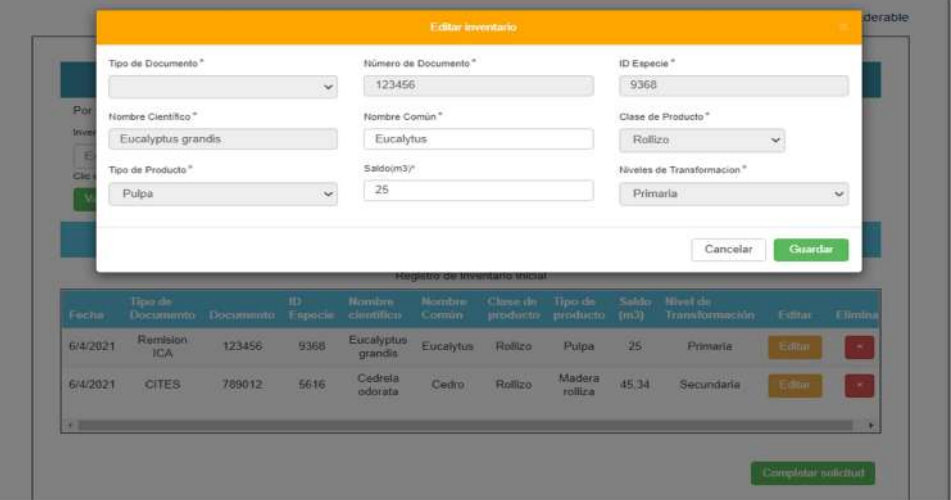

- Gestión de Visitas
- Informe Técnico

Nuestro módulo de Informe Técnico le permitirá al técnico ingresar información correspondiente al informe técnico que debe hacer en su visita a la sucursal.

Ingrese al Menú y haga clic en Gestión de Visitas > Informe Técnico

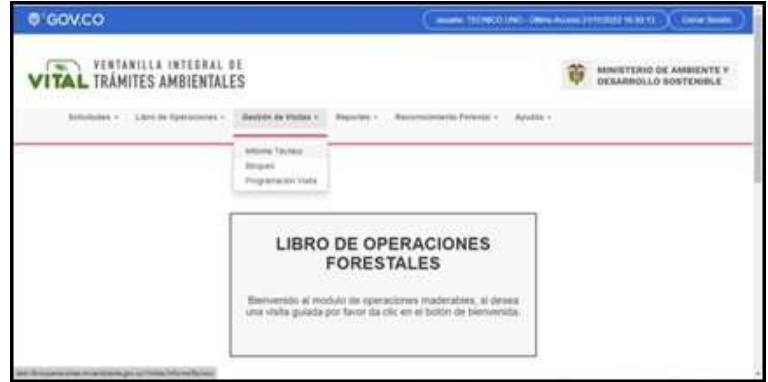

Aparecerá el formulario de título Informes Técnicos. Este formulario de informe técnico se usa para hacerle el informe a visitas de seguimiento para solicitudes que estén en estado aprobado o estén en estado bloqueado, desde acá también se puede iniciar el proceso de bloqueo.

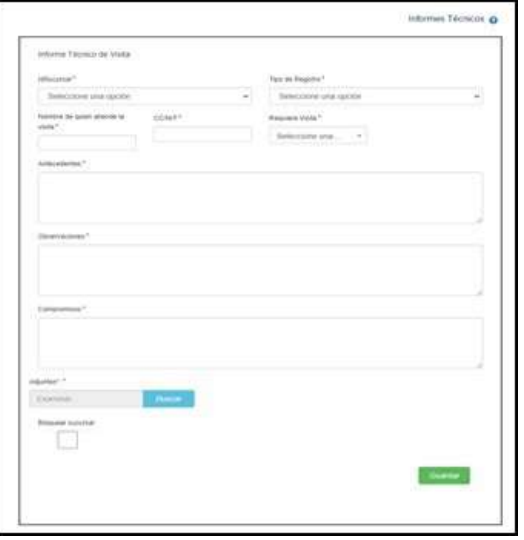

En el formulario anterior de título Informes Técnicos debe ingresar el Id Sucursal asociada al Técnico, el Tipo de Registro (se visualizará de forma automática al seleccionar la sucursal), Nombre de quien atiende la visita, CC/NIT, si se Requiere Visita o no (al seleccionar la opción Si, en Requiere Visita, aparecerá el campo Fecha Visita para seleccionar la fecha de visita), Antecedentes, Observaciones, Compromisos, Adjuntos y Bloquear sucursal (en caso de encontrar inconsistencias en el proceso) y luego debe hacer clic sobre el botón Guardar con lo cual aparecerá la siguiente ventana emergente con el mensaje de informe técnico registrado exitosamente.

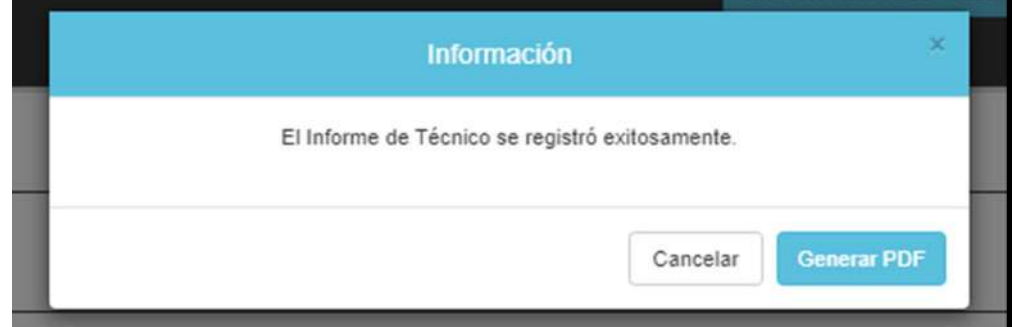

Luego puede hacer clic en el botón Generar PDF lo cual mostrara el Informe Técnico en un archivo PDF como se muestra en la imagen siguiente.

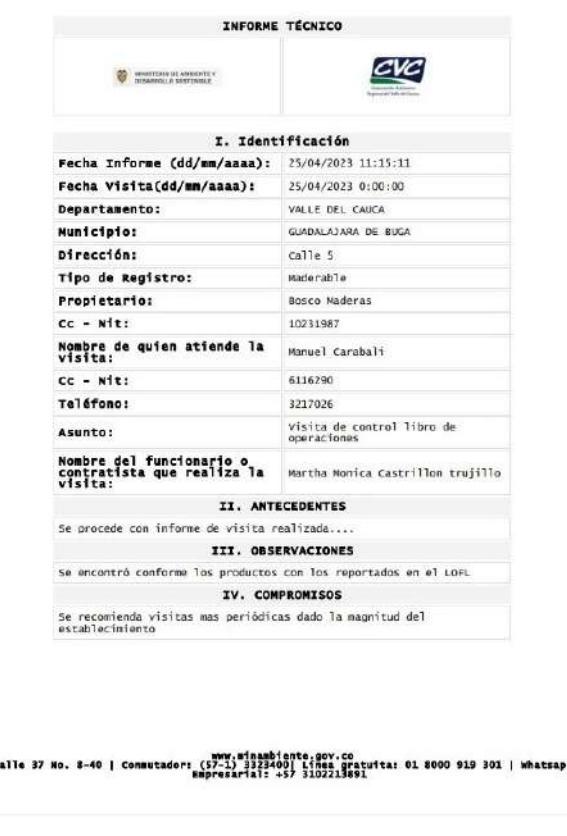

### Bloqueo

Nuestro módulo de Bloqueo le permitirá al técnico ingresar información relacionada con posibles bloqueos (problemas con el inventario, etc.) en su visita a la sucursal.

Ingrese al Menú y haga clic en Gestión de Visitas > Bloqueo

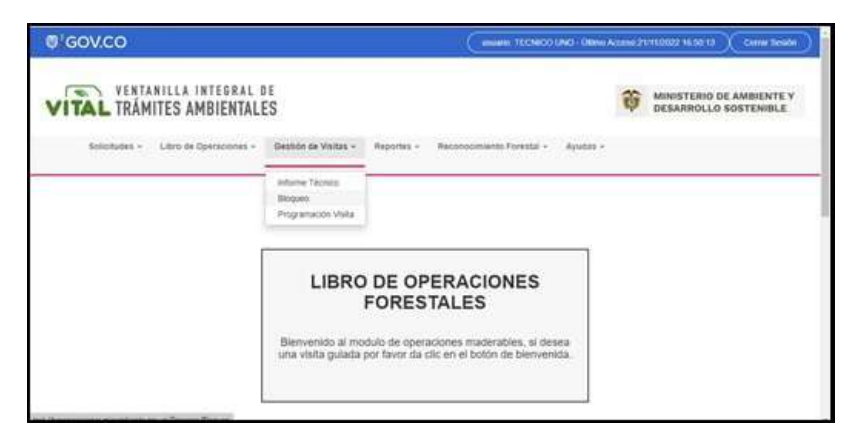

Aparecerá el formulario de título Proceso Bloqueo.

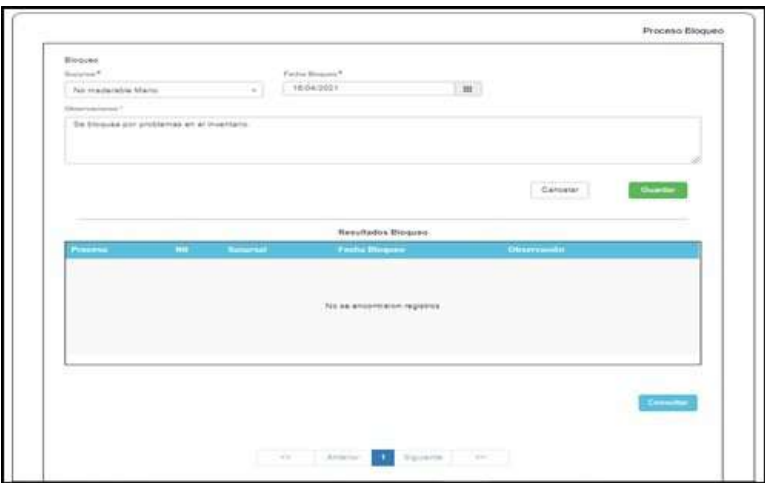

Se deben ingresar los datos solicitados por el formulario anterior de nombre Proceso Bloqueo, seleccionar la Sucursal, la Fecha Bloqueo e ingresar el motivo o la causa del bloqueo en el campo Observaciones y hacer clic en el botón Guardar con lo cual se hace el registro y se muestra la información en la tabla de título Resultados Bloqueo del formulario Proceso Bloqueo como se muestra en la imagen siguiente.

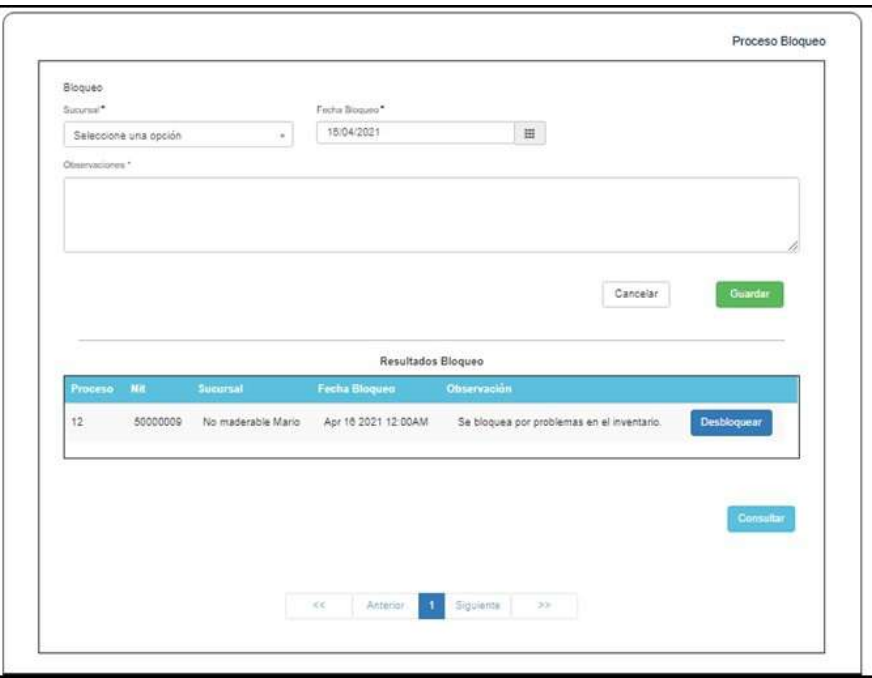

Si se desea desbloquear a la sucursal se debe hacer clic sobre el botón Desbloquear.

Si se desea consultar se debe hacer clic sobre el botón Consultar con lo cual aparecerá la siguiente ventana emergente como se muestra en la imagen a continuación.

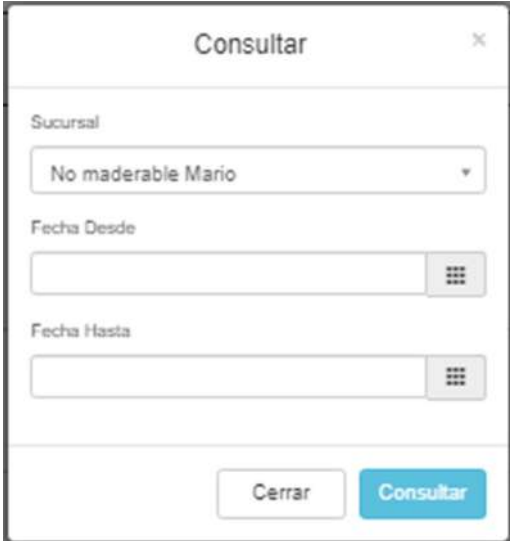

Se deben ingresar en la ventana emergente de título Consultar los datos solicitados como lo son Sucursal, Fecha Desde, Fecha Hasta y luego hacer clic sobre el botón Consultar.

o Programación Visita

Nuestro módulo de Programación Visita le permitirá al técnico programar la fecha de su visita a la sucursal. Ingrese al Menú y haga clic en Gestión de Visitas > Programación Visita

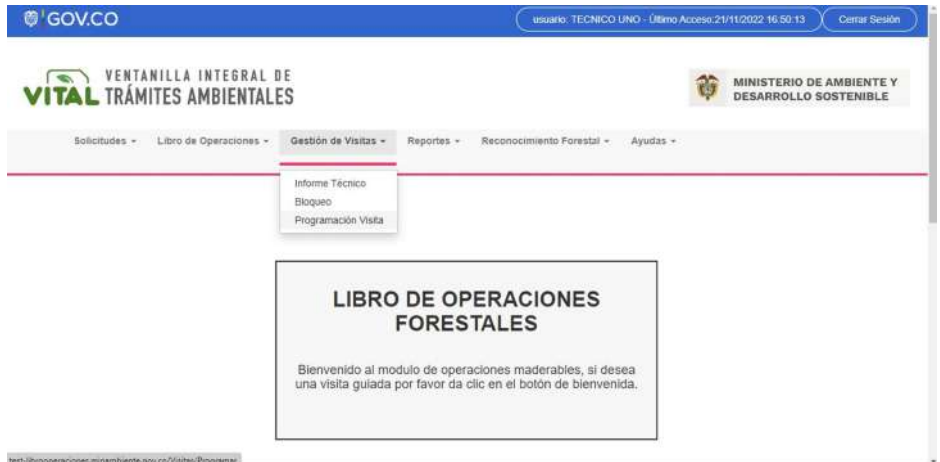

Aparecerá el formulario de título Programación de Visitas.

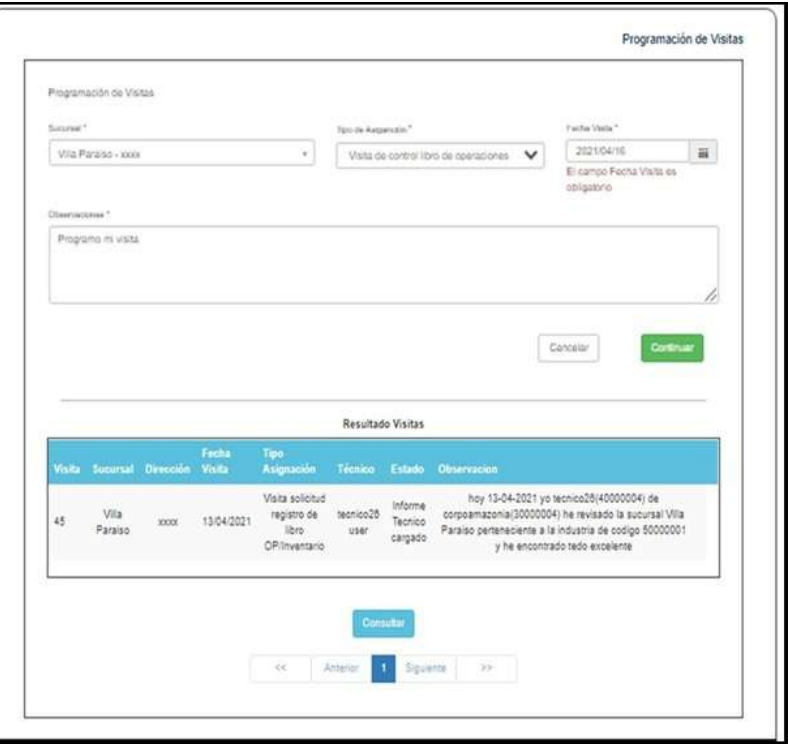

Para el técnico programar una visita a través del formulario anterior de nombre Programación de Visitas debe ingresar los datos solicitados y hacer clic sobre el botón Continuar con lo cual se hará el registro de la visita mostrándose esta en la tabla de título Resultado Visitas del formulario Programación de Visitas como se muestra en la imagen siguiente

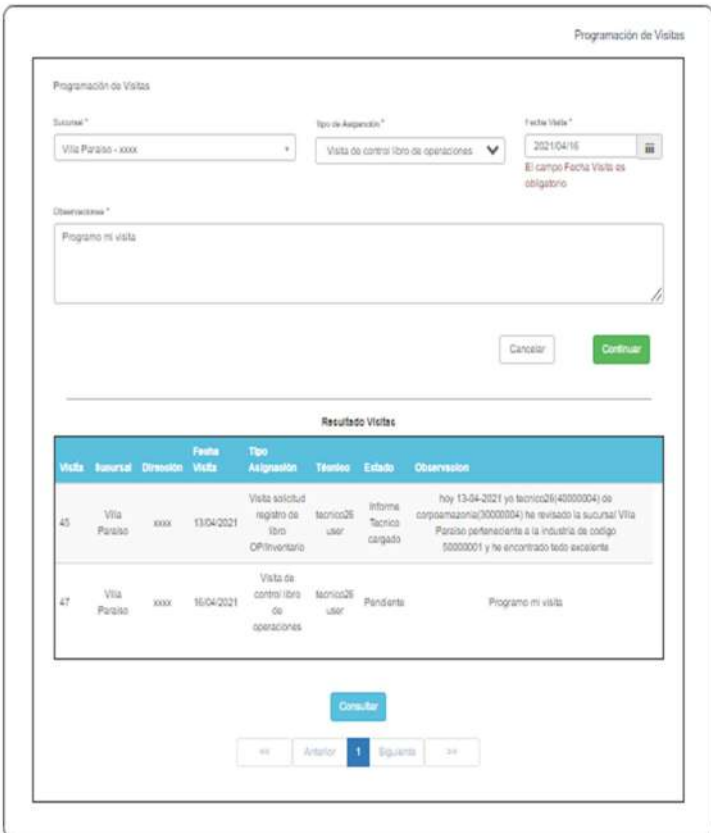

Si se desea consultar las visitas se debe hacer clic sobre el botón Consultar lo cual mostrara una ventana emergente como se muestra en la imagen siguiente.

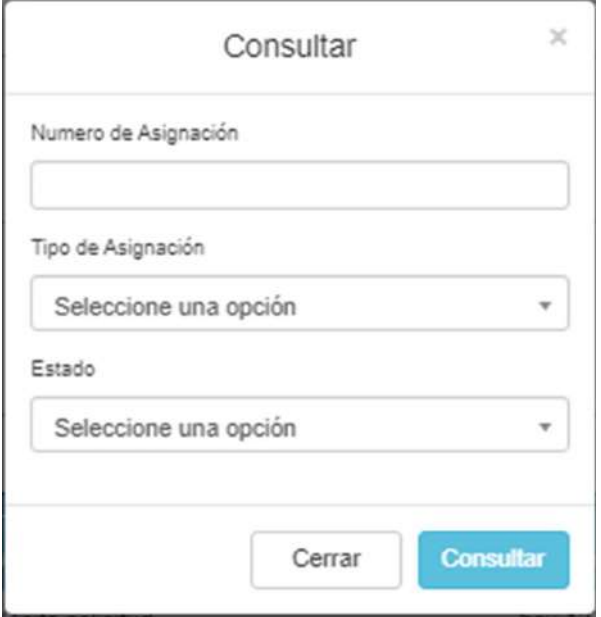

En esta ventana emergente de título Consultar deberá ingresar los datos solicitados y luego hacer clic en el botón Consultar.

- Reportes
- Reportes LOFL

Ingrese al Menú y haga clic en Reportes > Reportes Lofl. Aparecerá el Formulario de Reportes LOFL.

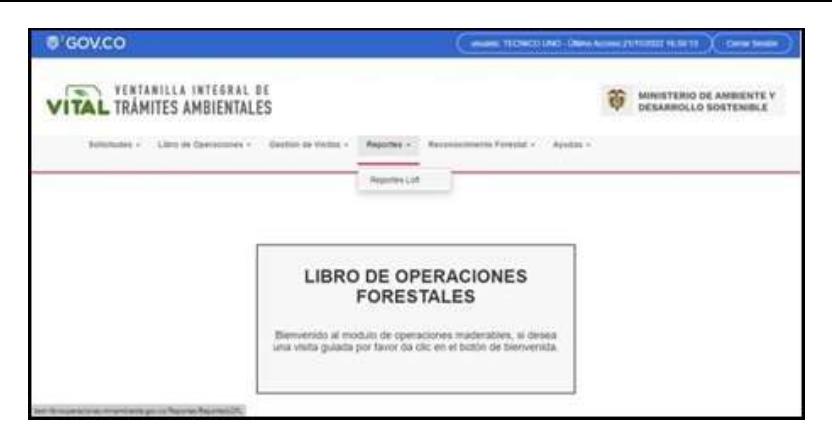

Seleccione de la lista Tipo Reporte el reporte de interés, luego haga clic en el botón Consultar con lo cual se le mostrara la pantalla de filtros asociado con el reporte seleccionado como se muestra en la siguiente imagen si tomamos como ejemplo al Reporte Entradas.

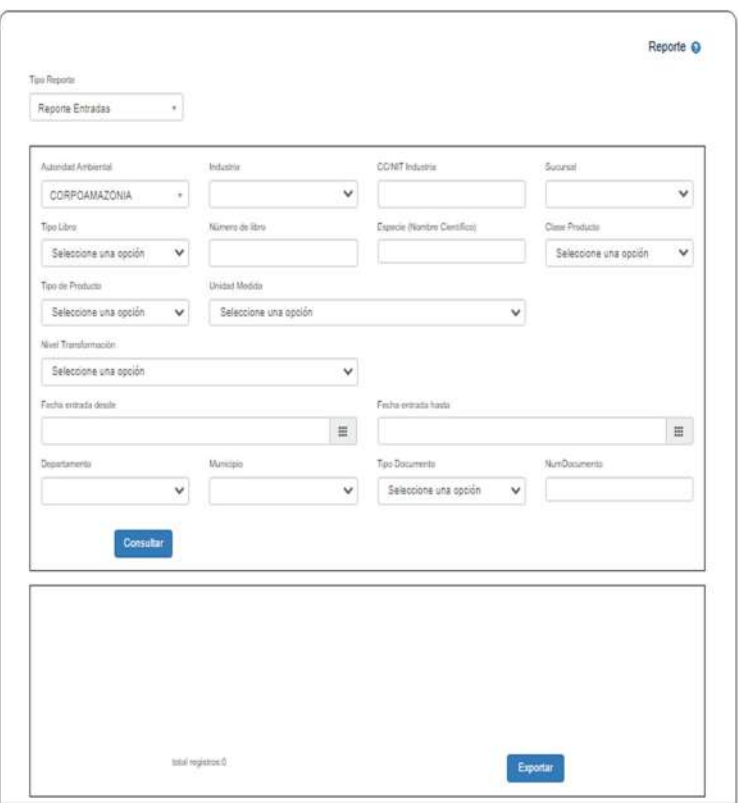

Luego al hacer clic en el botón Consultar se mostrarán los registros según los filtros seleccionados como se muestra en la imagen siguiente.

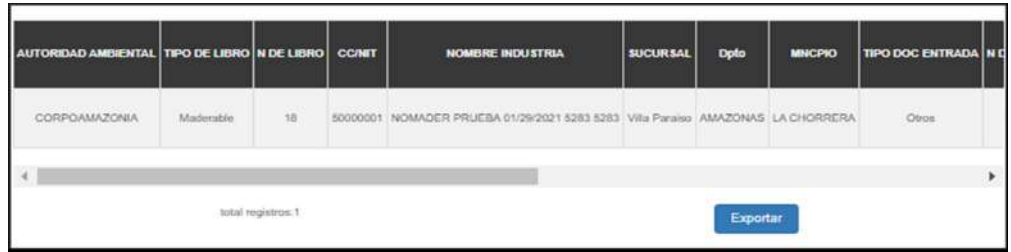

Si deseamos obtener los registros en formato Excel hacemos clic en el botón Exportar con lo cual se generará la hoja en Excel que se muestra en la imagen siguiente.

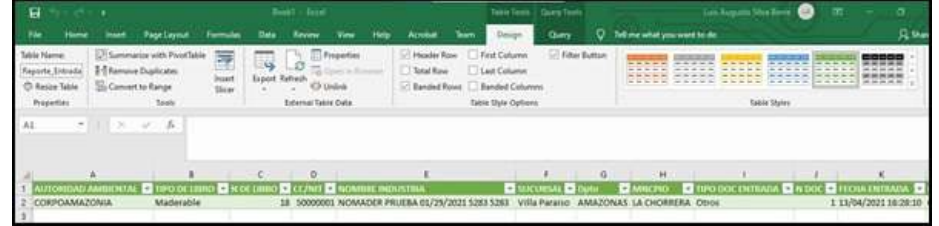

- Reconocimiento Forestal
- Esquema Reconocimiento Forestal

Nuestro módulo de Esquema Reconocimiento Forestal le permitirá al técnico generar un reconocimiento forestal a las

industrias que tengo asignadas dándole una calificación según unos verificadores definidos y generándoles el reconocimiento forestal.

Ingrese al Menú y haga clic en Reconocimiento Forestal > Esquema Reconocimiento Forestal

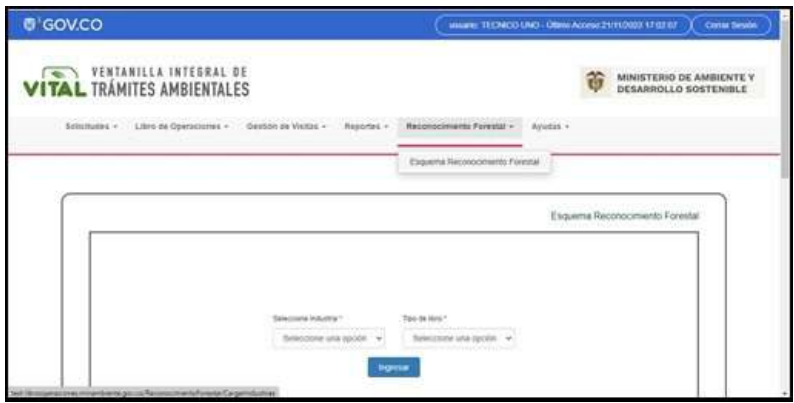

Aparecerá el formulario de título Esquema Reconocimiento Forestal.

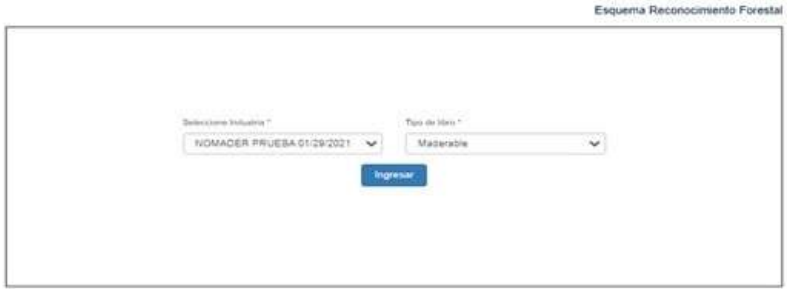

En el formulario anterior de nombre Esquema Reconocimiento Forestal se debe hacer la selección de la Industria y el Tipo de Libro haciendo luego clic en el botón Ingresar lo cual nos mostrara el formulario de nombre Esquema Reconocimiento Forestal donde se pueden visualizar un conjunto de verificadores como se muestra en la imagen siguiente

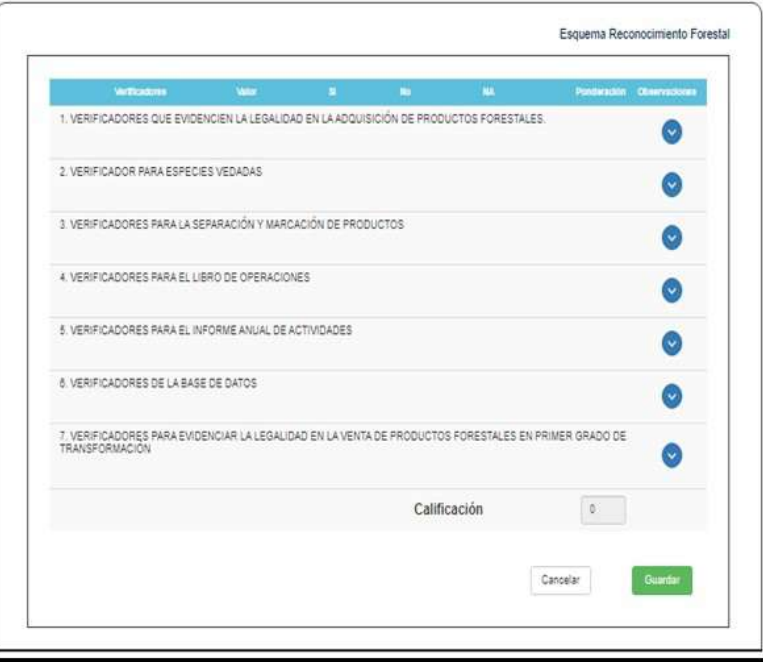

En el formulario anterior de nombre Esquema Reconocimiento Forestal el técnico deberá decidir cuales verificadores seleccionar, para ello debe hacer clic en las flechas azules lo cual le desplegará por cada verificador una lista de preguntas donde el técnico deberá seleccionar cada uno de los botones de radio asociados, acción esta que ira haciendo la sumatoria del puntaje por cada verificador como se muestra en la imagen siguiente.

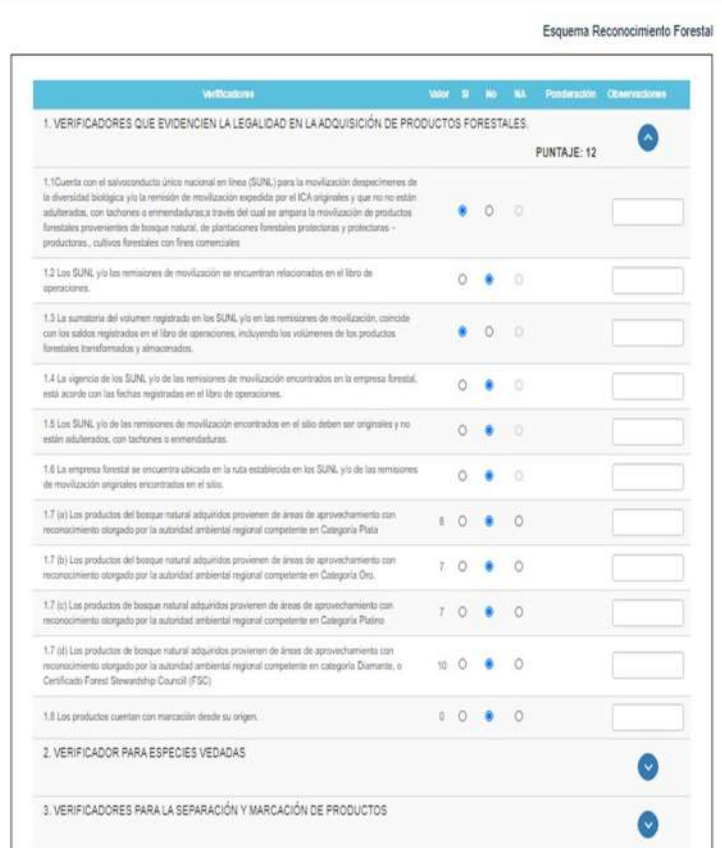

Una vez el técnico haya culminado con la selección de verificadores y asignación de calificación para el reconocimiento forestal de la industria se mostrará el resultado como se muestra en la imagen siguiente.

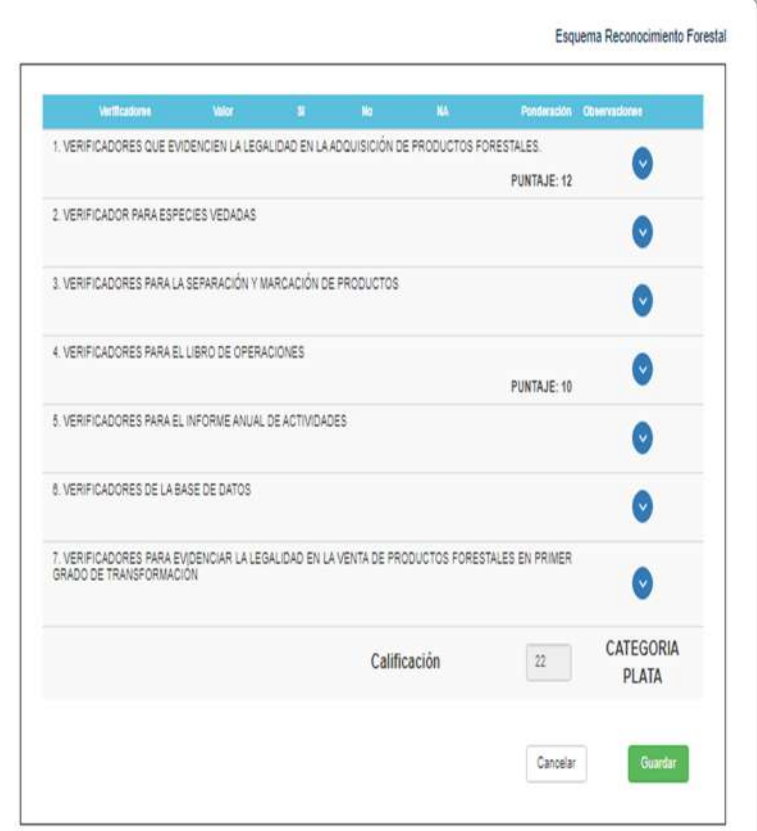

Por último, el técnico debe hacer clic sobre el botón Guardar del formulario anterior de nombre Esquema Reconocimiento Forestal con lo cual se mostrará el Reconocimiento Forestal mediante un archivo en formato PDF como se muestra en la imagen siguiente.

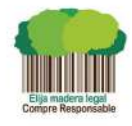

LA CORPORACIÓN AUTÓNOMA REGIONAL **DEL VALLE DEL CAUCA - CVC** 

Otorga

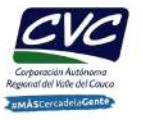

El reconocimiento a la procedencia legal y de promoción hacia el Manejo Forestal Sostenible a la empresa forestal:

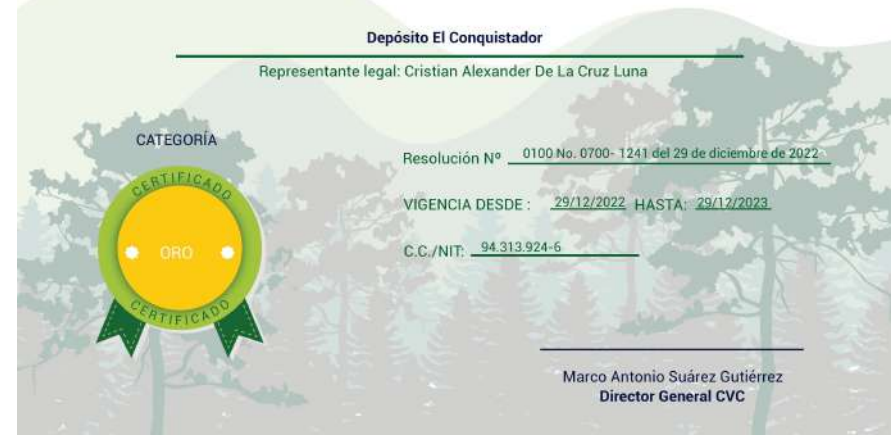

## Ayudas: Inicio

Ingrese al Menú y haga clic en Ayudas > Inicio.

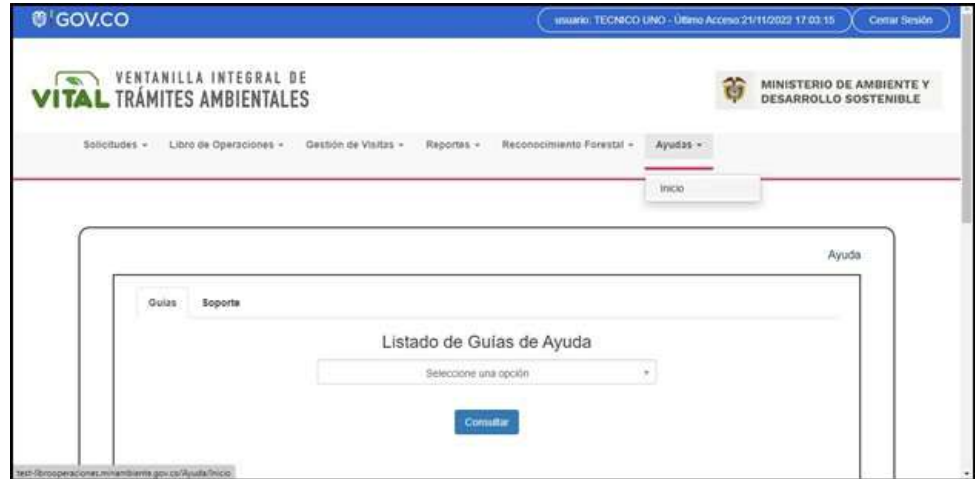

Aparecerá el Formulario mostrado en la imagen siguiente donde podrá encontrar el Listado de Guías de Ayuda. Al seleccionar de la lista un manual de ayuda de interés se debe hacer clic en el botón Consultar lo cual mostrara el manual de ayuda en formato PDF.

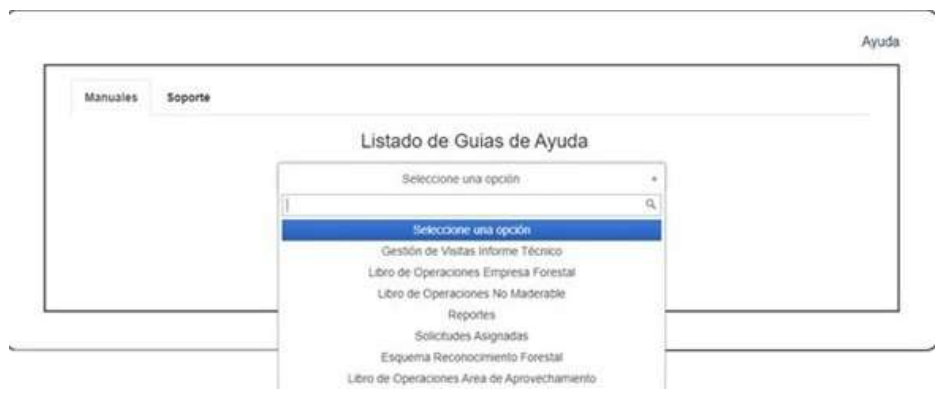

En el Listado de Guías de Ayuda para el Rol Técnico se conseguirán los siguientes reportes:

Gestión de Visitas Informe Técnico

Libro de Operaciones Empresa Forestal

Libro de Operaciones No Maderable

Reportes

Solicitudes Asignadas

Esquema Reconocimiento Forestal

Libro de operaciones Área de Aprovechamiento

RECOMENDACIONES IMPORTANTES SOBRE ARCHIVOS EN EXCEL

**Extensiones de archivos recomendados:** Es necesario que los archivos en Excel que se vayan a cargar dentro del sistema LOFL tengan el tipo de extensión (\*.xlsm) o (\*.xlsx) ya que otro tipo de extensión no será reconocido dentro del mismo y por tanto no podrá hacerse la carga del archivo.

## **Significado de las extensiones:**

**xlsm** = Libro de Excel habilitado para macros.

 $x$ **lsx** = Libro de Excel.

**Como corregir columnas en Excel cuyos datos están con numerales consecutivos (#####):** En el caso de que alguna columna de su archivo Excel muestre datos con numerales consecutivos (#####) como se muestra en la imagen siguiente en recuadro con marco rojo, se debe ampliar manualmente el tamaño de la columna para poder visualizar el dato correctamente.

Campo **Fecha Entrada** (Antes de corregir la columna):

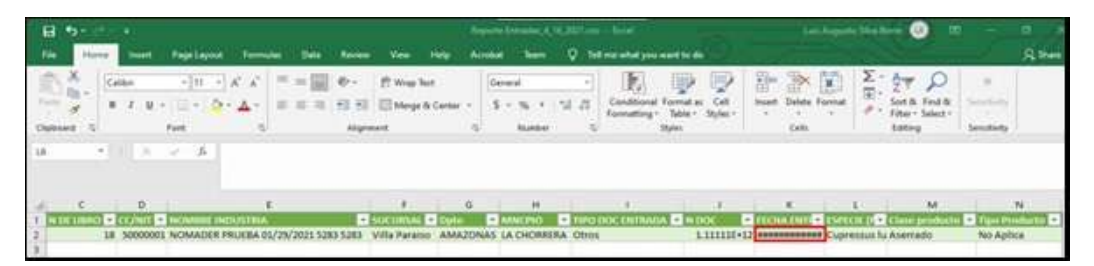

Campo **Fecha Entrada** (después de ampliar manualmente la columna):

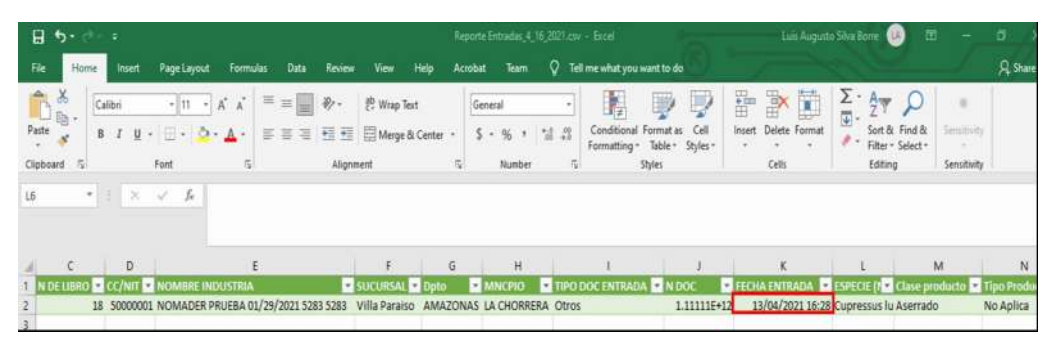

**Como corregir columnas en Excel cuyos datos están en notación exponencial (1.23 E + 10):** En el caso de que alguna columna en su archivo de Excel se muestre con un número en notación exponencial como se muestra (remarcado en rojo) en la imagen siguiente en la columna "N DOC", el usuario debe remitirse al código que se visualiza en la barra de fórmula (fx) como se muestra en la siguiente imagen.

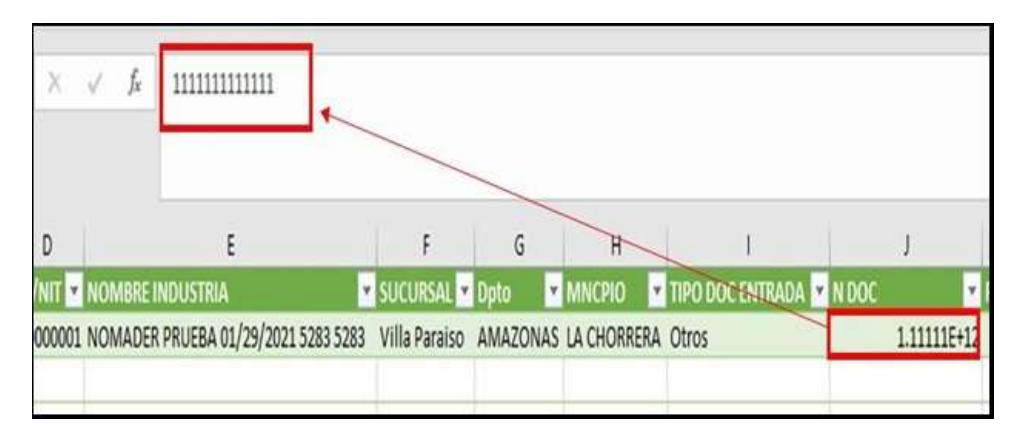

**Cómo abrir correctamente un archivo CSV en Excel:** Es posible que al descargar un archivo en Excel a través del sistema LOFL y luego abrirlo con la herramienta Excel muestre el archivo de la siguiente manera.

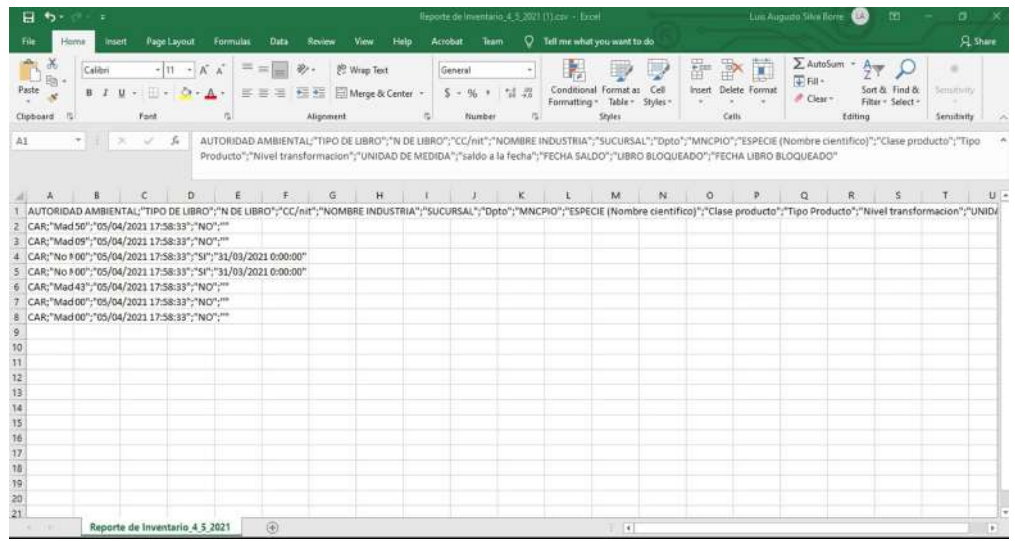

**Para solucionar esto Excel nos proporciona una forma siguiendo los siguientes pasos:**Abre Excel y crea un nuevo libro. Ve a la pestaña Datos y haz clic sobre la opción "Desde un archivo de texto".

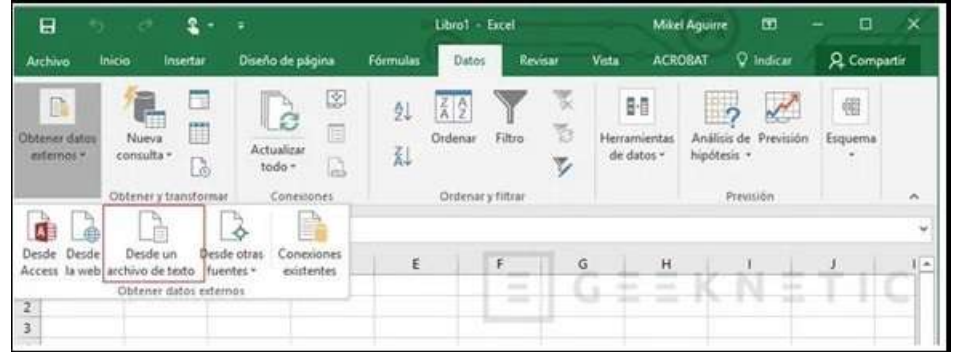

Saldrá una ventana de explorador para buscar y seleccionar el archivo de extensión CSV que queremos abrir. Tras elegirlo haz clic en "Importar".

Inmediatamente después nos saltará el "Asistente para importar texto" para Guiarnos en el proceso de importación y conversión de los datos a nuestro libro de Excel.

Seleccionamos la opción "Delimitados". Hecho esto haz clic en Siguiente.

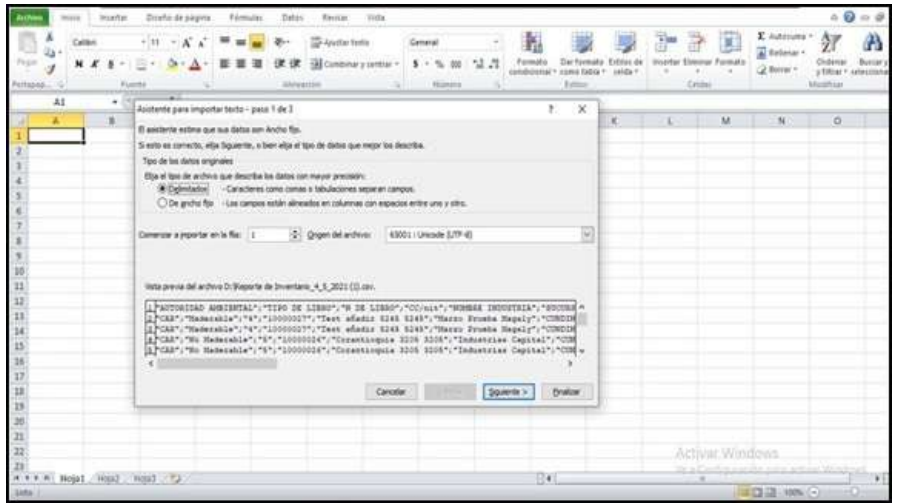

Llegamos al paso más importante, donde elegimos el Separador, selecciona en Separadores la opción Punto y coma (;) y por fin podemos ver las columnas como debería ser. Pulsa ahora el botón Siguiente.

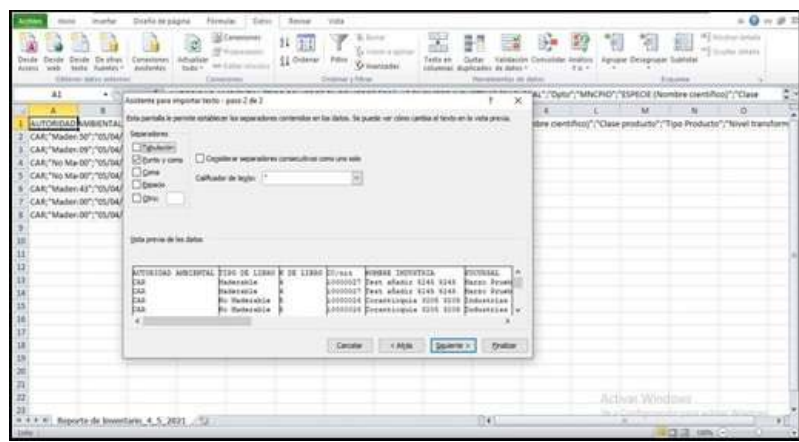

Llegamos a la pantalla que permite seleccionar cada columna y establecer el formato de los datos, pero aquí solo deja la opción por defecto General y pulsa el botón Finalizar.

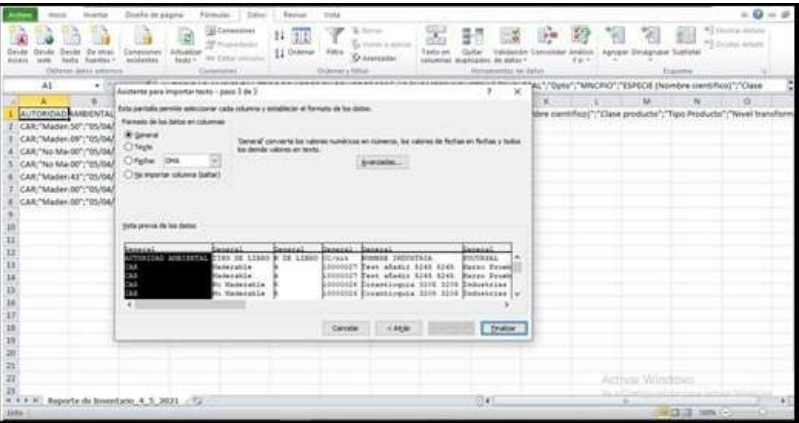

Puedes ahora ver el reporte de una manera más entendible

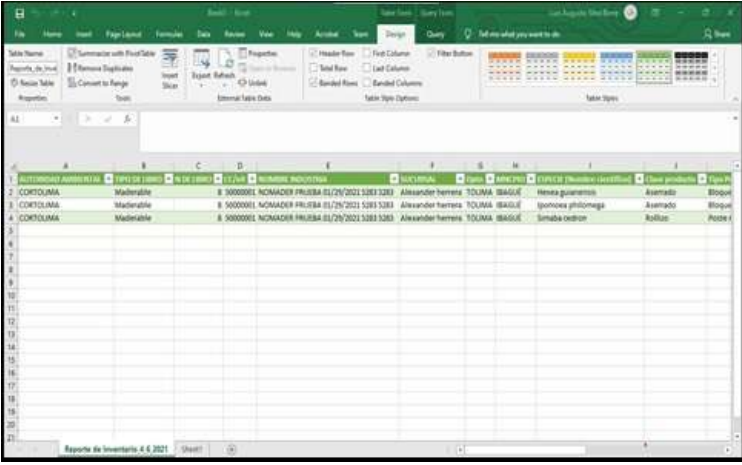

Cualquier copia impresa, electrónica o reproducción de este documento sin el sello de control de documentos se constituye en una COPIA NO CONTROLADA y se debe consultar al grupo Gestión Ambiental y Calidad de la CVC para verificar su vigencia.

PAMELA KATHERINE ENRIQUEZ PAZ @ 2023-12-20, 13:19:55